## **CHAPTER 5:**

# **INQUIRY**

#### **PURPOSE**

In this chapter you will learn how to use the Inquiry function to view information pertaining to your organization and its data in the ASAP system.

#### **ASAP PROCESS REVIEW**

In ASAP, Federal Agencies **PROVIDE** funds, the Payment Requestors **DRAW DOWN** the funds, and Recipient Organizations **USE** the funds. ASAP user organizations are identified in the following way:

**Federal Agency:** identified by an 8-digit Agency Location Code and, optionally, a 2-digit region code.

**Recipient Organization:** recipients of Federal funds have a unique 7-digit Recipient ID which is generated by ASAP.

**Payment Requestors:** have a unique 7-digit Requestor ID which is generated by ASAP.

#### **INQUIRY FEATURES**

The ASAP Inquiry function allows you to view **transaction**-level, **account**-level, **account detail**- level and **organization**-level information, as well as other **reference** information. Access to Inquiry screens is controlled: not all features or information are available to all users.

In the explanations below, the number in parentheses following the name of each inquiry option indicates the number of that option on the Inquiry Menu.

#### **TRANSACTION-LEVEL**

**Payment Request Status Inquiry (#1)** allows you to access information related to your organization" s payment requests. You have the option of viewing payment status information on a single payment or all of your organization" s payment requests posted within a specified date range.

**Authorization Transaction Inquiry (#4)** allows you to view all authorization transactions for your organization's ASAP Account(s) entered during a specific period.

**Book Entry Adjustment Inquiry (#12)** allows you to see information on book entry adjustments made to your ASAP Accounts.

#### **ACCOUNT-LEVEL**

**Account Balance Inquiry (#2)** allows you to view the cumulative authorizations, cumulative draws and current available balances for your ASAP Accounts. You have the option of requesting account balance information for a single account or a group of accounts.

**Account Statement Inquiry (#3)** allows you to view activity for a specified ASAP account. An account statement displays all transactions that have affected the ASAP Account" s available balance in a specified date range (up to 93 calendar days), along with the beginning and ending balances for that range.

**Account Profile Inquiry (#5)** allows you to view the profile of any of your organization" s ASAP Accounts as established by the grantor Federal Agency. Each ASAP Account profile indicates the grantor Federal Agency, Recipient Organization, Account ID, authorized Payment Requestor, and other information about the account.

#### **ORGANIZATION-LEVEL**

**Federal Program Agency Inquiry (#6)** allows you to view the information contained in a Federal Agency profile.

**Payment Requestor Inquiry (#7)** allows you to view the information contained in a Payment Requestor profile.

**Recipient Organization Inquiry (#8)** allows you to view the information contained in a Recipient Organization's profile.

**Voice Response Account Number Inquiry (#15)** Allows an Agency to determine which recipients use VRS and the VRS account number associated with the agency-established ASAP Account ID.

#### **OTHER REFERENCE INFORMATION**

**CFDA Inquiry (#9)** allows you to view Catalog of Federal Domestic Assistance (CFDA) numbers and program names.

**ALC Inquiry (#10)** allows you to view Agency Location Codes (ALCs) and Federal Agency names.

**!** Although the above categories are logical groupings of the many options on the Inquiry Menu, the sections of this chapter will cover the most frequently used options in the order they appear on the Inquiry Menu.

#### **GETTING STARTED**

To get to the starting point for the examples in this chapter, follow the step on the next page.

 $\overline{\phantom{a}}$ 

#### **ACTION:**

From the Main Menu, select menu option 2 for Inquiry Menu and press Enter.

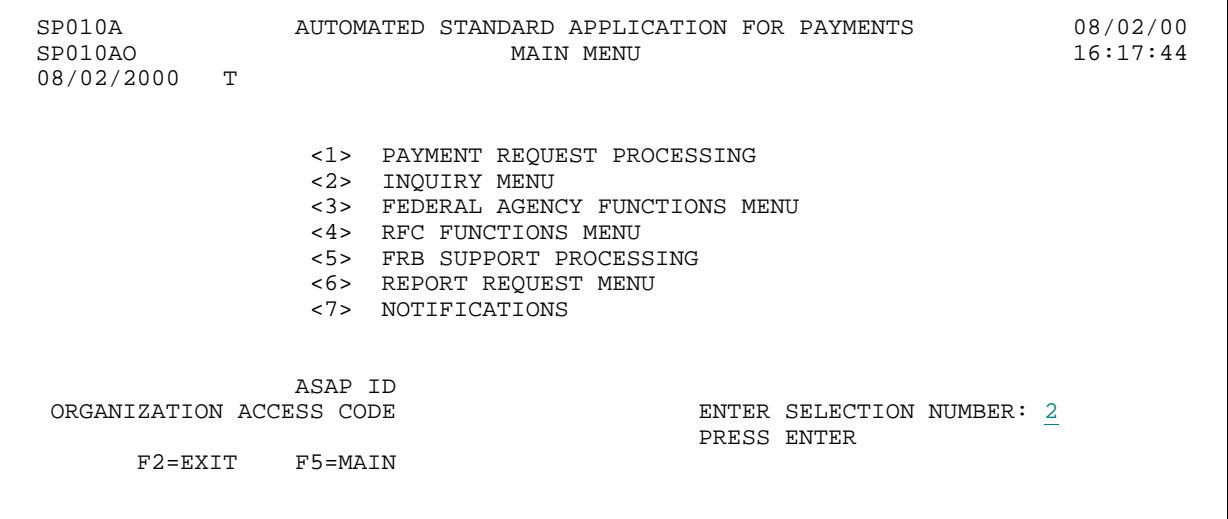

#### **RESULT:**

The Inquiry Menu appears.

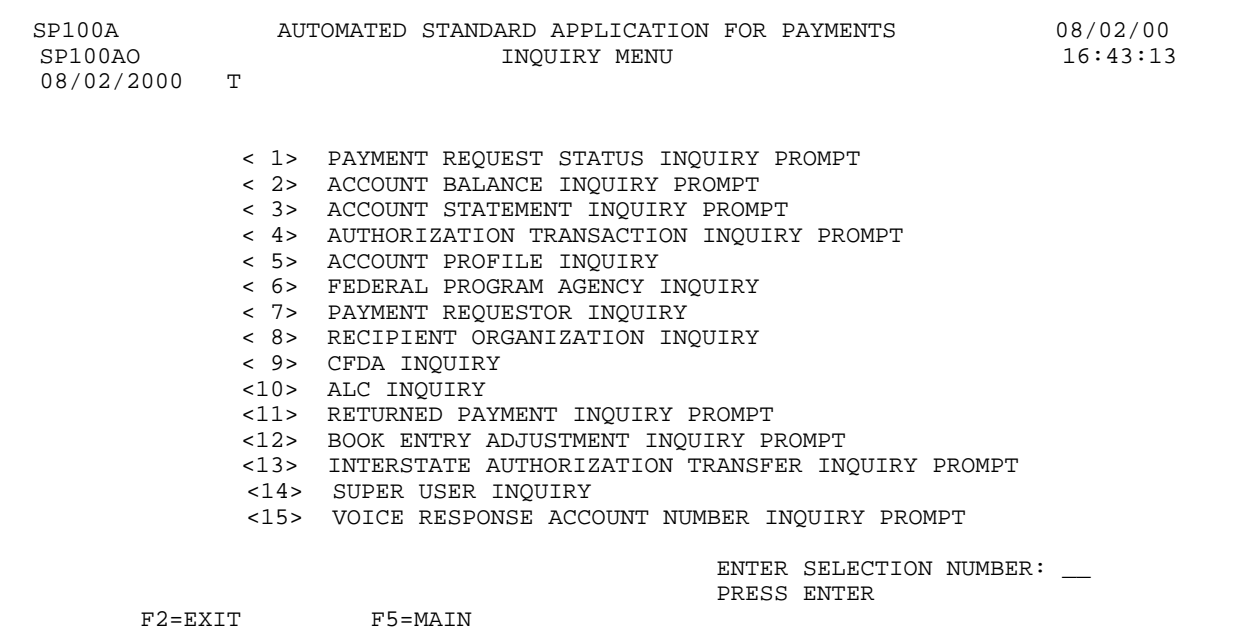

#### **SECTION 5.1**

#### **PAYMENT REQUEST STATUS INQUIRY**

All users have access to payment request status information related to their own accounts. You might use this feature to, among other reasons:

- < View a summary of the overall amount requested and number of items within a request;
- < Verify whether a particular draw was made and when it settled;
- < Obtain a trace number on a payment to give to your Treasurer's office or financial institution to help track a payment;
- < View when a payment request is subject to agency review;
- < View remittance information associated with a payment;
- < View payment request having subaccounts referred to as account details.
- < If you are a VRS Payment Requestor, you may only inquire on the status of payment requests made on VRS. Inquires on the status of payment requests made on-line must be made on-line.
- < Enter the Request Date provided by VRS and recorded at the time the payment was made. The date you enter must contain 2 digits for the month, 2 digits for the day and four digits for the Year followed by #.
- < Enter the 6 digits sequence number provided by VRS and recorded when the payment.

The **Payment Request Status Inquiry** feature allows you to view all applicable payment requests for a specific date range (up to 93 calendar days).

The **Payment Request Status Summary Inquiry** screen displays payment status information at the payment transaction level, including total amount requested and number of items in the request.

The **Payment Request Status Inquiry List** screen displays the accounts and related draw amounts comprising the payment transaction selected on the summary screen.

The **Payment Request Detail Transaction Inquiry** screen is used to review detailed information on a specific payment such as the draw amount, date funds were transferred, the receiving depository financial institution and bank account number, the method of funds transfer, and payment trace information.

The **Payment Request Detail Agency Review Actions** screen is used to provide detail

information on a payment transaction subject to review by a Federal Agency. Information includes agency action, date of review, requested and actual settlement dates.

The **Payment Request Account Details** screen displays subaccounts representing projects or programs within the grant and associated amounts requested. If a payment request has account details then draws are at the account detail level only.

The **Payment Request Remittance Details** screen displays amounts requested at the remittance code level.

#### **SCREEN FIELDS TO NOTE**

The following fields appear on one or more of the screens in this Inquiry feature:

- < **Requestor Reference Number** an identifier which may have been assigned by a Payment Requestor to individual payments (FEDWIRE or ACH) or to an entire summary payment (Fedwire or ACH).
- < **Request Status** (Prompt screen) and **Status** column (Summary screen) the current status of the payment request. Payment requests not subject to Agency Review, that have been posted and have a settlement date of the current date or the next business date will have a status of "A" for Approved. Payment requests that have been posted and have a settlement date beyond the next business date (warehoused payments) will have a status of "W" for Warehoused. Canceled payments will have a status of "C". In rare instances when the FEDWIRE or ACH systems reject a payment request or when the Federal Agency rejects a request on Agency Review, the status will be " $R$ " for Rejected. If a request is subject to Agency Review, and the Federal Agency has not acted upon it, a status of "H" for Held will appear. In the summary screen, a status of " $M$ " for multiple will appear if the request was subject to Agency Review and contains some warehoused/some rejected, or some approved/some rejected items. Items with a status of ?M? will appear if the status field on the prompt was left blank or was specified as either " $A$ " for approved, " $R$ " for rejected, or " $W$ " for warehoused and the payment in the multiple status contains one or more items with the status specified on the prompt.
- < **Request Dates From and To** use these dates to specify a time period in which the payment request was made. If you leave the "Request Date To" field blank, it will default to the same date as the "Request Date From," making your date range equal to that  $1$  day only. If entered, the "Request Date  $To$ " cannot be greater than the current cycle date. Request dates do NOT NECESSARILY correspond to settlement dates - the settlement date may be a future date (i.e., for ACH transactions).
- < **Request Sequence Number** assigned by the ASAP system when a payment request is approved. It consists of the following:

**Date** - the date the request was approved.

**Terminal ID** - the ASAP terminal or User ID that originated the request.

**Sequence #** - a sequential number used to identify the session during which the request was made on a given terminal and date.

**Item #** - identifies the account level draws within each request.

- $\leq$  **SEL** typing an "S" in this column next to a request transaction on the Payment Request Status Summary Inquiry screen allows you to view the individual items making up that request. Typing an "S" next to one of the items which make up the request transaction on
- < the Payment Request Status Inquiry List Screen allows you to view the detail for that item.
- < **FUNDS IMAD** an identifier assigned by the FUNDS (FEDWIRE) payment system to each FEDWIRE payment transaction for trace purposes.
- < **ACH Cycle Date, Cycle, Batch Number**, and **Trace Number** identifiers assigned by the ACH payment system to each ACH payment transaction for trace purposes.
- < **DFI ABA Number** the Routing Transit Number of the financial institution receiving the payment transaction. Corresponds to the FUNDS or ACH DFI ABA Number, as appropriate, specified on the Payment Requestor Profile.
- **Bank Account Number** the Payment Requestor<sup>"</sup>s bank account number at the financial institution receiving the payment transaction. Corresponds to the FUNDS or ACH Bank Account Number, as appropriate, specified on the Payment Requestor Profile.
- < **DFI Short Name** the abbreviated name of the receiving financial institution identified by the DFI ABA Number above.
- < **Request Status** (Detail screen) a more detailed version of the status of a payment request. Values are:
	- "Queued to ACH",
	- "Sent to ACH/FUNDS",
	- "Sent and Processed",
	- "Warehoused",
	- "Rejected and Restored",
	- "Rejected, Insufficient Balance",
	- "Rejected, Draw Limit Exceeded",
	- " Awaiting FPA Approval",
	- "Rejected by FPA",
	- "Rejected, Account Not Available",
	- "Approved by FPA", or "Canceled".

#### **PAYMENT REQUEST STATUS INQUIRY**

#### **GUIDE TO EXAMPLES**

In this section, you will learn how to use the ASAP system to make Payment Request Status Inquiries. Review the following examples.

**Example 1** shows how to make *wide search* Payment Request Status Inquiry - by specifying only the Recipient ID and date range.

**Example 2** shows how to make a *narrower search* - by specifying the Recipient ID, Account ID and date range.

**Example 3** shows how to inquire on payment request for one Recipient Organization and one Account ID that is subject to Agency Review within a given date range.

**Example 4** shows how to inquire on payment requests for one Recipient Organization and one Account ID that has been established with the Control Account feature within a given date range.

**Example 5** shows how to inquire on payment requests for one Recipient Organization and one Account ID that has been established with the Remittance Based Payment Request feature within a given date range.

### **EXAMPLE ONE**

This example shows you how to make a Payment Request Status Inquiry by specifying only the Recipient ID and a date range. All payment requests for this organization and date range will appear.

- < One Recipient Organization
- < Date Range

#### **STEP 1: ACTION**

After selecting menu option 1 from the Inquiry Menu, you will see the Payment Request Status Inquiry Prompt screen. Fill in the prompt screen as shown below and press Enter. Be sure that the date range you specify includes the cycle date on which payment requests were made.

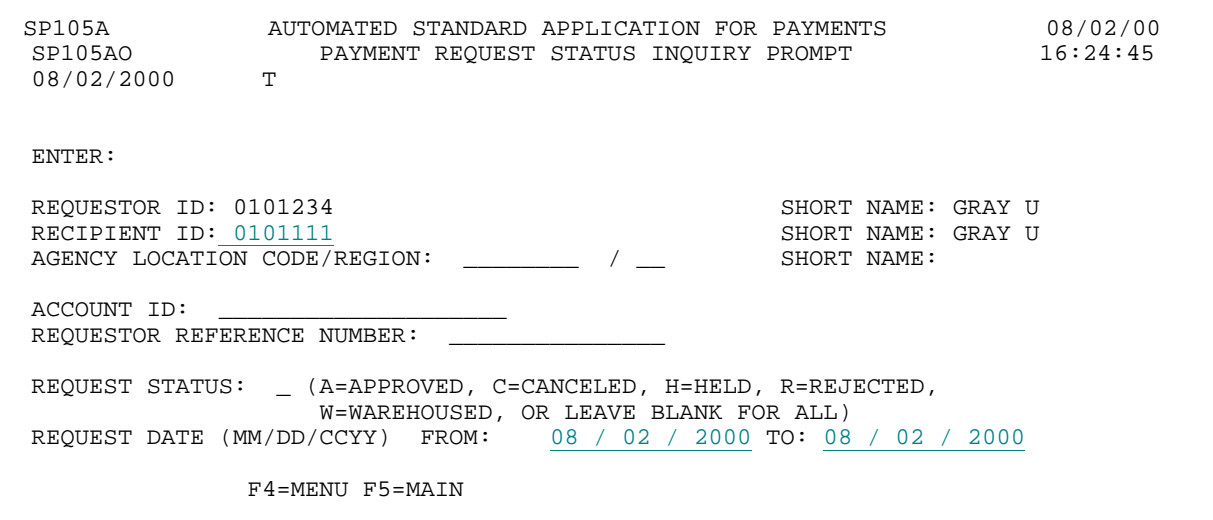

#### **STEP 1: RESULT**

The following summary screen appears with all the Payment Request Transactions matching the criteria specified on the prompt screen. Transactions are presented in ascending order by request date.

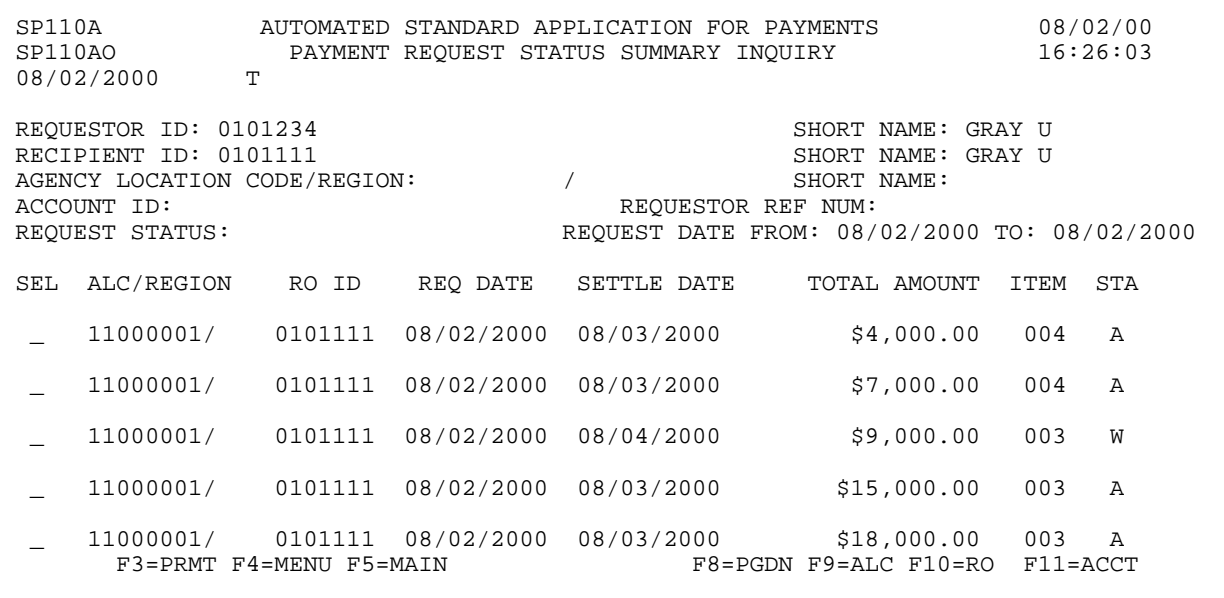

 $\mathbf{I}$ 

 $\mathbf{I}$ 

#### **STEP 2: ACTION**

Type the letter S in the SEL field next to the first payment transaction in the list and press Enter.

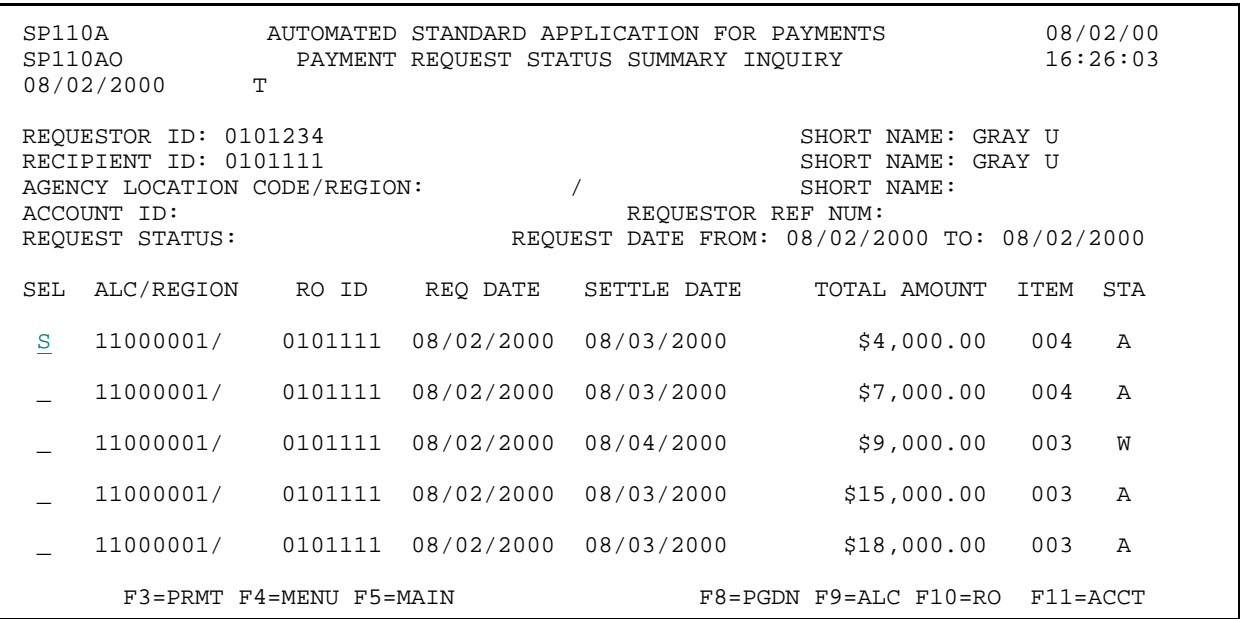

#### **STEP 2: RESULT**

The following screen appears with an account-by-account breakout of the information for the selected payment transaction. If there were multiple Recipient Organization IDs in a payment transaction, you will only see the draws related to the Recipient Organization ID specified on the prompt screen.

```
 SP112A AUTOMATED STANDARD APPLICATION FOR PAYMENTS 08/02/00
            PAYMENT REQUEST STATUS INQUIRY LIST T
08/02/2000
 AGENCY LOCATION CODE/REGION: 11000001 / SHORT NAME: US MONEY 
RECIPIENT ID: 0101111<br>REQUEST DATE: 08/02/2000 SETTLEMENT DATE: 08/03/2000
REQUEST DATE: 08/02/2000<br>TOTAL AMOUNT: $4,000.00 TOTAL AMOUNT: $4,000.00 TOTAL ITEMS: 004 
S ALC/REGION RO ID ACCOUNT ID AMT REQUESTED CURR AVAIL BAL STA
\frac{11000001}{} 0101111 F1R10001 $1,000.00 $82,500.00 A
 _ 11000001/ 0101111 F1R10002 $1,000.00 $95,500.00 A
 _ 11000001/ 0101111 F1R10003 $1,000.00 $83,000.00 A
 _ 11000001/ 0101111 F1R10004 $1,000.00 $96,000.00 A
     F3=PRMT F4=MENU F5=MAIN F11=SUMM
```
 $\mathbf{I}$ 

#### **STEP 3: ACTION**

Type the letter S in the S field next to the first account-level draw on the list and press Enter to see the detail on this draw.

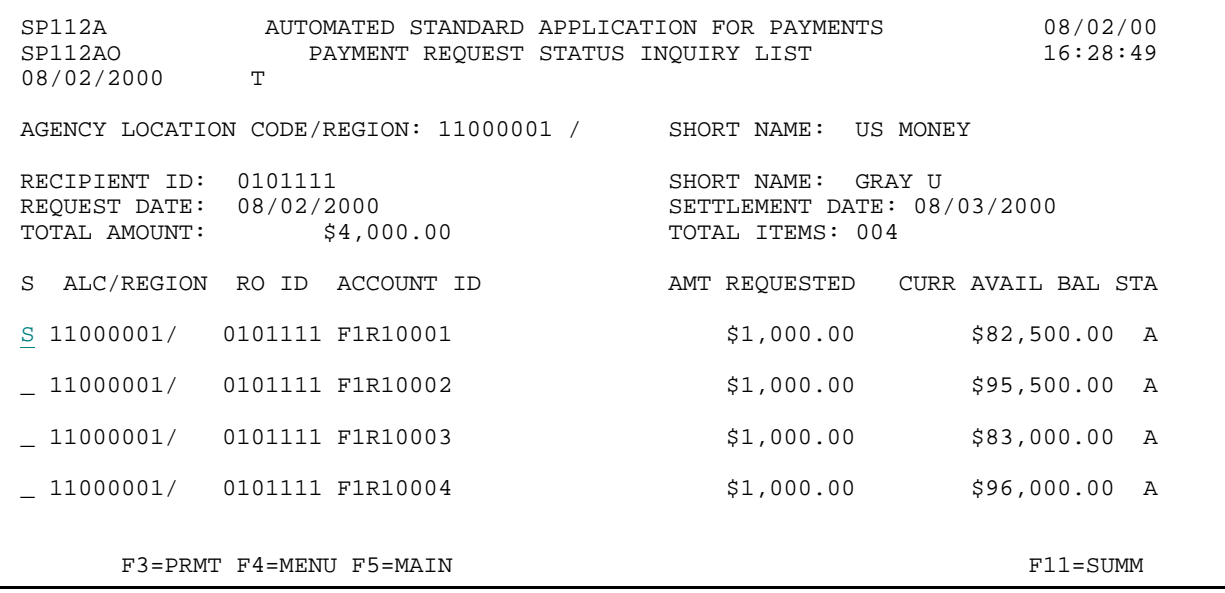

#### **STEP 3: RESULT**

The following screen appears with the detailed information for the selected transaction.

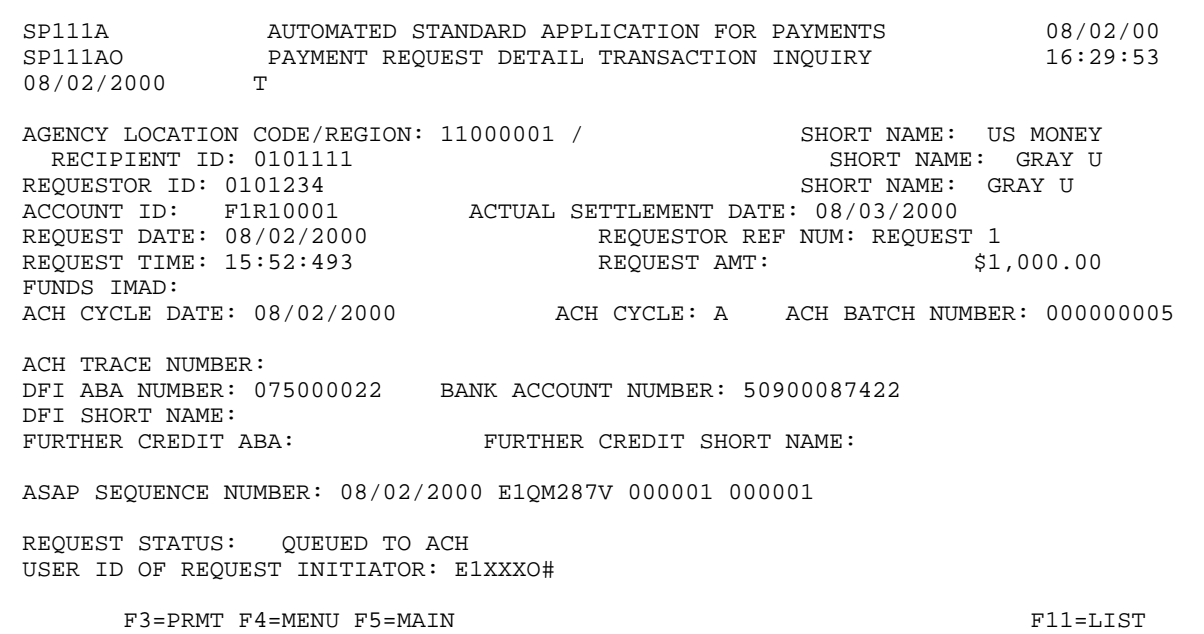

#### **STEP 4: ACTION**

Press F3=PRMT to return to the Payment Request Status Inquiry Prompt screen.

 SP111A AUTOMATED STANDARD APPLICATION FOR PAYMENTS 08/02/00 AOTOFATED STANDARD INCLOSED PAYMENT REQUEST DETAIL TRANSACTION INQUIRY T 08/02/2000 AGENCY LOCATION CODE/REGION: 11000001 / SHORT NAME: US MONEY RECIPIENT ID: 0101111 RECIPIENT ID: 0101111 SHORT NAME: GRAY SHORT NAME: GRAY UNIQUESTOR ID: 0101234 REQUESTOR ID: 0101234 SHORT NAME: GRAY U ACCOUNT ID: F1R10001 ACTUAL SETTLEMENT DATE: 08/03/2000 REQUEST DATE: 08/02/2000 REQUESTOR REF NUM: REQUEST 1 REQUEST TIME: 15:52:493 REQUEST AMT: \$1,000.00 FUNDS IMAD:<br>ACH CYCLE DATE: 08/02/2000 ACH CYCLE: A ACH BATCH NUMBER: 0000000005 ACH TRACE NUMBER: DFI ABA NUMBER: 075000022 BANK ACCOUNT NUMBER: 50900087422 DFI SHORT NAME:<br>FURTHER CREDIT ABA: FURTHER CREDIT SHORT NAME: ASAP SEQUENCE NUMBER: 08/02/2000 E1QM287V 000001 000001 REQUEST STATUS: QUEUED TO ACH USER ID OF REQUEST INITIATOR: E1XXXO# F3=PRMT F4=MENU F5=MAIN F11=LIST

#### **STEP 4: RESULT**

The prompt screen appears.

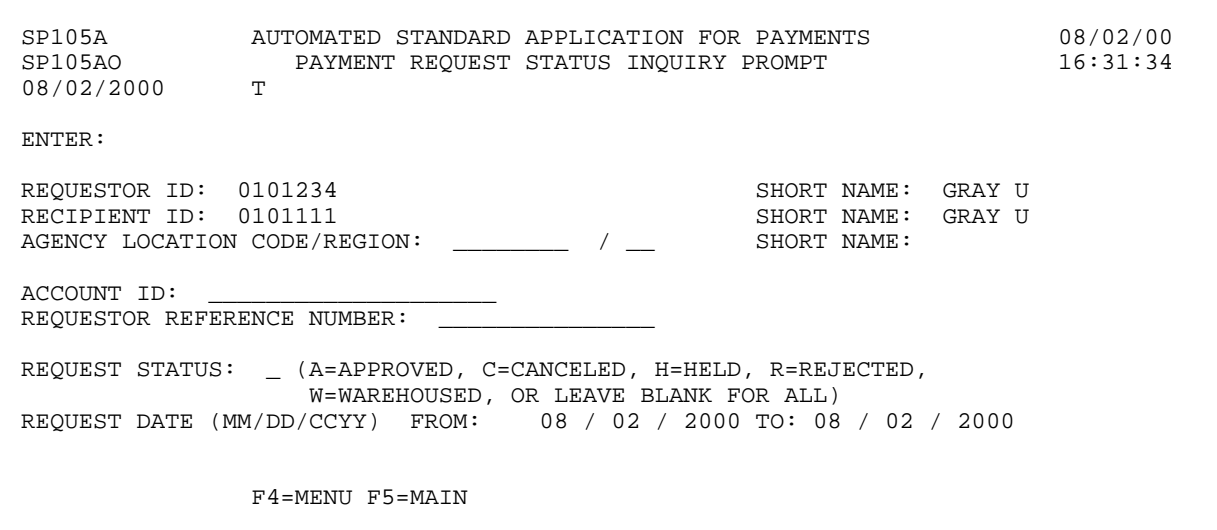

#### **EXAMPLE TWO**

The following example shows you how to inquire on payment requests for one Recipient Organization and one Account ID within a given date range.

- < One Recipient Organization
- < One Account ID
- < Date Range

 $\mathbf{I}$ 

 $\overline{\phantom{a}}$ 

#### **STEP 1: ACTION**

Fill in the prompt screen as shown below and press Enter.

SP105A AUTOMATED STANDARD APPLICATION FOR PAYMENTS 08/02/00 SP105AO PAYMENT REQUEST STATUS INQUIRY PROMPT 16:31:34 08/02/2000 T ENTER: REQUESTOR ID: 0101234 SHORT NAME: GRAY UNICIPIENT ID: 0101111 RECIPIENT ID: 0101111<br>AGENCY LOCATION CODE/REGION: \_\_\_\_\_\_\_\_ / \_\_\_ SHORT NAME: AGENCY LOCATION CODE/REGION: \_\_\_\_\_\_\_ / \_\_ ACCOUNT ID: F1R10003 REQUESTOR REFERENCE NUMBER: REQUEST STATUS: \_ (A=APPROVED, C=CANCELED, H=HELD, R=REJECTED, W=WAREHOUSED, OR LEAVE BLANK FOR ALL) REQUEST DATE (MM/DD/CCYY) FROM: 08 / 02 / 2000 TO: 08 / 02 / 2000 F4=MENU F5=MAIN

#### **STEP 1: RESULT**

The following summary screen appears with all the Payment Request transactions containing draws from the specified Account ID in the date range selected.

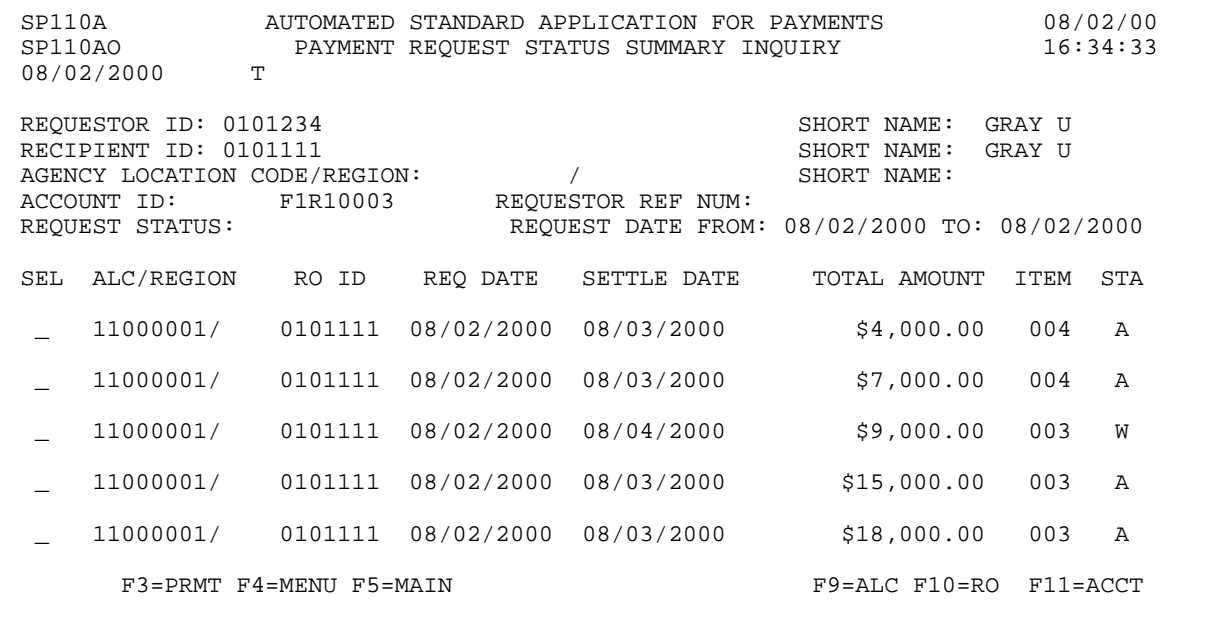

 $\mathbf{I}$ 

#### **STEP 2: ACTION**

Type the letter S in the SEL field next to the first payment request transaction and press Enter.

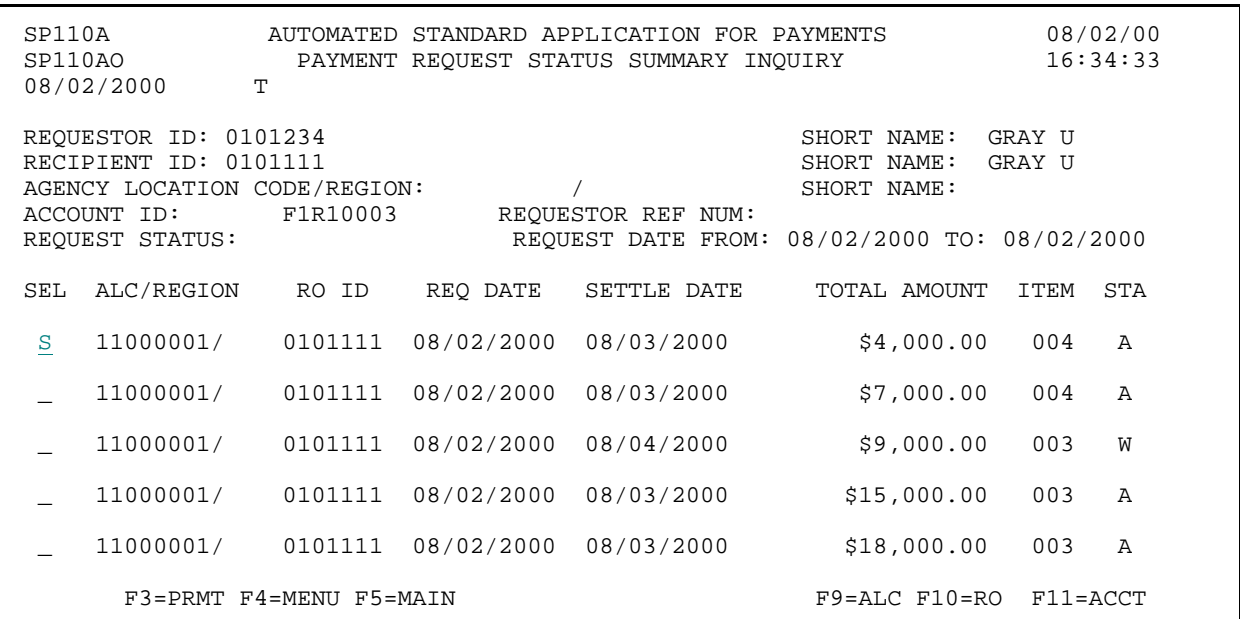

#### **STEP 2: RESULT**

The following screen appears with the draw for only the specified account ID shown.

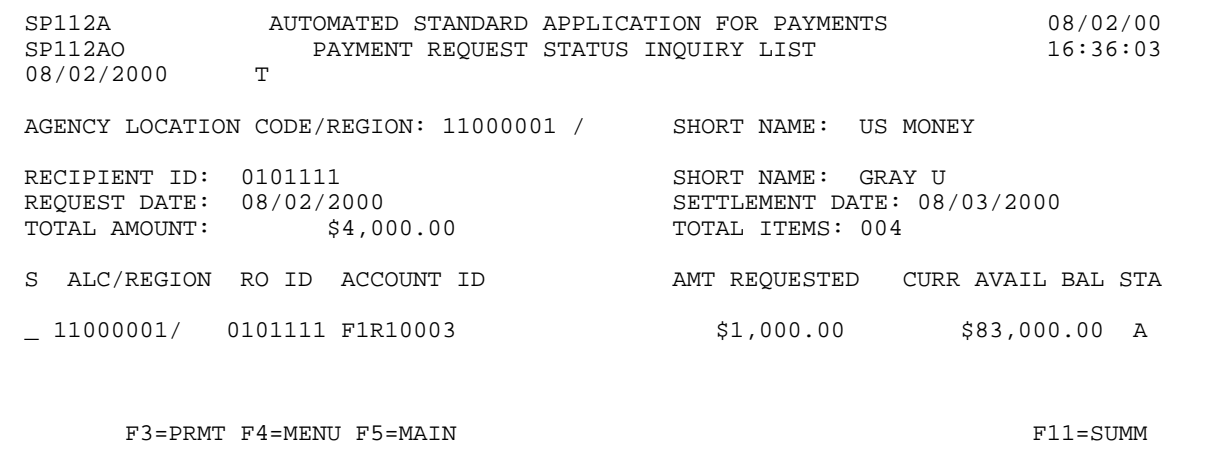

 $\overline{\phantom{a}}$ 

#### **STEP 3: ACTION**

Type the letter S in the S field next to the account-level draw on the list and press Enter to see the detail information.

 SP112A AUTOMATED STANDARD APPLICATION FOR PAYMENTS 08/02/00 PAYMENT REQUEST STATUS INQUIRY LIST 08/02/2000 AGENCY LOCATION CODE/REGION: 11000001 / SHORT NAME: US MONEY RECIPIENT ID: 0101111 SHORT NAME: GRAY U<br>REQUEST DATE: 08/02/2000 SETTLEMENT DATE: 08 REQUEST DATE: 08/02/2000 <br>
TOTAL AMOUNT: \$4,000.00 <br>
SETTLEMENT DATE: 08/03/2000 <br>
SETTLEMENT DATE: 08/03/2000 <br>
SETTLEMENT DATE: 004 TOTAL ITEMS: 004 S ALC/REGION RO ID ACCOUNT ID AMT REQUESTED CURR AVAIL BAL STA S 11000001/ 0101111 F1R10003 \$1,000.00 \$83,000.00 A F3=PRMT F4=MENU F5=MAIN F11=SUMM

#### **STEP 3: RESULT**

The following screen appears with the detailed information for the selected draw.

 SP111A AUTOMATED STANDARD APPLICATION FOR PAYMENTS 08/02/00 PAYMENT REQUEST DETAIL TRANSACTION INQUIRY T 08/02/2000 AGENCY LOCATION CODE/REGION: 11000001 /<br>RECIPIENT ID: 0101111 SHORT NAME: US MONEY<br>SHORT NAME: GRAY U<br>SHORT NAME: GRAY U REQUESTOR ID: 0101234<br>ACCOUNT ID: F1R10003 ACCOUNT ID: F1R10003 ACTUAL SETTLEMENT DATE: 08/03/2000 REQUEST DATE: 08/03/2000 REQUESTOR REF NUM: REQUEST 1 REQUEST TIME: 15:52:493 REQUEST AMT: \$1,000.00 FUNDS IMAD:<br>ACH CYCLE DATE: 08/02/2000 ACH CYCLE: A ACH BATCH NUMBER: 000000005 ACH TRACE NUMBER: DFI ABA NUMBER: 075000022 BANK ACCOUNT NUMBER: 50900087422 DFI SHORT NAME: RANKING B&T FURTHER CREDIT ABA: FURTHER CREDIT SHORT NAME: ASAP SEQUENCE NUMBER: 08/02/2000 E1QM287V 000001 000001 REQUEST STATUS: QUEUED TO ACH USER ID OF REQUEST INITIATOR: E1XXXO# F3=PRMT F4=MENU F5=MAIN F11=LIST

#### **STEP 4: ACTION**

Press F3=PRMT to return to the Payment Request Status Inquiry Prompt screen.

 SP111A AUTOMATED STANDARD APPLICATION FOR PAYMENTS 08/02/00 AOTOFATED STANDARD IN COLORATION INQUIRY<br>PAYMENT REQUEST DETAIL TRANSACTION INQUIRY 08/02/2000 AGENCY LOCATION CODE/REGION: 11000001 / SHORT NAME: US MONEY RECIPIENT ID: 0101111 RECIPIENT ID: 0101111 SHORT NAME: GRAY SHORT NAME: GRAY UNISSITENT IN: 0101234 REQUESTOR ID: 0101234<br>ACCOUNT ID: F1R10003 ACCOUNT ID: FIR10003 ACTUAL SETTLEMENT DATE: 08/03/2000 REQUEST DATE: 08/03/2000 REQUEST DATE: 08/02/2000 REQUEST DATE: 08/02/2000 REQUESTOR REF NUM: REQUEST 1<br>REQUEST TIME: 15:52:493 REQUEST AMT: \$1,000.00 REQUEST AMT: FUNDS IMAD:<br>ACH CYCLE DATE: 08/02/2000 ACH CYCLE: A ACH BATCH NUMBER: 0000000005 ACH TRACE NUMBER: DFI ABA NUMBER: 075000022 BANK ACCOUNT NUMBER: 50900087422 DFI SHORT NAME: RANKING B&T FURTHER CREDIT ABA: FURTHER CREDIT SHORT NAME: ASAP SEQUENCE NUMBER: 08/02/2000 E1QM287V 000001 000001 REQUEST STATUS: QUEUED TO ACH USER ID OF REQUEST INITIATOR: E1XXXO# F3=PRMT F4=MENU F5=MAIN F11=LIST

#### **STEP 4: RESULT**

The prompt screen appears.

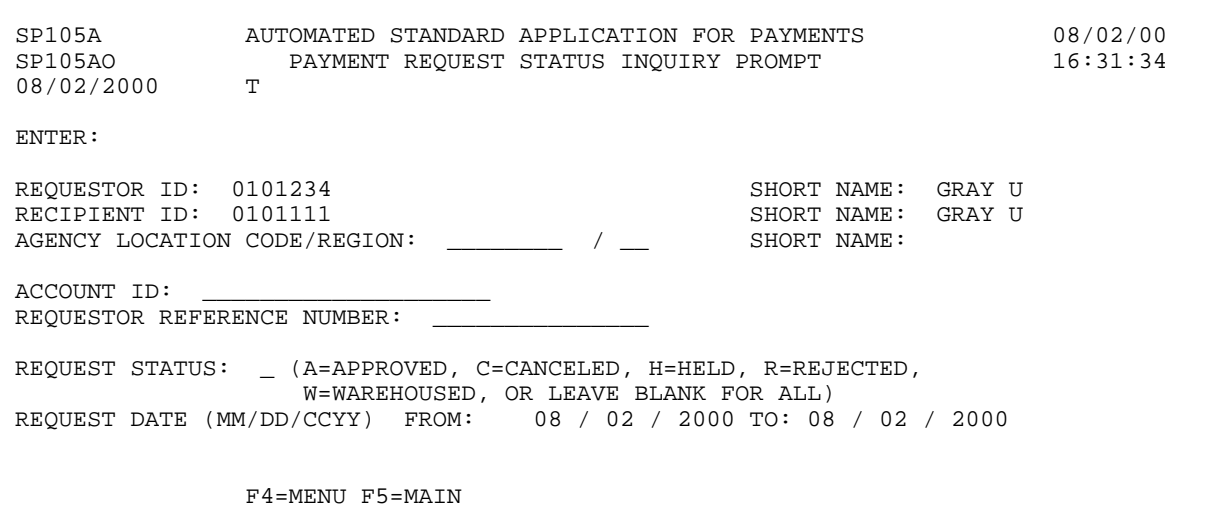

### **EXAMPLE THREE**

The following example shows you how to inquire on payment requests for one Recipient Organization and one Account ID that is subject to Agency Review within a given date range.

- < One Recipient Organization
- < One Account ID
- < Date Range

#### **STEP 1: ACTION**

Fill in the prompt screen as shown below and press Enter.

SP105A AUTOMATED STANDARD APPLICATION FOR PAYMENTS 08/02/00 PAYMENT REQUEST STATUS INQUIRY PROMPT T 08/02/2000 ENTER: REQUESTOR ID: 0101234 SHORT NAME: GRAY U RECIPIENT ID: 0101111 SHORT NAME: GRAY U AGENCY LOCATION CODE/REGION: \_\_\_\_\_\_\_\_\_ / \_\_ SHORT NAME: ACCOUNT ID: F1R10004 REQUESTOR REFERENCE NUMBER: REQUEST STATUS:  $\quad$  (A=APPROVED, C=CANCELED, H=HELD, R=REJECTED, W=WAREHOUSED, OR LEAVE BLANK FOR ALL) REQUEST DATE (MM/DD/CCYY) FROM: 08 / 02 / 2000 TO: 08 / 02 / 2000 F4=MENU F5=MAIN

#### **STEP 1: RESULT**

The following summary screen appears with all the Payment Request transactions containing draws from the specified Account ID in the date range selected.

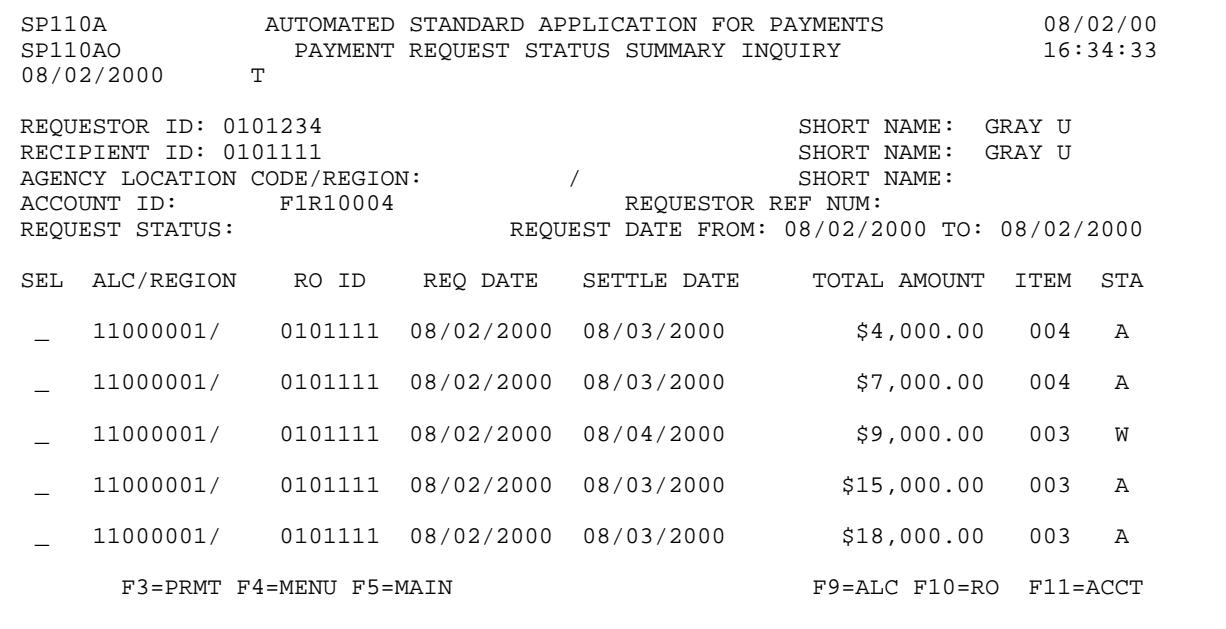

 $\mathbf{I}$ 

#### **STEP 2: ACTION**

Type the letter S in the SEL field next to the second payment request transaction and press Enter.

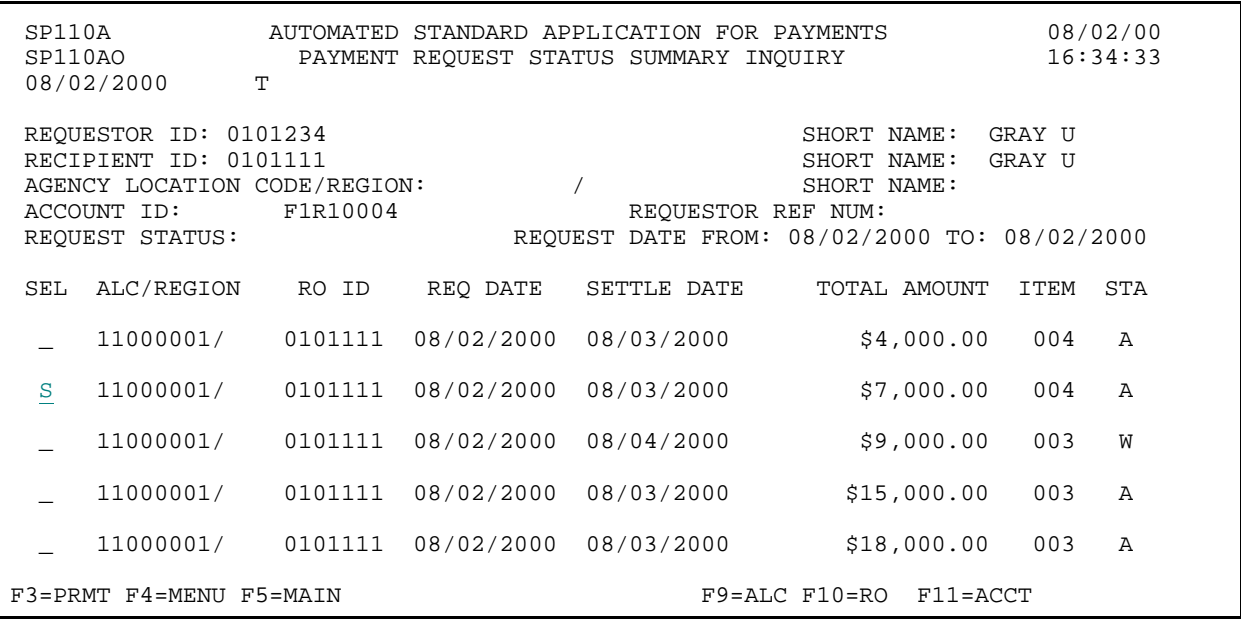

#### **STEP 2: RESULT**

The list screen is displayed with information on the account ID entered on the prompt.

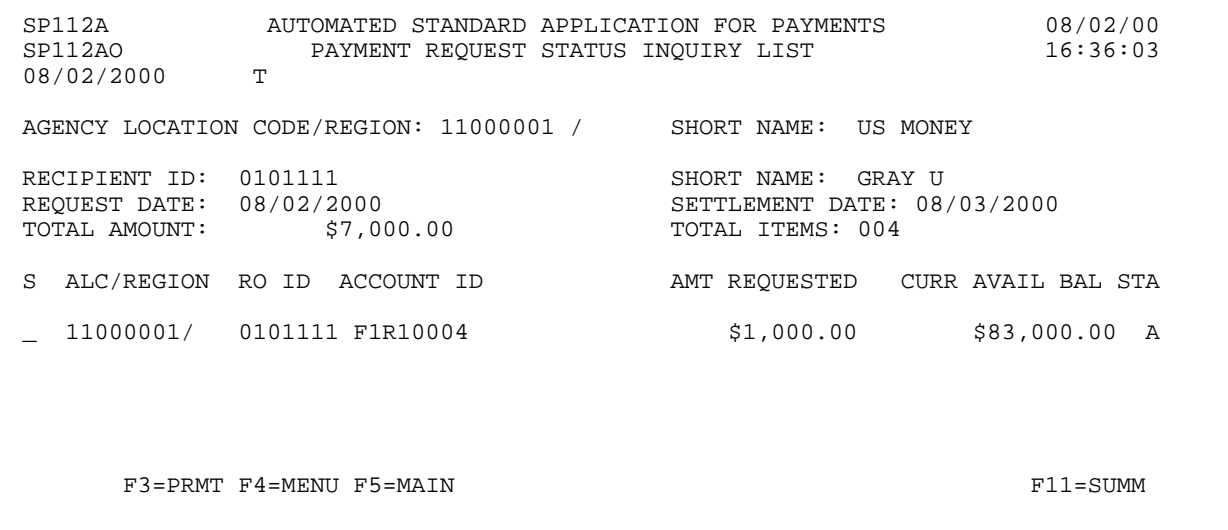

#### **STEP 3: ACTION**

Enter S in the select byte field and press Enter to navigate to the detail on this request.

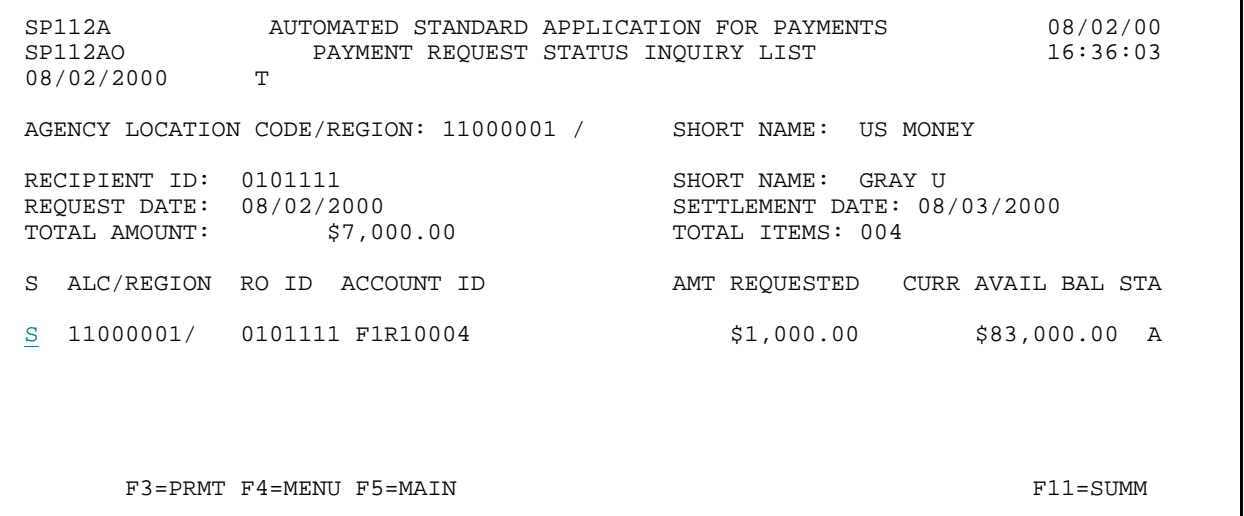

#### **STEP 3: RESULT**

The following screen appears with the detailed information for the selected transaction.

 SP111A AUTOMATED STANDARD APPLICATION FOR PAYMENTS 08/02/00 PAYMENT REQUEST DETAIL TRANSACTION INQUIRY 08/02/2000 T AGENCY LOCATION CODE/REGION: 11000001 / SHORT NAME: US MONEY RECIPIENT ID: 0101111 RECIPIENT ID: 0101111 SHORT NAME: GRAY SHORT NAME: GRAY UNITS REQUESTOR ID: 0101234 ACCOUNT ID: F1R10004 ACTUAL SETTLEMENT DATE: 08/03/2000 REQUESTOR REF NUM: REQUEST REQUESTOR REF NUM: REQUEST 2<br>REQUEST AMT: \$1,000.00 REQUEST TIME: 15:52:493 FUNDS IMAD:<br>ACH CYCLE DATE: 08/02/2000 ACH CYCLE: B ACH BATCH NUMBER: 000000005 ACH TRACE NUMBER: DFI ABA NUMBER: 075000022 BANK ACCOUNT NUMBER: 50900087422 DFI SHORT NAME:<br>FURTHER CREDIT ABA: FURTHER CREDIT SHORT NAME: ASAP SEQUENCE NUMBER: 08/02/2000 E1QM287V 000002 000002 REQUEST STATUS: QUEUED TO ACH USER ID OF REQUEST INITIATOR: E1XXX# F3=PRMT F4=MENU F5=MAIN F8=PGDN F11=LIST

#### **STEP 4: ACTION**

Press F8=PGDN to view the status of the request that was subject to Agency Review.

 SP111A AUTOMATED STANDARD APPLICATION FOR PAYMENTS 08/02/00 SP111AO PAYMENT REQUEST DETAIL TRANSACTION INQUIRY 16:29:53 08/02/2000 T AGENCY LOCATION CODE/REGION: 11000001 / SHORT NAME: US MONEY RECIPIENT ID: 0101111 RECIPIENT ID: 0101111 SHORT NAME: GRAY SHORT NAME: GRAY UNIQUESTOR ID: 0101234 REQUESTOR ID: 0101234 SHORT NAME: GRAY U ACCOUNT ID: F1R10004 ACTUAL SETTLEMENT DATE: 08/03/2000 REQUEST DATE: 08/02/2000 REQUESTOR REF NUM: REQUEST 1 REQUEST TIME: 15:52:493 REQUEST AMT: \$1,000.00 FUNDS IMAD:<br>ACH CYCLE DATE: 08/02/2000 ACH CYCLE: B ACH BATCH NUMBER: 0000000005 ACH TRACE NUMBER: DFI ABA NUMBER: 075000022 BANK ACCOUNT NUMBER: 50900087422 DFI SHORT NAME:<br>FURTHER CREDIT ABA: FURTHER CREDIT SHORT NAME: ASAP SEQUENCE NUMBER: 08/02/2000 E1QM287V 000002 000002 REQUEST STATUS: QUEUED TO ACH USER ID OF REQUEST INITIATOR: E1XXX0# F3=PRMT F4=MENU F5=MAIN F8=PGDN F8=PGDN F11=LIST

#### **STEP 4: RESULT**

The following screen appears with the detailed information for a payment under agency review parameters.

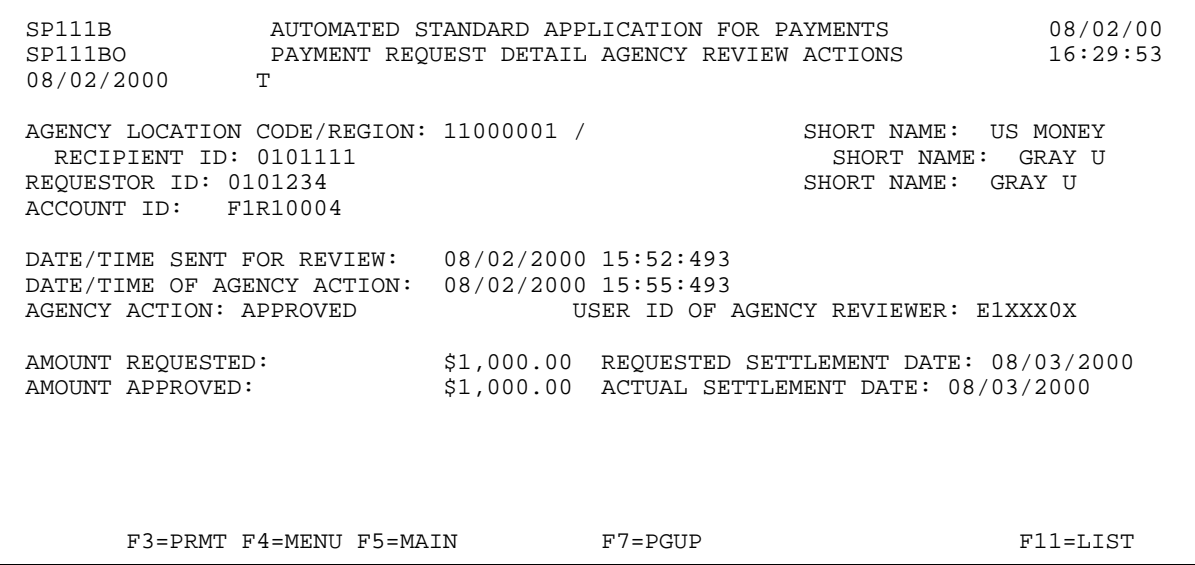

#### **STEP 5: ACTION**

Press F3=PRMT to return to the Payment Request Status Inquiry Prompt screen.

 SP111B AUTOMATED STANDARD APPLICATION FOR PAYMENTS 08/02/00 PAYMENT REQUEST DETAIL AGENCY REVIEW ACTIONS T 08/02/2000 AGENCY LOCATION CODE/REGION: 11000001 / SHORT NAME: US MONEY RECIPIENT ID: 0101111 RECIPIENT ID: 0101111 SHORT NAME: GRAY U REQUESTOR ID: 0101234 ACCOUNT ID: F1R10004 DATE/TIME SENT FOR REVIEW: 08/02/2000 15:52:493 DATE/TIME OF AGENCY ACTION:  $08/02/2000$  15:55:493<br>AGENCY ACTION: APPROVED USER ID OF USER ID OF AGENCY REVIEWER: E1XXX0X AMOUNT REQUESTED: \$1,000.00 REQUESTED SETTLEMENT DATE: 08/03/2000 AMOUNT APPROVED: \$1,000.00 ACTUAL SETTLEMENT DATE: 08/03/2000 F3=PRMT F4=MENU F5=MAIN F7=PGUP F11=LIST

#### **STEP 5: RESULT**

The prompt screen appears.

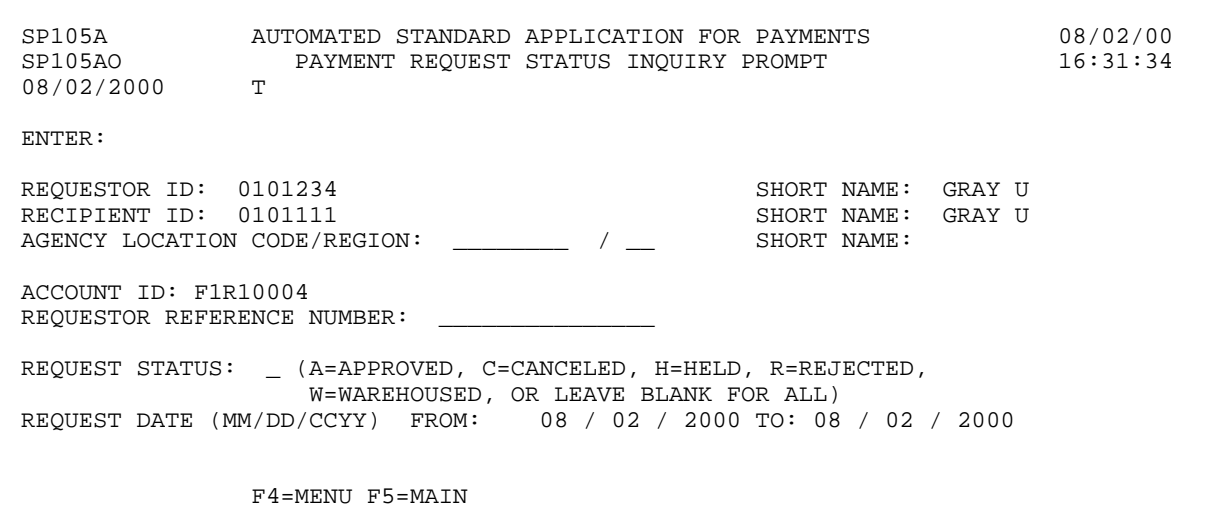

#### **EXAMPLE FOUR**

The following example shows you how to inquire on payment requests for one Recipient Organization and one Account ID that has been established with the Control Account feature within a given date range.

- < One Recipient Organization
- < One Account ID
- < Date Range

#### **STEP 1: ACTION**

Fill in the prompt screen as shown below and press Enter.

SP105A AUTOMATED STANDARD APPLICATION FOR PAYMENTS 08/02/00 PAYMENT REQUEST STATUS INQUIRY PROMPT T 08/02/2000 ENTER: REQUESTOR ID: 0101234 SHORT NAME: GRAY U RECIPIENT ID: 0101111 SHORT NAME: GRAY U AGENCY LOCATION CODE/REGION: \_\_\_\_\_\_\_\_\_ / \_\_ SHORT NAME: ACCOUNT ID: F1R10005 REQUESTOR REFERENCE NUMBER: REQUEST STATUS: \_ (A=APPROVED, C=CANCELED, H=HELD, R=REJECTED, W=WAREHOUSED, OR LEAVE BLANK FOR ALL) REQUEST DATE (MM/DD/CCYY) FROM: 08 / 02 / 2000 TO: 08 / 02 / 2000 F4=MENU F5=MAIN

#### **STEP 1: RESULT**

The following summary screen appears with all the Payment Request transactions containing draws from the specified Account ID in the date range selected.

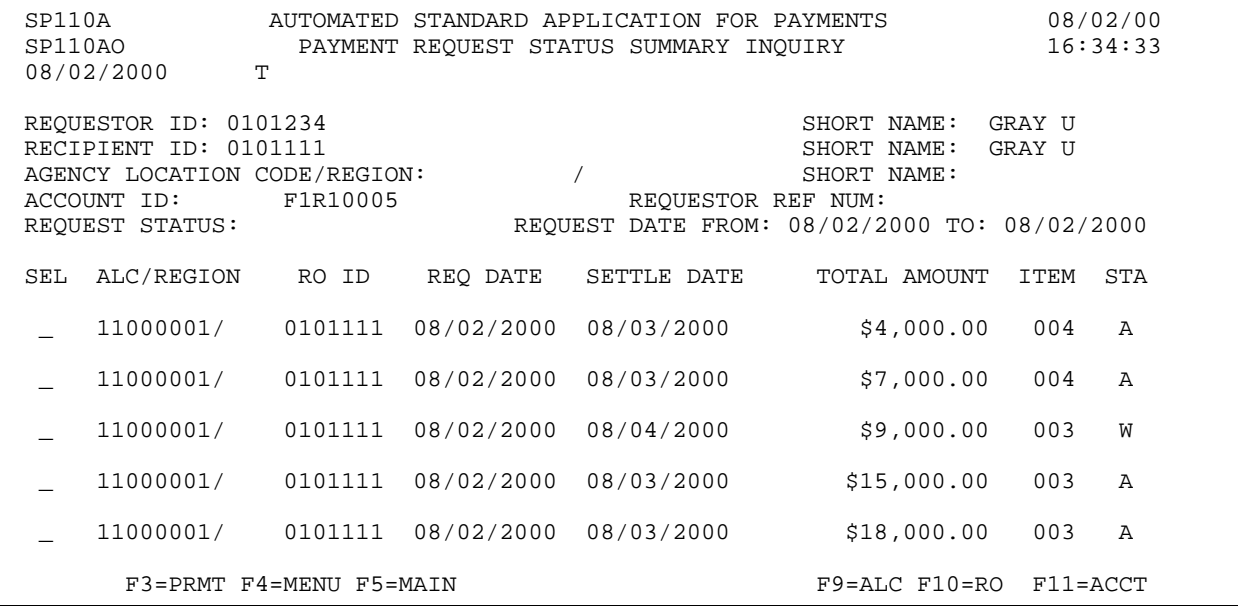

 $\mathbf{I}$ 

#### **STEP 2: ACTION**

Select the first payment request by typing S and pressing Enter.

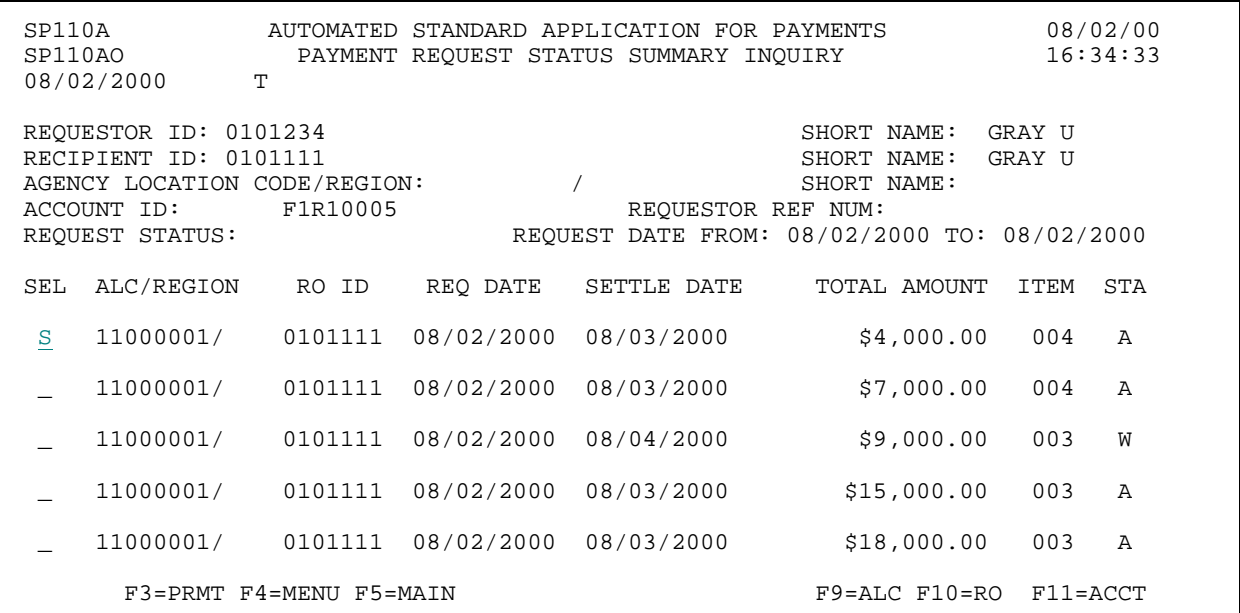

#### **STEP 2: RESULT**

The following screen appears with the draw for only the specified account ID shown.

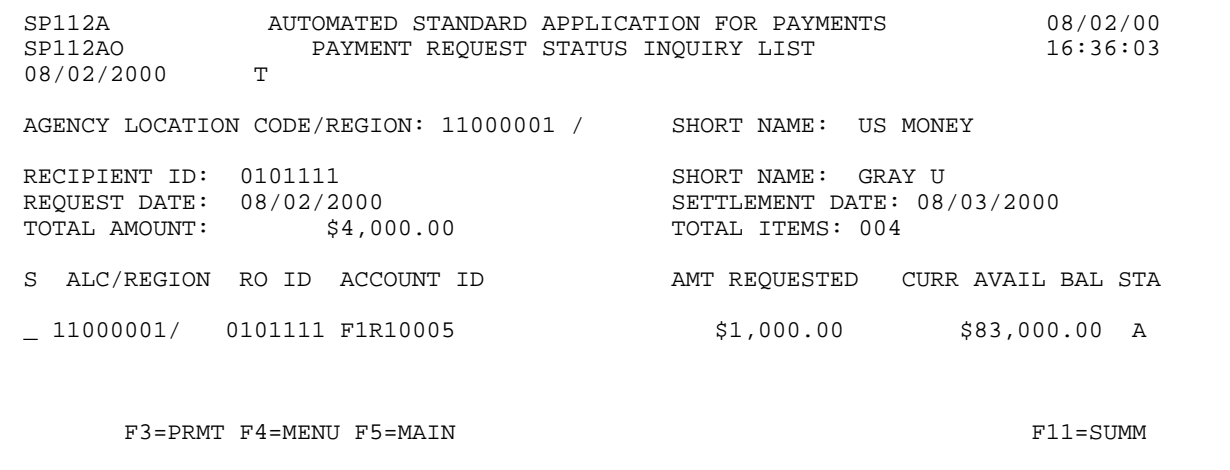

 $\overline{\phantom{a}}$ 

#### **STEP 3: ACTION**

Type the letter S in the S field next to the account-level draw on the list and press Enter to see the detail information.

 SP112A AUTOMATED STANDARD APPLICATION FOR PAYMENTS 08/02/00 PAYMENT REQUEST STATUS INQUIRY LIST T 08/02/2000 AGENCY LOCATION CODE/REGION: 11000001 / SHORT NAME: US MONEY RECIPIENT ID: 0101111 SHORT NAME: GRAY U<br>REQUEST DATE: 08/02/2000 SETTLEMENT DATE: 08 REQUEST DATE: 08/02/2000 <br>
TOTAL AMOUNT: \$4,000.00 <br>
SETTLEMENT DATE: 08/03/2000 <br>
SETTLEMENT DATE: 08/03/2000 <br>
SETTLEMENT DATE: 004 TOTAL ITEMS: 004 S ALC/REGION RO ID ACCOUNT ID AMT REQUESTED CURR AVAIL BAL STA S 11000001/ 0101111 F1R10005 \$1,000.00 \$83,000.00 A F3=PRMT F4=MENU F5=MAIN F11=SUMM

#### **STEP 3: RESULT**

The following screen appears with the detailed information for the selected transaction.

 SP111A AUTOMATED STANDARD APPLICATION FOR PAYMENTS 08/02/00 PAYMENT REQUEST DETAIL TRANSACTION INQUIRY T 08/02/2000 AGENCY LOCATION CODE/REGION: 11000001 / SHORT NAME: US MONEY RECIPIENT ID: 0101111 SHORT NAME: GRAY UNIQUESTOR ID: 0101234 REQUESTOR ID: 0101234 SHORT NAME: GRAY U ACCOUNT ID: F1R10005 ACTUAL SETTLEMENT DATE: 08/03/2000 REQUEST DATE: 08/02/2000 REQUESTOR REF NUM: REQUEST 1 REQUEST TIME: 15:52:493 REQUEST AMT: \$1,000.00 FUNDS IMAD:<br>ACH CYCLE DATE: 08/02/2000 ACH CYCLE: A ACH BATCH NUMBER: 0000000005 ACH TRACE NUMBER: DFI ABA NUMBER: 075000022 BANK ACCOUNT NUMBER: 50900087422 DFI SHORT NAME:<br>FURTHER CREDIT ABA: FURTHER CREDIT SHORT NAME: ASAP SEQUENCE NUMBER: 08/02/2000 E1QM287V 000001 000001 REQUEST STATUS: QUEUED TO ACH USER ID OF REQUEST INITIATOR: E1XXX# F3=PRMT F4=MENU F5=MAIN F9=DTL  $F11=$ LIST

#### **STEP 4: ACTION**

Press F9=DTL to view the account detail IDs and amounts requested.

 SP111A AUTOMATED STANDARD APPLICATION FOR PAYMENTS 08/02/00 PAYMENT REQUEST DETAIL TRANSACTION INQUIRY<br>T 08/02/2000 AGENCY LOCATION CODE/REGION: 11000001 / SHORT NAME: US MONEY RECIPIENT ID: 0101111 RECIPIENT ID: 0101111 SHORT NAME: GRAY SHORT NAME: GRAY UNIQUESTOR ID: 0101234 REQUESTOR ID: 0101234 SHORT NAME: GRAY U ACTUAL SETTLEMENT DATE: 08/03/2000<br>REQUESTOR REF NUM: REQUEST 1 REQUEST DATE: 08/02/2000 REQUESTOR REF NUM: REQUEST 1 REQUEST TIME: 15:52:493 REQUEST AMT: \$1,000.00 FUNDS IMAD: ACH CYCLE DATE: 08/02/2000 ACH CYCLE: A ACH BATCH NUMBER: 000000005 ACH TRACE NUMBER: DFI ABA NUMBER: 075000022 BANK ACCOUNT NUMBER: 50900087422 DFI SHORT NAME: FURTHER CREDIT ABA: FURTHER CREDIT SHORT NAME: ASAP SEQUENCE NUMBER: 08/02/2000 E1QM287V 000001 000001 REQUEST STATUS: QUEUED TO ACH USER ID OF REQUEST INITIATOR: E1XXX# F3=PRMT F4=MENU F5=MAIN F9=DTL F11=LIST

#### **STEP 4: RESULT**

The account detail IDs and amounts requested are displayed.

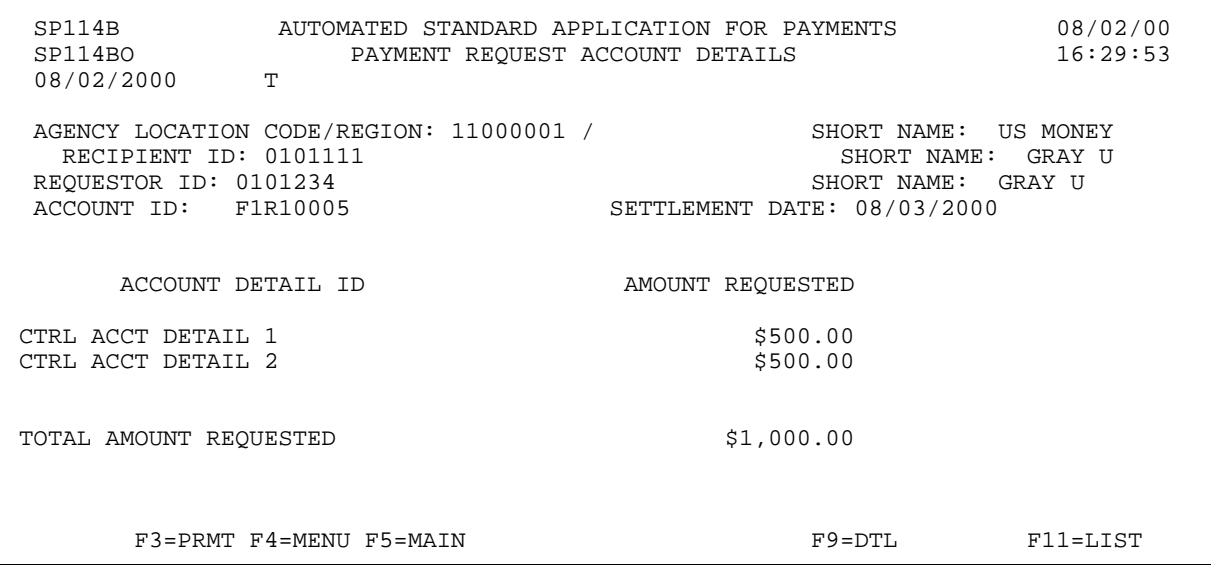

#### **STEP 5: ACTION**

Press F3=PRMT to return to the Payment Request Status Inquiry Prompt screen.

 SP114B AUTOMATED STANDARD APPLICATION FOR PAYMENTS 08/02/00 PAYMENT REQUEST ACCOUNT DETAILS T 08/02/2000 AGENCY LOCATION CODE/REGION: 11000001 / SHORT NAME: US MONEY RECIPIENT ID: 0101111 RECIPIENT ID: 0101111 SHORT NAME: GRAY U REQUESTOR ID: 0101234<br>ACCOUNT ID: F1R10005 SETTLEMENT DATE: 08/03/2000 ACCOUNT DETAIL ID AMOUNT REQUESTED CTRL ACCT DETAIL 1 \$500.00 CTRL ACCT DETAIL 2 TOTAL AMOUNT REQUESTED  $$1,000.00$ F3=PRMT F4=MENU F5=MAIN F9=DTL F11=LIST

#### **STEP 5: RESULT**

The prompt screen appears.

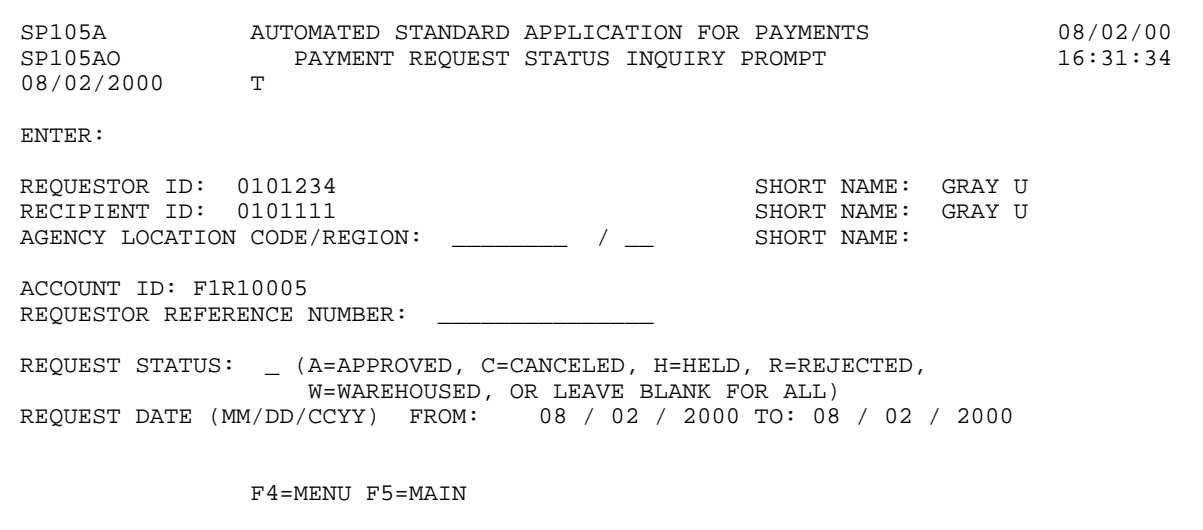

### **EXAMPLE FIVE**

The following example shows you how to inquire on payment requests for one Recipient Organization and one Account ID that has been established with the Remittance Based Payment Request feature within a given date range.

- < One Recipient Organization
- < One Account ID
- < Date Range

#### **STEP 1: ACTION**

Fill in the prompt screen as shown below and press Enter.

SP105A AUTOMATED STANDARD APPLICATION FOR PAYMENTS 08/02/00 PAYMENT REQUEST STATUS INQUIRY PROMPT T 08/02/2000 ENTER: REQUESTOR ID: 0101234 SHORT NAME: GRAY U RECIPIENT ID: 0101111 SHORT NAME: GRAY U AGENCY LOCATION CODE/REGION: \_\_\_\_\_\_\_\_\_ / \_\_ SHORT NAME: ACCOUNT ID: F1R10006 REQUESTOR REFERENCE NUMBER: REQUEST STATUS: \_ (A=APPROVED, C=CANCELED, H=HELD, R=REJECTED, W=WAREHOUSED, OR LEAVE BLANK FOR ALL) REQUEST DATE (MM/DD/CCYY) FROM: 08 / 02 / 2000 TO: 08 / 02 / 2000 F4=MENU F5=MAIN

#### **STEP 1: RESULT**

The following summary screen appears with all the Payment Request transactions containing draws from the specified Account ID in the date range selected.

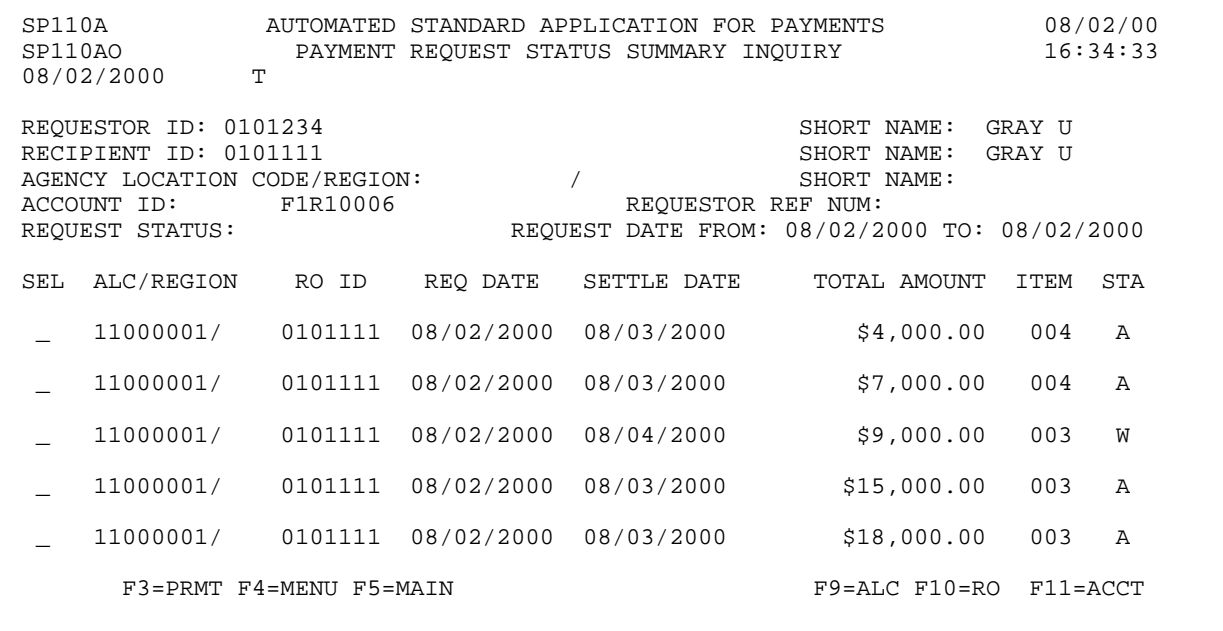

 $\overline{\phantom{a}}$ 

#### **STEP 2: ACTION**

Type S and press Enter to select the first payment in the list.

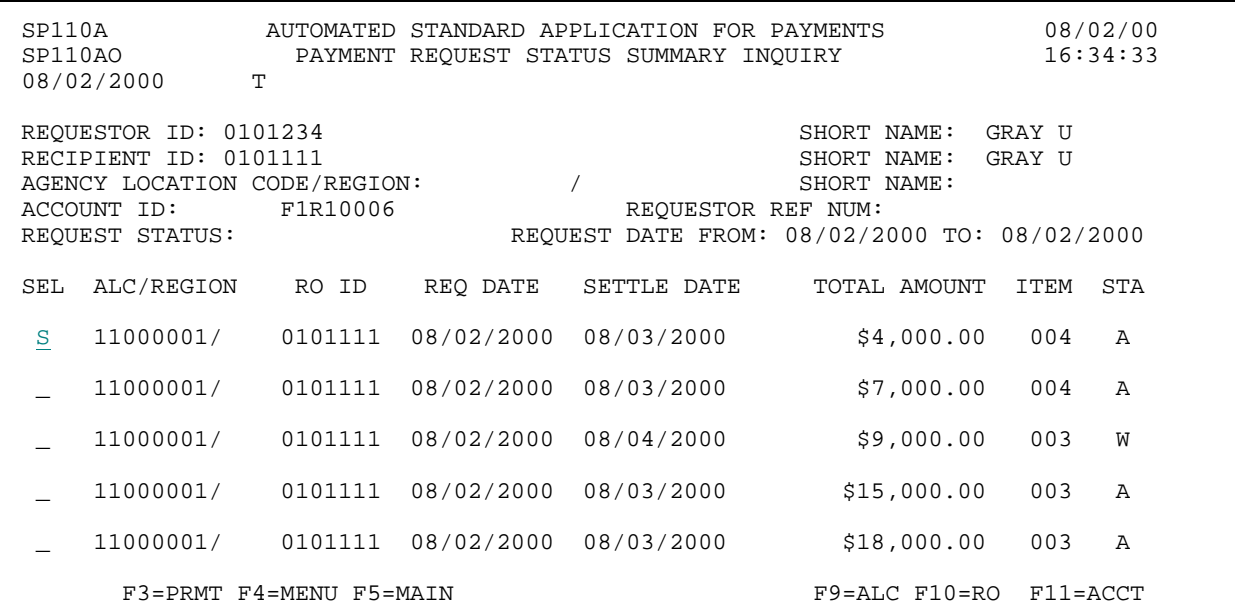

#### **STEP 2: RESULT**

The following screen appears with the draw for only the specified account ID shown.

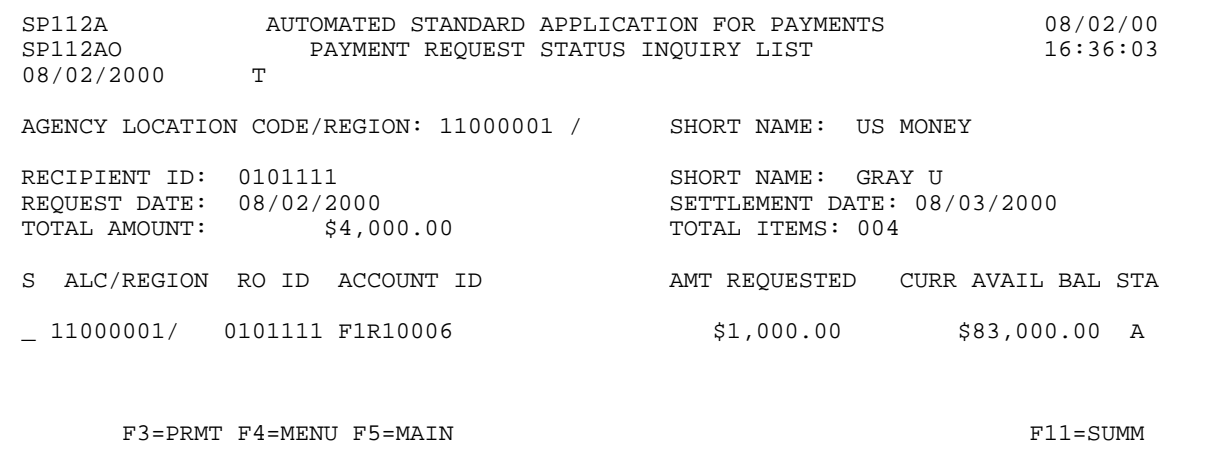

 $\overline{\phantom{a}}$ 

#### **STEP 3: ACTION**

Type the letter S in the S field next to the account-level draw on the list and press Enter to see the detail information.

 SP112A AUTOMATED STANDARD APPLICATION FOR PAYMENTS 08/02/00 PAYMENT REQUEST STATUS INQUIRY LIST T 08/02/2000 AGENCY LOCATION CODE/REGION: 11000001 / SHORT NAME: US MONEY RECIPIENT ID: 0101111 SHORT NAME: GRAY U<br>REQUEST DATE: 08/02/2000 SETTLEMENT DATE: 08 2/2000 SETTLEMENT DATE: 08/03/2000<br>\$4,000.00 TOTAL ITEMS: 004 TOTAL AMOUNT: S ALC/REGION RO ID ACCOUNT ID AMT REQUESTED CURR AVAIL BAL STA S 11000001/ 0101111 F1R10006 \$1,000.00 \$83,000.00 A F3=PRMT F4=MENU F5=MAIN F11=SUMM

#### **STEP 3: RESULT**

Detail on the selected transaction is displayed.

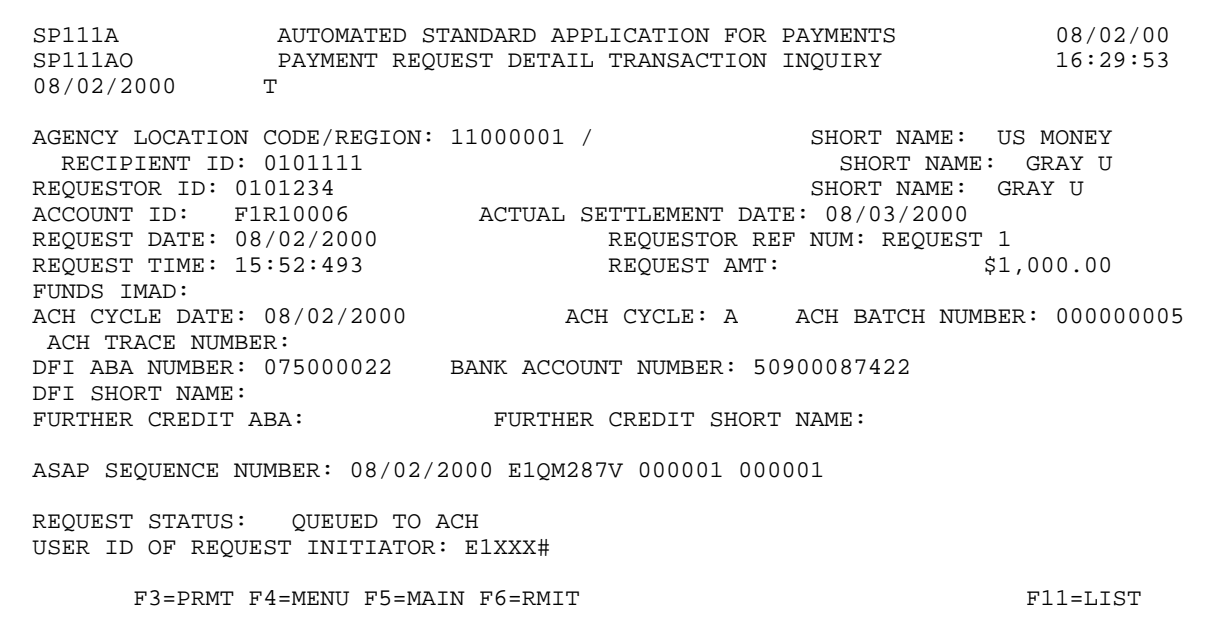

#### **STEP 4: ACTION**

Press F6=RMIT to view information on remittance codes used in the request against this account.

 SP111A AUTOMATED STANDARD APPLICATION FOR PAYMENTS 08/02/00 SP111AO PAYMENT REQUEST DETAIL TRANSACTION INQUIRY 16:29:53 08/02/2000 T AGENCY LOCATION CODE/REGION: 11000001 / SHORT NAME: US MONEY RECIPIENT ID: 0101111 SHORT NAME: GRAY UNICLESS ON THE SHORT NAME: GRAY UNICLESS ON THE SHORT NAME: GRAY U REQUESTOR ID: 0101234<br>ACCOUNT ID: F1R10006 ACCOUNT ID: FIR10006 <br>REQUEST DATE: 08/02/2000 <br>REQUESTOR REF NUM: REQUEST 1 REQUEST DATE: 08/02/2000 REQUESTOR REF NUM: REQUEST 1 REQUEST TIME: 15:52:493 FUNDS IMAD: ACH CYCLE DATE: 08/02/2000 ACH CYCLE: A ACH BATCH NUMBER: 000000005 ACH TRACE NUMBER: DFI ABA NUMBER: 075000022 BANK ACCOUNT NUMBER: 50900087422 DFI SHORT NAME: FURTHER CREDIT SHORT NAME: ASAP SEQUENCE NUMBER: 08/02/2000 E1QM287V 000001 000001 REQUEST STATUS: QUEUED TO ACH USER ID OF REQUEST INITIATOR: E1XXX# F3=PRMT F4=MENU F5=MAIN F6=RMIT F11=LIST

#### **STEP 4: RESULT**

The following screen appears with the information for the payment request having associated remittance data.

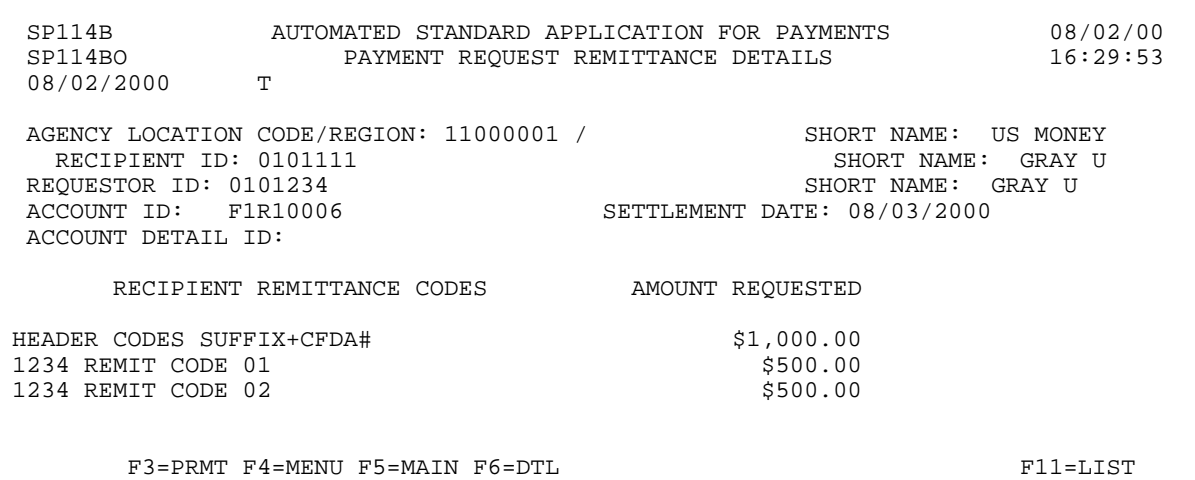

#### **STEP 5: ACTION**

Press F4=MENU to return to the Inquiry Menu.

 SP114B AUTOMATED STANDARD APPLICATION FOR PAYMENTS 08/02/00 PAYMENT REQUEST ACCOUNT DETAILS T 08/02/2000 AGENCY LOCATION CODE/REGION: 11000001 / SHORT NAME: US MONEY RECIPIENT ID: 0101111 RECIPIENT ID: 0101111 SHORT NAME: GRAY U REQUESTOR ID: 0101234<br>ACCOUNT ID: F1R10006 SETTLEMENT DATE: 08/03/2000 ACCOUNT DETAIL ID: RECIPIENT REMITTANCE CODES AMOUNT REQUESTED HEADER CODES SUFFIX+CFDA# \$1,000.00<br>1234 REMIT CODE 01 \$500.00 1234 REMIT CODE 01 <br>1234 REMIT CODE 02 <br>\$500.00 1234 REMIT CODE 02 F3=PRMT F4=MENU F5=MAIN F6=DTL F11=LIST

#### **STEP 5: RESULT**

The Inquiry Menu appears.

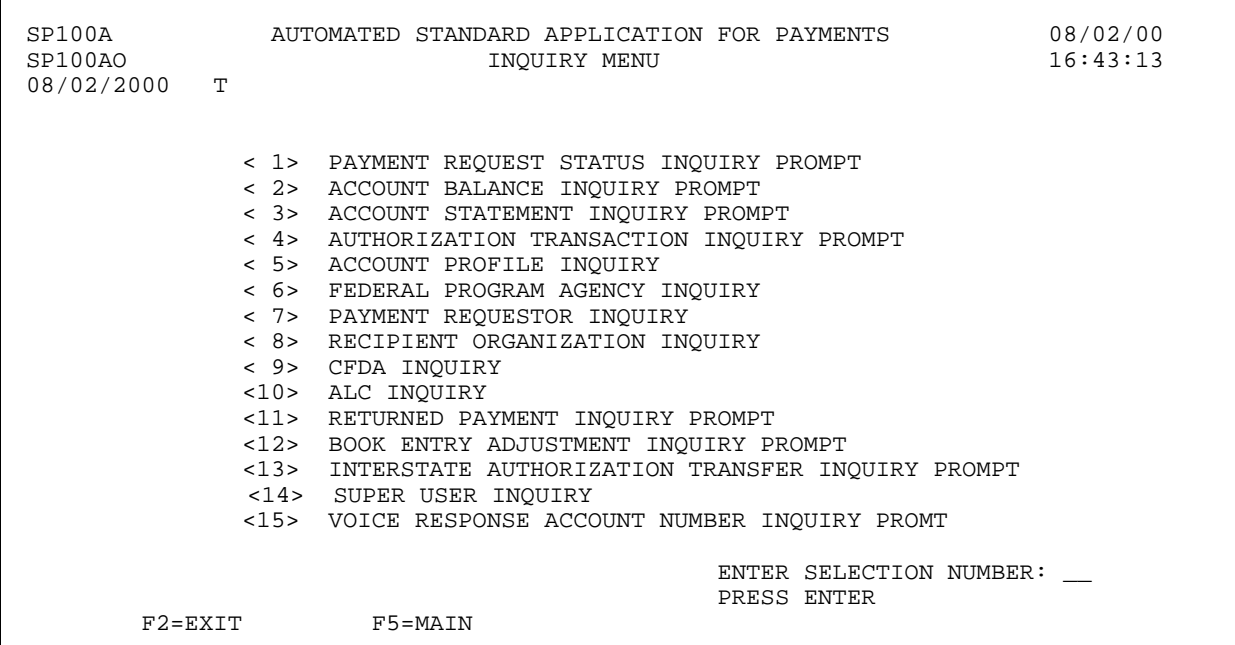
## **SECTION 5.2**

## **ACCOUNT BALANCE INQUIRY**

This feature allows you to view the **cumulative authorizations, cumulative draws/returned payments/book entry adjustments (RP/BE)** and the **current available balances** for your ASAP Accounts, which is the amount of money available for drawdown. You have the option of requesting account balance information for a single account or a group of accounts.

You also have the option of requested an up-to-the-minute account balance (by leaving the as of date field blank) or an "as of" account balance inquiry (by specifying a date in the as of date field).

The **cumulative authorizations** column is the sum of all applied increase authorization transactions minus the sum of all applied decrease authorization transactions.

The **cumulative draws/RP/BE** is calculated as follows:

- < The sum of any **funds returned** to ASAP via your financial institution **and classified or reclassified** by an RFC back to the ASAP Account in question
- < PLUS the sum of **book entry adjustment increases**
- < MINUS the sum of **approved payment requests** (recall that the amount of a payment request is subtracted from the available balance when the request is approved, even if the funds have not yet settled at the receiving financial institution)
- < MINUS the sum of all **negative draw amounts**
- < MINUS the sum of **book entry adjustment decreases**
- < MINUS the sum of **any funds reclassified out of an account by an RFC**.

The **current available balance** is calculated as follows:

- < the net of the cumulative authorizations reduced by the net amount of the cumulative draws/RP/BE.
- **!** The account balance shown may be **negative** if an ACH payment request was approved based on a future-dated (warehoused) authorization that will be applied on the next business day.

### **NOTE:**

- < Column totals appear at the end of the list of accounts.
- < If there is a warehoused authorization for an account(s) on the list, that account(s) will be highlighted.

# **GUIDE TO EXAMPLES**

In this section, users will learn how to use the Account Balance Inquiry feature.

Review the following examples.

**Example 1** shows how to request an up-to-the-minute account balance.

**Example 2** shows how to request account balances as of a specified date.

# **EXAMPLE 1**

Use the Account Balance Inquiry feature to inquire on the available balance for multiple accounts.

- < One Recipient Organization
- < One Federal Agency
- < Multiple Accounts

ı  $\overline{\phantom{a}}$ 

### **STEP 1: ACTION**

After selecting menu option 2 from the Inquiry Menu, you will see the Account Balance Inquiry Prompt screen. Fill in the prompt screen as shown below and press Enter. Note - leave the Account ID and as of date fields blank.

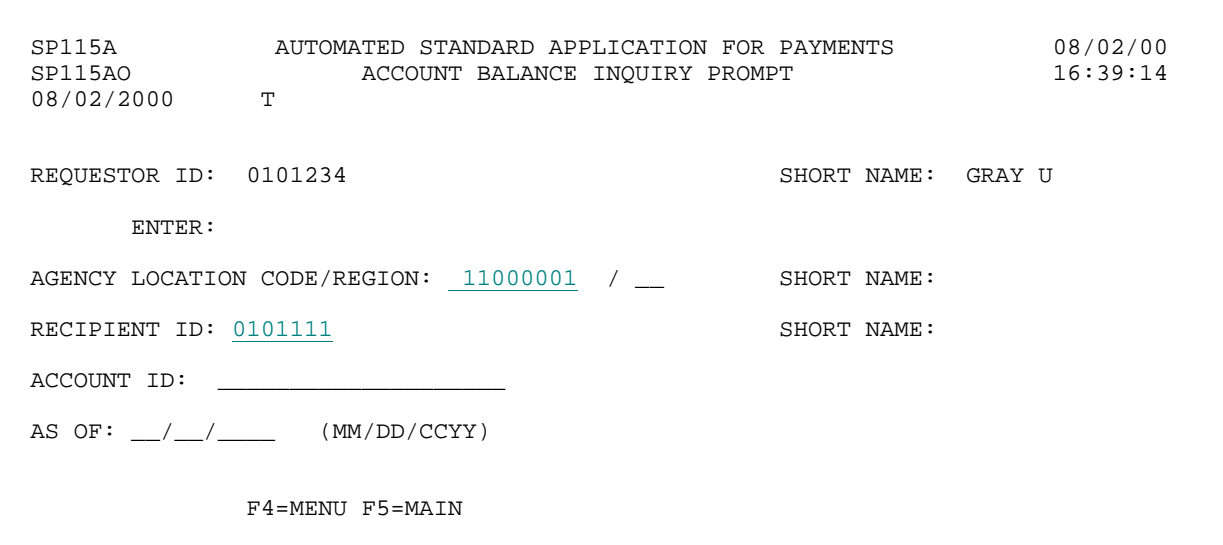

# **STEP 1: RESULT**

The following screen appears with all account balances for criteria specified on the prompt screen. Note: the F8=PGDN indicates that there are additional account balances in this example.

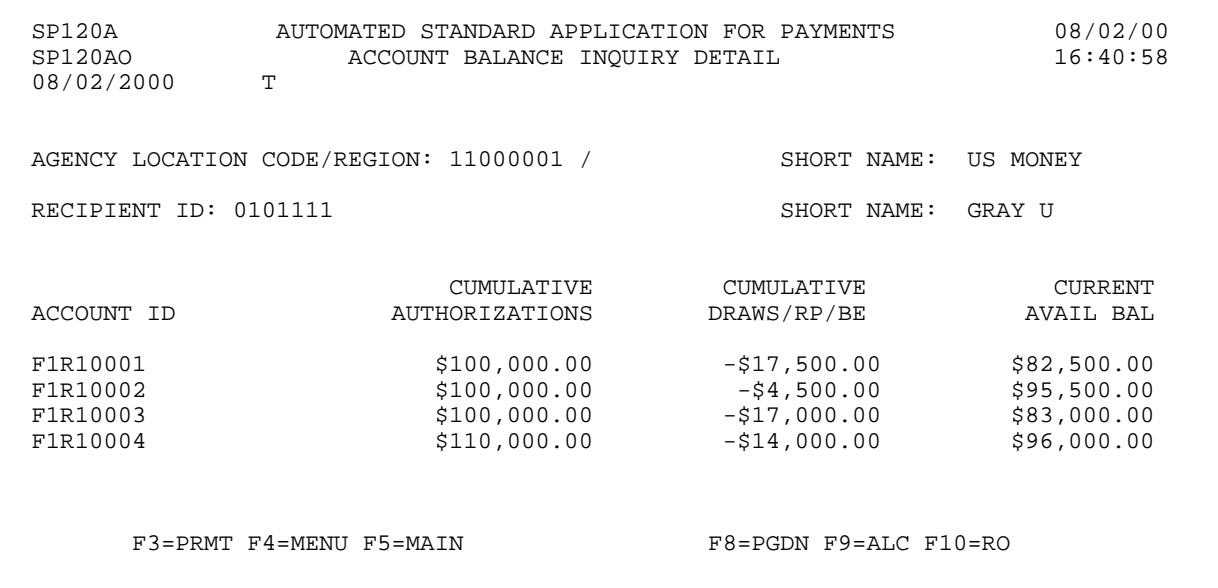

 $\overline{\phantom{a}}$ 

## **STEP 2: ACTION**

Press F3=PRMT to return to the Account Balance Inquiry Prompt screen.

 SP120A AUTOMATED STANDARD APPLICATION FOR PAYMENTS 08/02/00 ACCOUNT BALANCE INQUIRY DETAIL T 08/02/2000 AGENCY LOCATION CODE/REGION: 11000001 / SHORT NAME: US MONEY RECIPIENT ID: 0101111 SHORT NAME: GRAY U CUMULATIVE CUMULATIVE CURRENT ACCOUNT ID AUTHORIZATIONS DRAWS/RP/BE AVAIL BAL F1R10001 \$100,000.00 -\$17,500.00 \$82,500.00 F1R10002 \$100,000.00 -\$4,500.00 \$95,500.00  $\begin{array}{cccccc} \texttt{FIR10001} & & & & & & \texttt{\$100,000.00} & & & & -\texttt{\$17,500.00} & & & & \texttt{\$82,500.00} \\ \texttt{FIR10002} & & & & & & \texttt{\$100,000.00} & & & & & -\texttt{\$4,500.00} & & & & \texttt{\$95,500.00} \\ \texttt{FIR10003} & & & & & & \texttt{\$100,000.00} & & & & & -\texttt{\$17,000.00} & & & & \texttt{\$8$  $-$ \$14,000.00 F3=PRMT F4=MENU F5=MAIN F8=PGDN F9=ALC F10=RO

### **STEP 2: RESULT**

The Account Balance Inquiry screen appears.

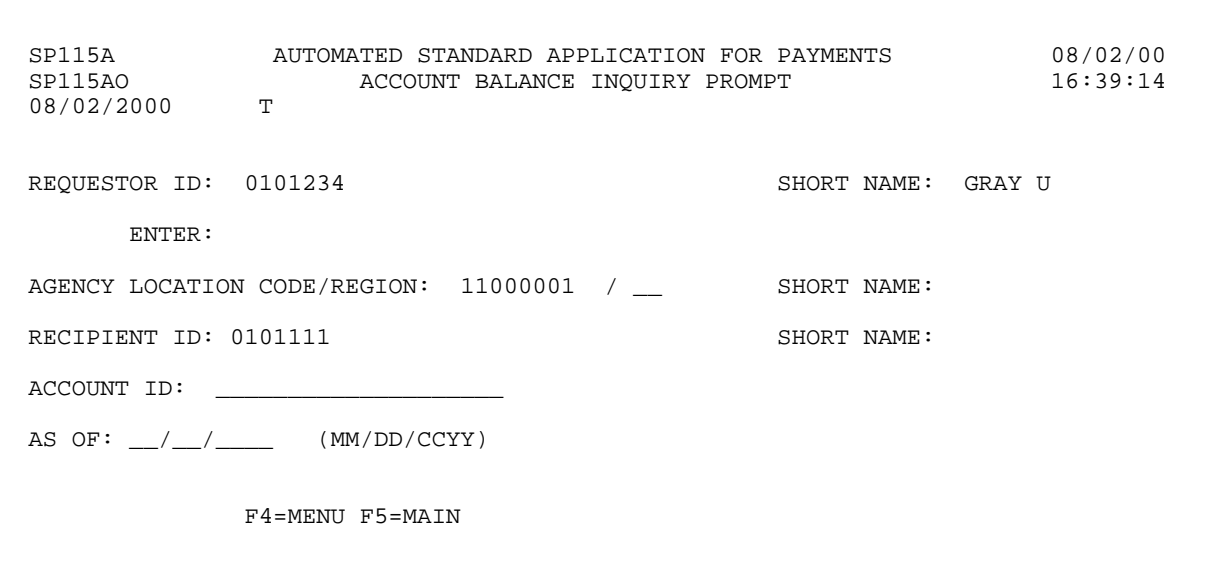

# **EXAMPLE 2**

Use the Account Balance Inquiry feature to inquire on the available balance as of a specified date for multiple accounts.

- < One Recipient Organization
- < One Federal Agency
- < Multiple Accounts
- < ?As Of? Date Specified

 $\mathsf{l}$  $\mathsf{l}$ 

 $\overline{1}$ 

## **STEP 1: ACTION**

Fill in the prompt screen as shown below and press Enter. Note - leave the Account ID field blank.

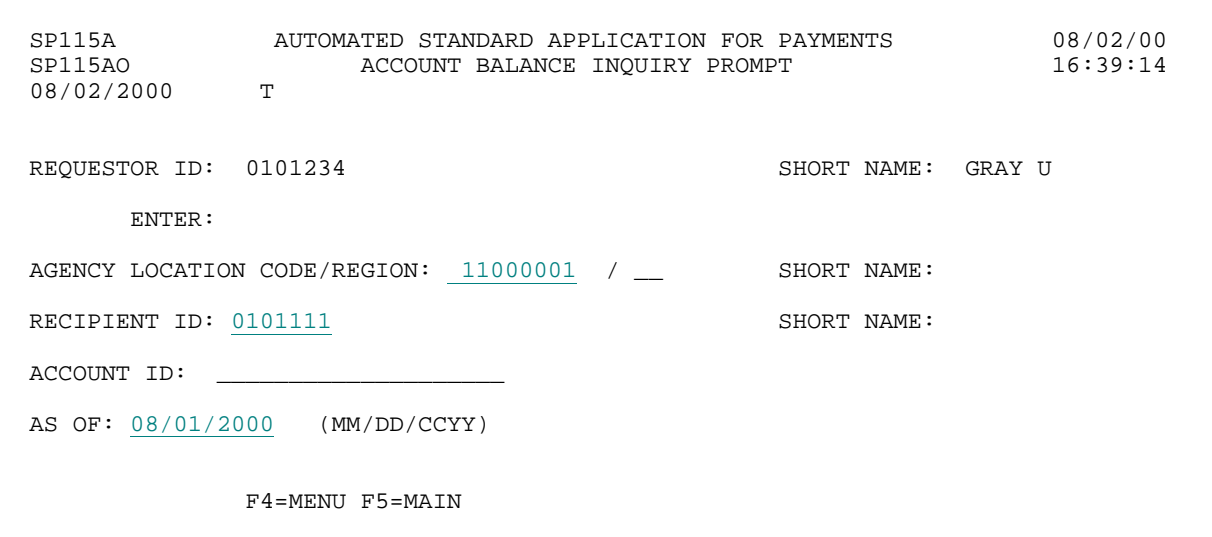

## **STEP 1: RESULT**

The following screen appears with all account balances for criteria specified on the prompt screen. Note: the F8=PGDN indicates that there are additional account balances in this example.

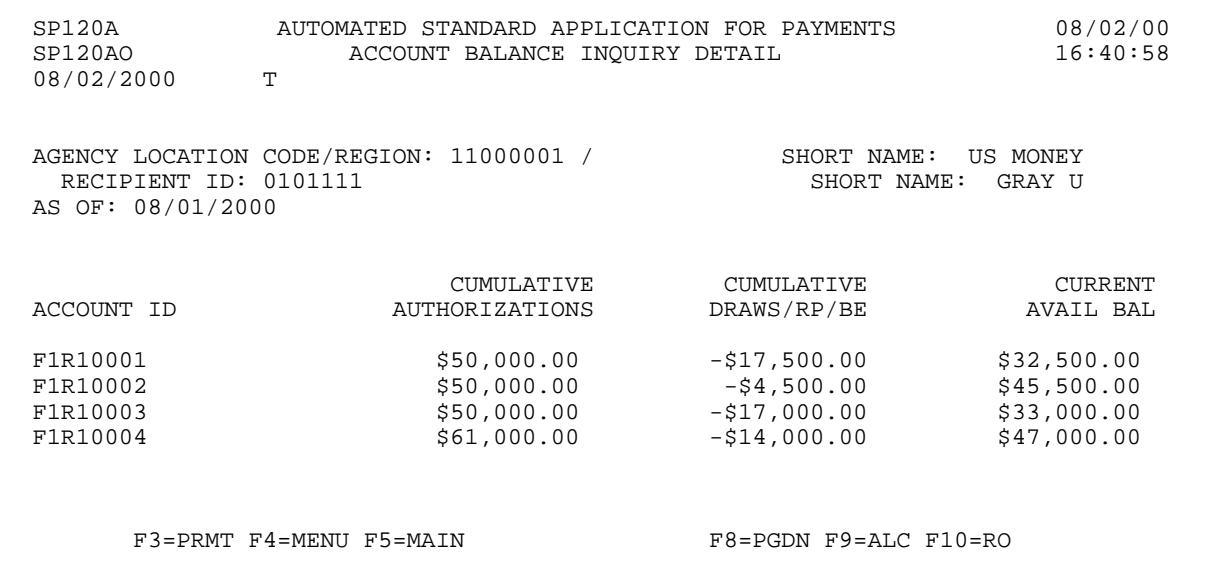

### **STEP 2: ACTION**

Press F4=MENU to return to the Inquiry Menu.

 SP120A AUTOMATED STANDARD APPLICATION FOR PAYMENTS 08/02/00 ACCOUNT BALANCE INQUIRY DETAIL T 08/02/2000 AGENCY LOCATION CODE/REGION: 11000001 / SHORT NAME: US MONEY RECIPIENT ID: 0101111 RECIPIENT ID: 0101111 AS OF: 08/01/2000 CUMULATIVE CUMULATIVE CURRENT ACCOUNT ID AUTHORIZATIONS DRAWS/RP/BE AVAIL BAL F1R10001 \$50,000.00 -\$17,500.00 \$32,500.00 F1R10002 \$50,000.00 -\$4,500.00 \$45,500.00 F1R10003 \$50,000.00 -\$17,000.00 \$33,000.00 F1R10004 \$61,000.00 -\$14,000.00 \$47,000.00 F3=PRMT F4=MENU F5=MAIN F8=PGDN F9=ALC F10=RO

## **STEP 2: RESULT**

The Inquiry Menu appears.

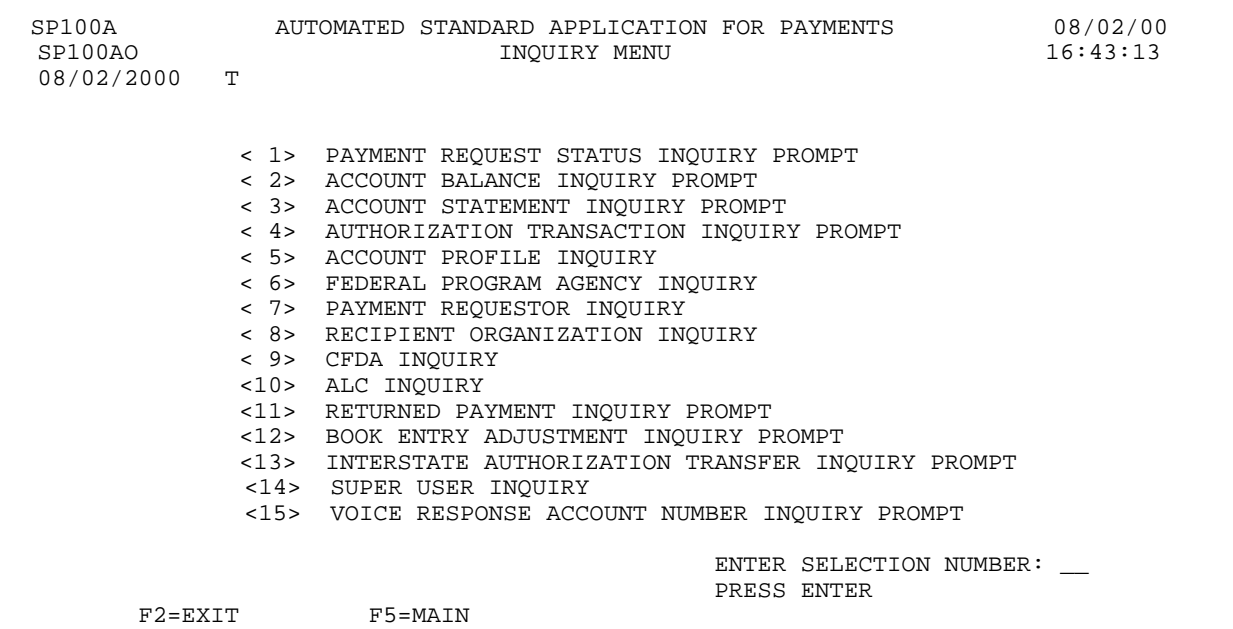

 $\overline{\phantom{a}}$ 

## **SECTION 5.3**

### **ACCOUNT STATEMENT INQUIRY**

This feature allows you to display account statements for any of your ASAP accounts.

The account statement presents the beginning balance, ending balance, and transactions that affected the account" s available balance for a specified time period. You may request account statements for **any period of up to 93 calendar days** in the account" s history, provided the period does not extend beyond the current date. You may review the entire statement history for an account in 93-day increments, from the date of the first account activity up to the current date.

Transactions displayed include **applied authorizations** (increases and decreases), **approved payment requests including negative draws**, **book entry adjustments**, **cancellations** and **classified and reclassified returned payments** (increases and decreases). Account statement transactions appear in ascending order according to the **date and time at which the transactions updated the available balance**.

**Authorization transactions** that have altered the account's available balance are shown on the Account Statement as of the **applied date**. Authorization transactions effective on a future date will not appear on the Account Statement. Future dated authorizations may be viewed using the Authorization Transaction Inquiry feature.

A **payment transaction** is reflected on the Account Statement when the payment request is **approved**. Approved payment requests update the available balance immediately even if funds will be transferred via ACH. Negative draws and canceled payment requests appear as increases to the available balance.

**Book Entry Adjustments**, which move funds between ASAP accounts within a given Agency Location Code/Region, are also reflected in the Account Statement. Book entry adjustments appear according to the date on which the adjustment was posted.

**Returned Payments** are funds returned to the ASAP system by a receiving financial institution. Returned Payments are shown on the Account Statement on the date the returned payment was **classified or reclassified** by an RFC to the ASAP account. The classified date of a returned payment may or may not be the same as the date the returned payment was received by the ASAP system. The RFCs have the ability to reclassify a returned payment if it was incorrectly classified initially. Payments reclassified into an account will be in the increases column. Payments reclassified out of an account will be in the decreases column.

**!** The account statement may show a **negative balance** if an ACH payment request was approved based on a future-dated (warehoused) authorization that will be applied on the next business day.

## **SCREEN FIELDS TO NOTE**

The following fields appear on one or more of the screens in this Inquiry feature:

- < **Date From** and **To** refer **only** to the dates on which a transaction **updated the available balance** for an ASAP Account. They do not necessarily mean "effective date" for authorizations or "settlement date" for payment requests.
- < **Type** This column on the account statement indicates the transaction type of an increase or decrease to the available balance. Values are:
	- **AU** applied authorization transactions
	- **PY** approved payment requests
	- **BE** posted book entry adjustments
	- **RP** classified returned payments
	- **CN** canceled payments
- < **Effective Date** For authorizations, this is the date the Federal Agency specifies for the authorization transaction to update the available balance. If prior to the date the transaction was certified by the agency, the authorization is applied (balance is updated) ON the date certified. For payment requests, the effective date is the settlement date.
- < **Applied Date** For authorizations, this is the date on which the authorization affected the account balance. For payment requests, this is the date the request was approved in ASAP.
- < If there are any **Warehoused authorization(s)** for the account being viewed, a message appears at the bottom of the screen informing the user of that fact.
- < **Account Detail**  Associated with Control Account. It may represent projects or programs within the grant. The grantee will be required to draw at the Account Detail level, thus providing the Agency with more specific information how grant funds are being expended.

### **HOW TO BUILD YOUR INQUIRY**

Data must be entered in the Account ID field, ALC/Region field, Recipient ID field and the From and To Dates field in order to build an account statement inquiry. The Account Detail ID field may be completed to view activity by account detail for control accounts. If the Account Detail ID is entered, beginning and ending account balances are not displayed and only transactions related to the account detail are displayed.

## **GUIDE TO EXAMPLE**

In this section, users will learn how to use the Account Statement Inquiry feature.

Review the following example.

## **EXAMPLE**

Use the Account Statement Inquiry feature to inquire on your account statement transactions.

- < One Account ID
- < One Agency Location Code
- < One Recipient ID
- < Date Range

 $\mathbf{I}$ 

 $\mathbf{I}$  $\overline{\phantom{a}}$  $\mathbf{I}$ 

### **STEP 1: ACTION**

After selecting menu option 3 from the Inquiry Menu, you will see the Account Statement Inquiry Prompt screen. Complete the highlighted fields shown below and press Enter.

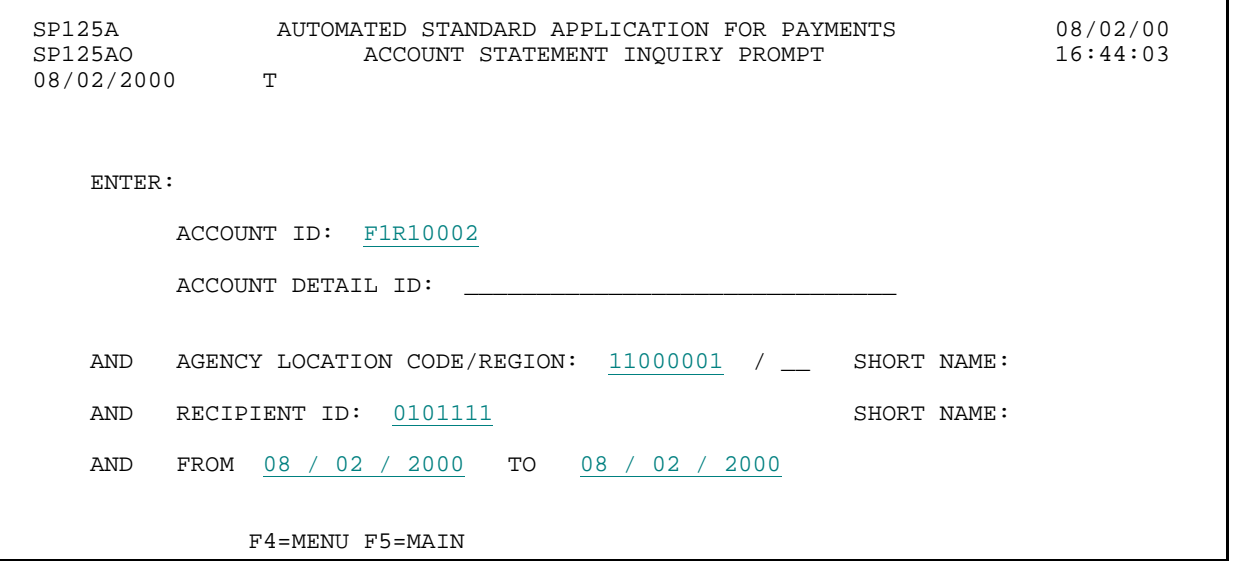

## **STEP 1: RESULT**

The following screen appears showing all account statement transactions for the criteria specified on the prompt screen.

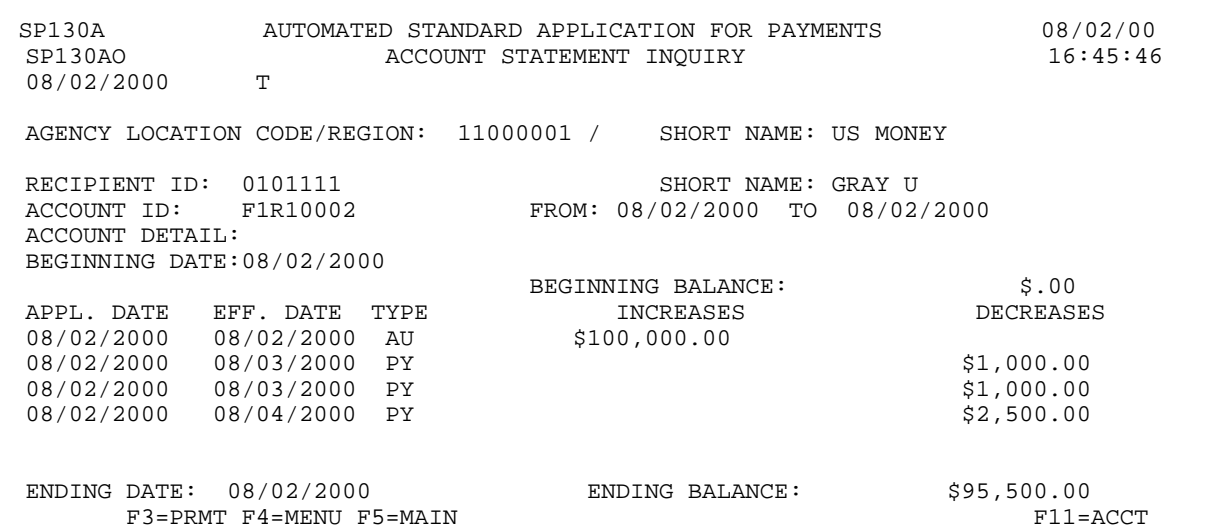

### **STEP 2: ACTION**

Press F4=MENU to return to the Inquiry Menu.

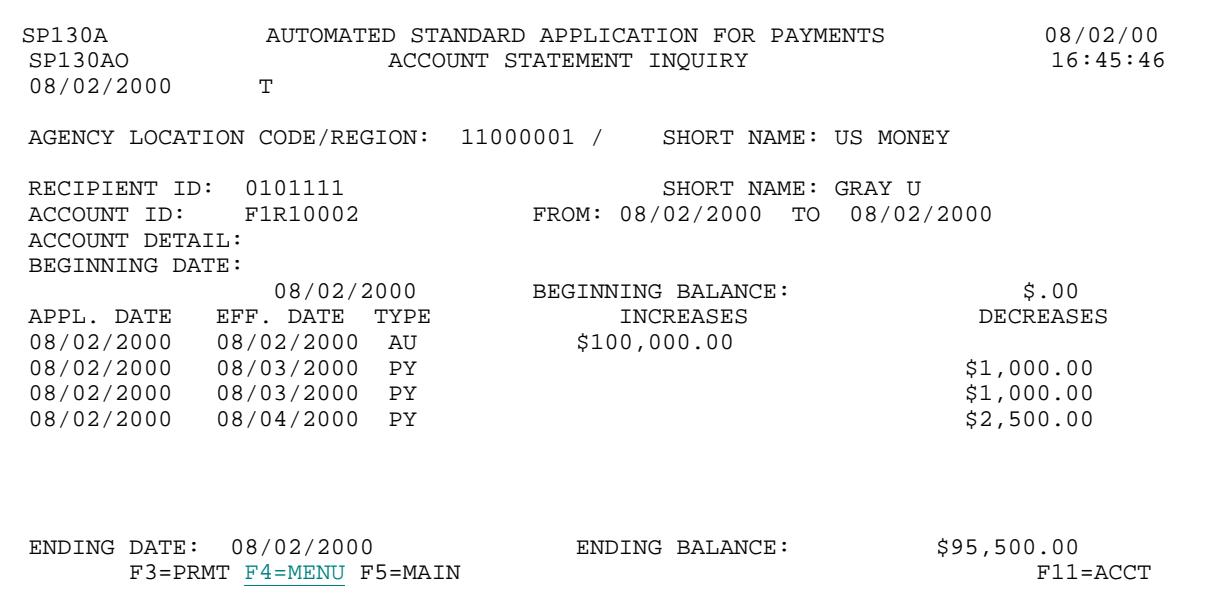

### **STEP 2: RESULT**

The Inquiry Menu appears.

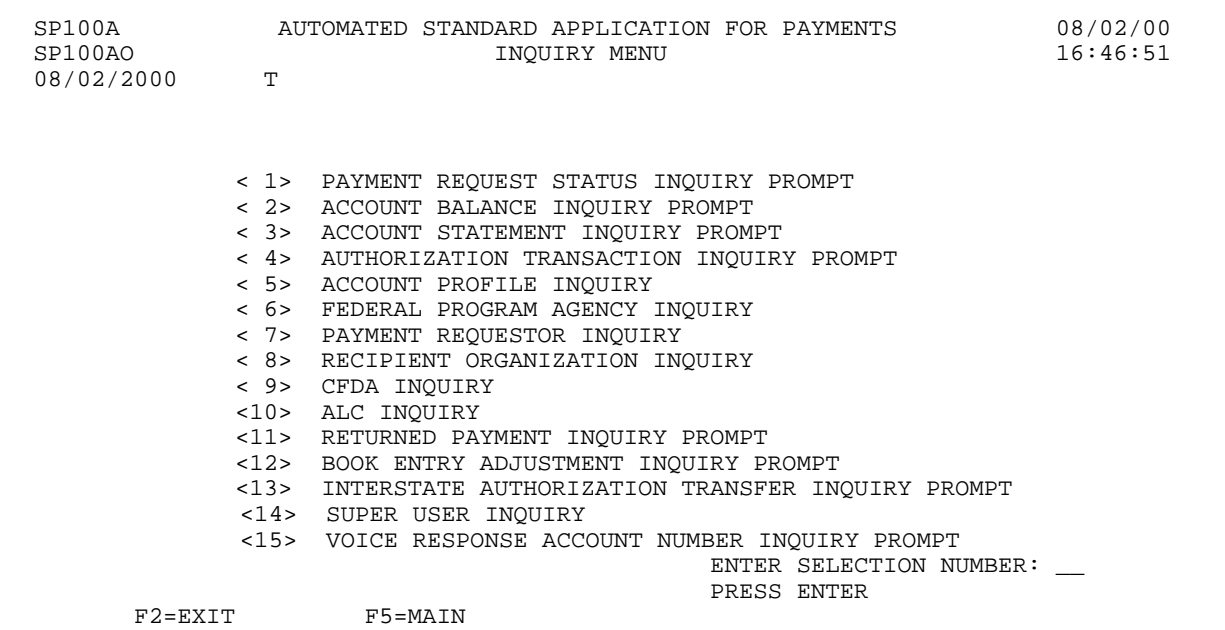

 $\overline{\phantom{a}}$ 

## **SECTION 5.4**

### **AUTHORIZATION TRANSACTION INQUIRY**

This feature allows you to display information on all authorization transactions affecting your ASAP Accounts in a specified date range.

The user may inquire on all authorizations **entered** during the date range specified, regardless of whether the authorizations became effective during that time. The prompt screen can be used to specify one or more accounts. Based upon the criteria specified on the prompt screen, the AUTHORIZATION TRANSACTION SUMMARY INQUIRY SCREEN is displayed. The user may select an authorization transaction from the summary screen on which to view detailed information.

### **SCREEN FIELDS TO NOTE**

The following fields appear on one or more of the screens in this Inquiry feature.

**Authorization Date** - Date that authorization was entered into system. Range is less than or equal to 93 days.

**Effective Date** - The date the Federal Agency specifies for the authorization transaction to update the available balance. If prior to current date, authorization is applied (balance is updated) ON the current date. See "Applied Date".

**Applied Date** - The applied date for authorization transactions is the date in which the authorization affected the account balance. This is usually the date on which the Federal Agency certified the authorization.

**STA** - Indicates the status of each authorization: "A" for applied, "U" for uncertified, and "W" for warehoused, "R" for Rejected.

**I/D** - Indicates whether the authorization amount will be an increase (I), or a decrease (D).

### **HOW TO BUILD YOUR INQUIRY**

In order to view the authorization information for an ASAP account, you must specify a valid combination of:

the **Agency Location Code/ Region** of the Federal Agency providing funds,

the **Recipient ID** of the Recipient Organization using the funds, and

the **Authorization Date To - From** - used to identify the date range the funds were authorized.

### **GUIDE TO EXAMPLE**

In this section, users will learn how to use the Authorization Transaction Inquiry feature. Review the following example.

## **EXAMPLE**

Use the Authorization Transaction Inquiry feature to inquire on the authorized transactions made for a specific Recipient Organization - Federal Agency combination.

- < One Recipient Organization
- < One Federal Agency
- < Multiple Accounts

## **STEP 1: ACTION**

 $\overline{\phantom{a}}$ 

After selecting menu option 4 from the Inquiry Menu, you will see the Authorization Transaction Inquiry Prompt screen. Complete the highlighted fields shown below and press Enter.

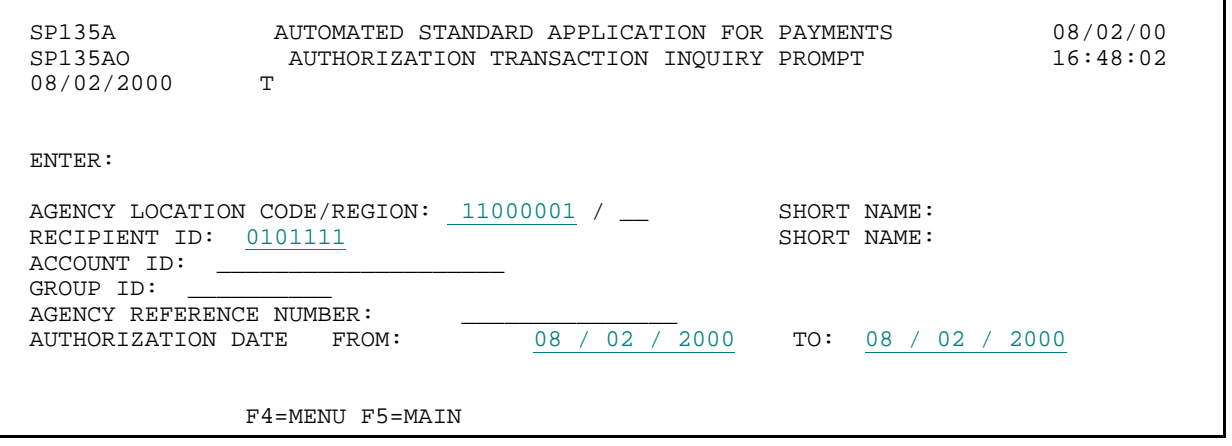

## **STEP 1: RESULT**

The following screen appears with all the Authorization Transaction Summary information for the criteria specified on the prompt screen.

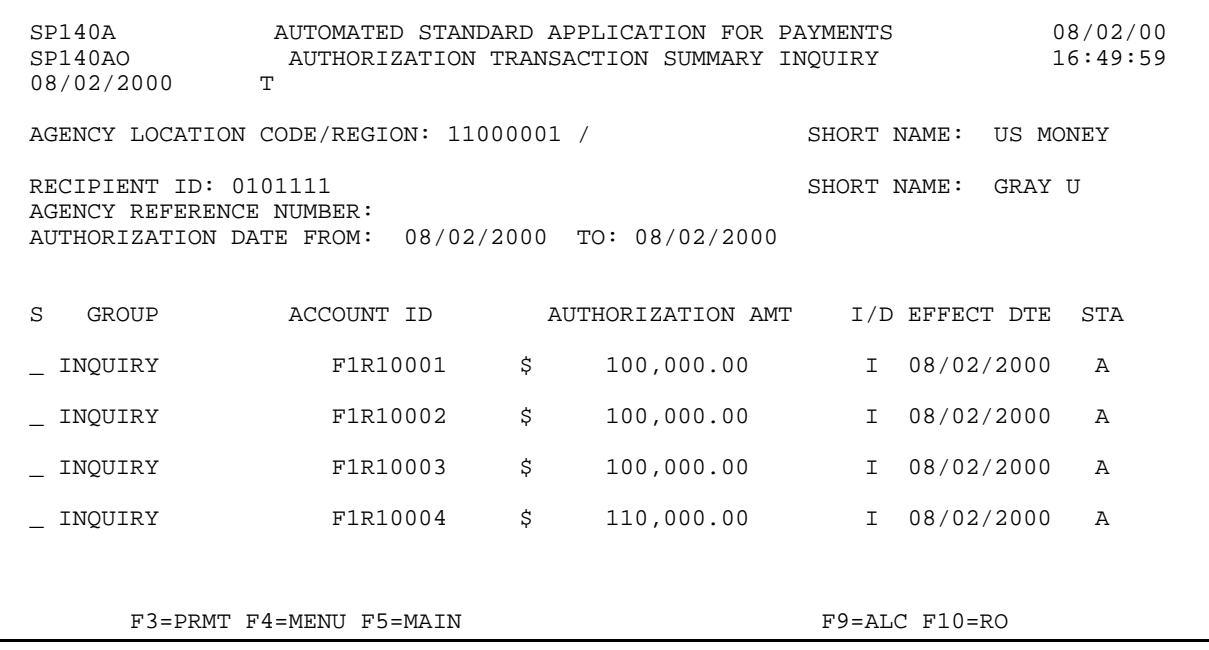

 $\mathbf{I}$ 

### **STEP 2: ACTION**

Type the letter S in the select field next to the authorization transaction for which you want to see detailed information and press Enter.

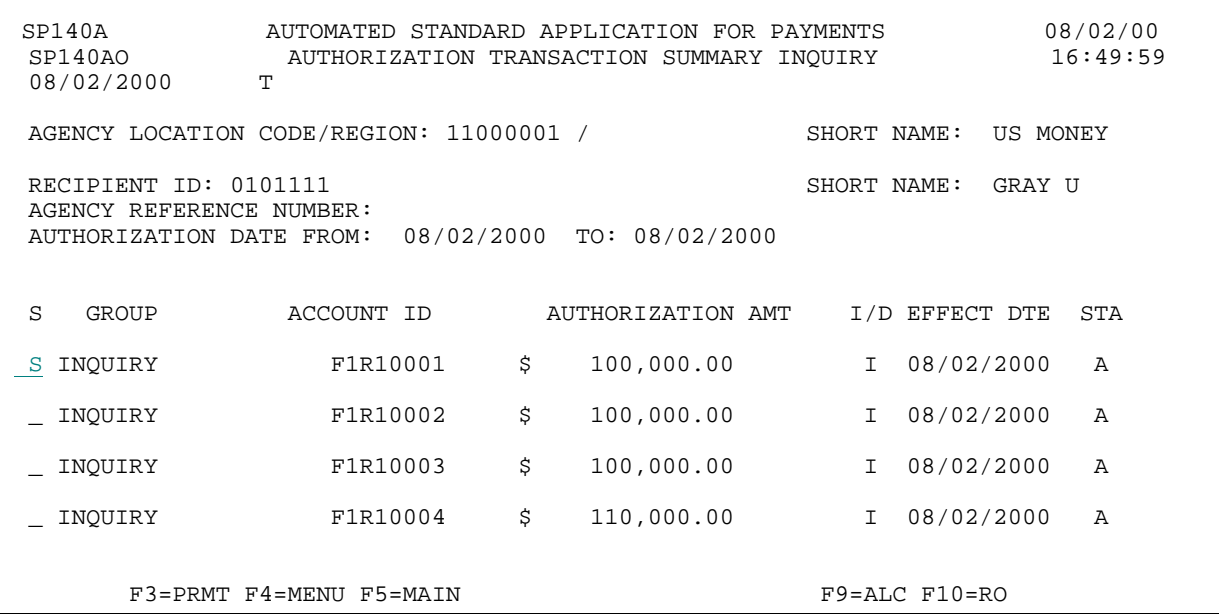

### **STEP 2: RESULT**

The following screen appears with the detailed information for the selected authorization transaction.

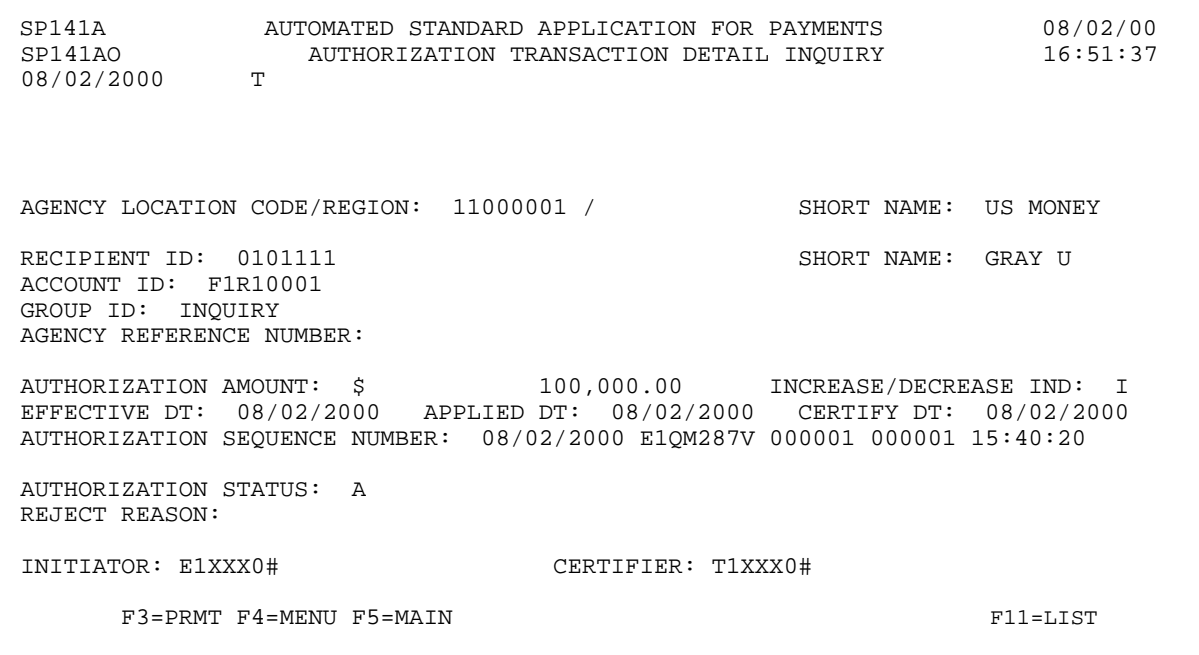

### **STEP 3: ACTION**

Press F11=LIST to return to the Authorization Summary Inquiry screen.

 SP141A AUTOMATED STANDARD APPLICATION FOR PAYMENTS 08/02/00 AUTHORIZATION TRANSACTION DETAIL INQUIRY<br>T 08/02/2000 AGENCY LOCATION CODE/REGION: 11000001 / SHORT NAME: US MONEY RECIPIENT ID: 0101111 SHORT NAME: GRAY U ACCOUNT ID: F1R10001 GROUP ID: INQUIRY AGENCY REFERENCE NUMBER: AUTHORIZATION AMOUNT: \$ 100,000.00 INCREASE/DECREASE IND: I EFFECTIVE DT: 08/02/2000 APPLIED DT: 08/02/2000 CERTIFY DT: 08/02/2000 AUTHORIZATION SEQUENCE NUMBER: 08/02/2000 E1QM287V 000001 000001 15:40:20 AUTHORIZATION STATUS: A REJECT REASON: INITIATOR: E1XXX0# CERTIFIER: T1XXX0# F3=PRMT F4=MENU F5=MAIN F11=LIST

### **STEP 3: RESULT**

The following screen appears, allowing for the selection of another transaction.

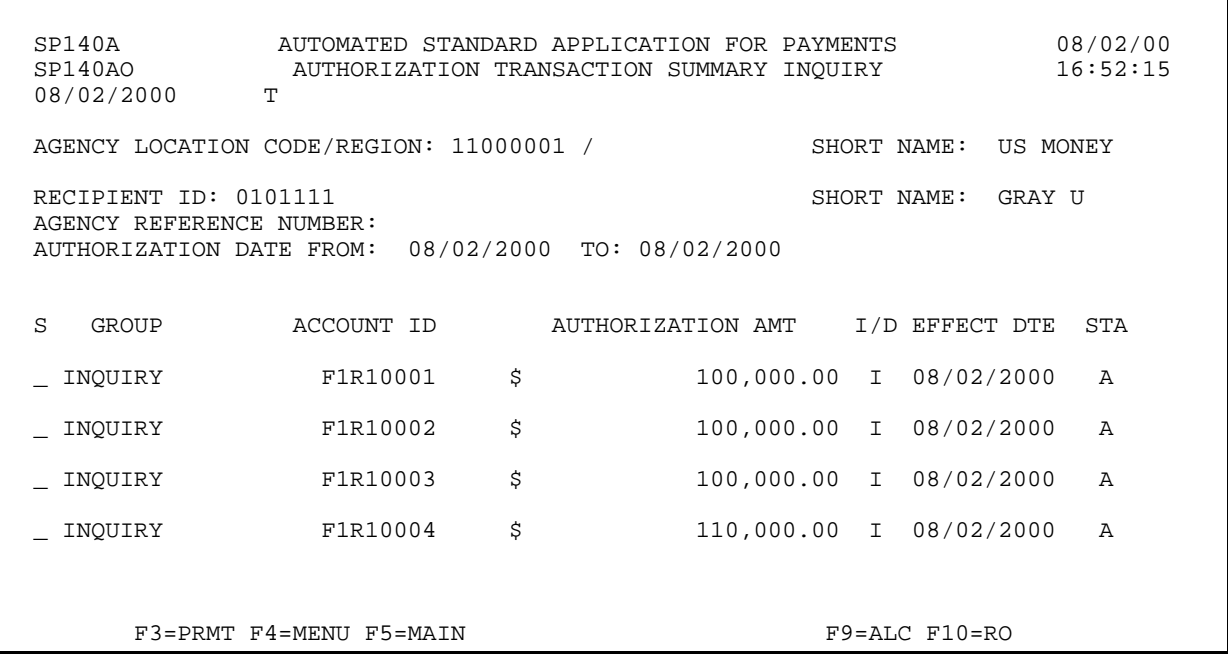

## **STEP 4: ACTION**

Press F4=MENU to return to the Inquiry Menu.

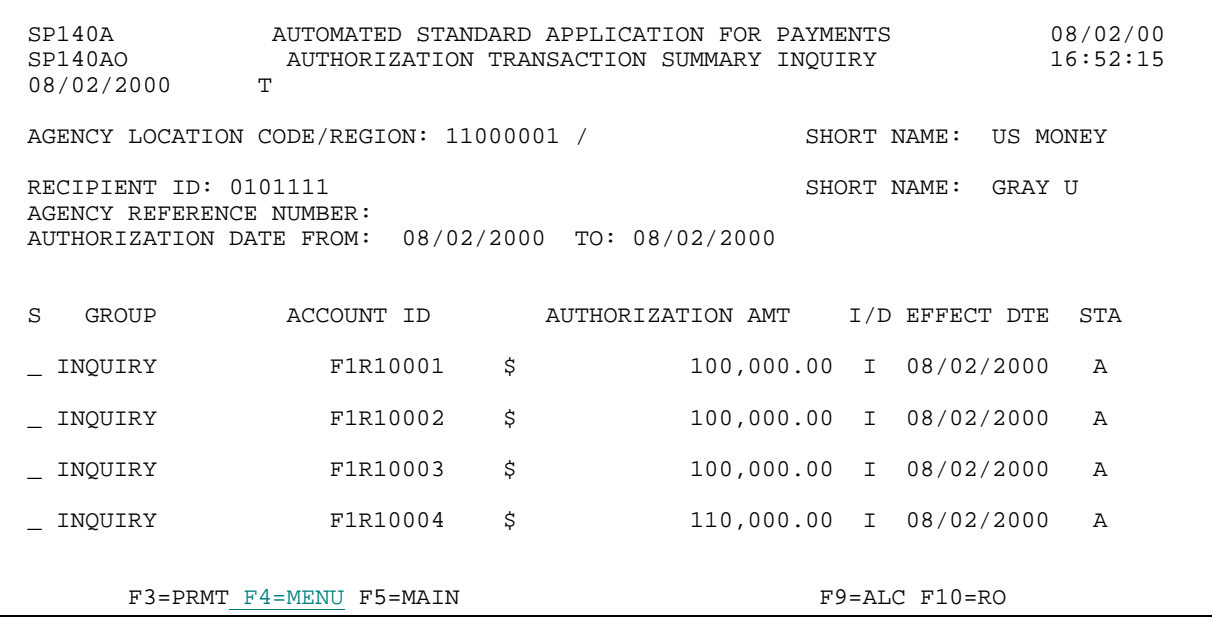

### **STEP 4: RESULT**

The Inquiry Menu appears. 

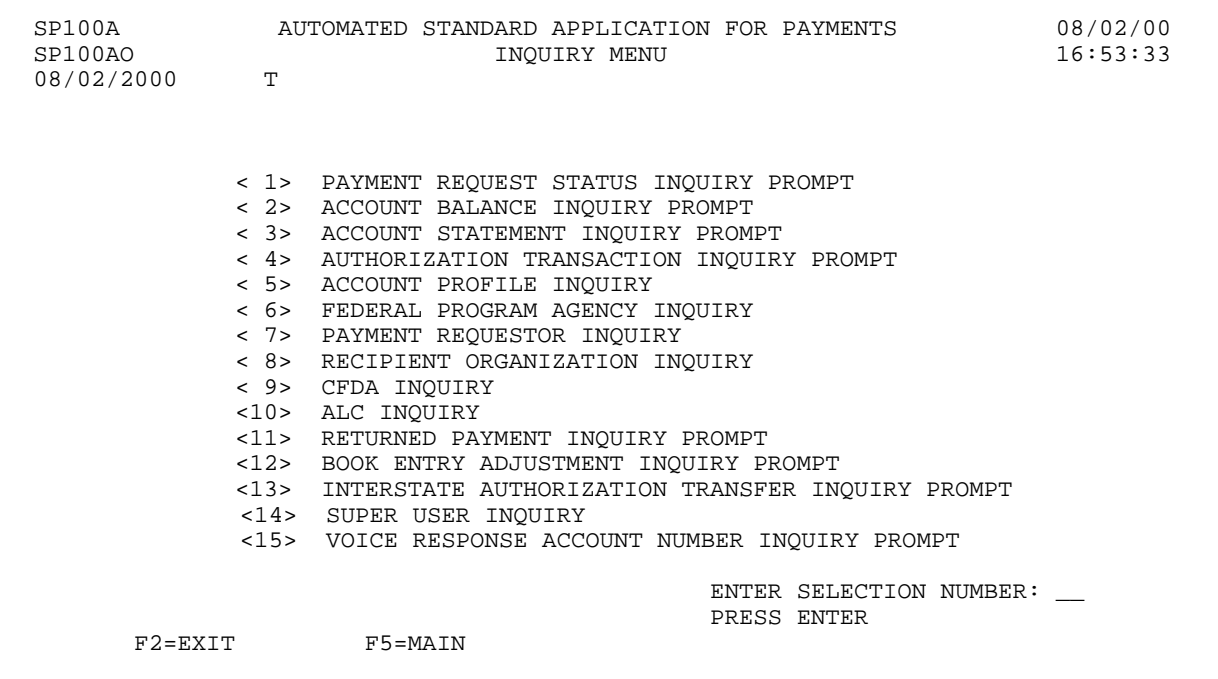

## **SECTION 5.5 ACCOUNT PROFILE INQUIRY**

Each ASAP Account has a **profile** in the system containing information about the account. The profiles are created and maintained by the Federal Agency administering the associated program(s). The Account Profile Inquiry feature allows you to view the profile for any of your ASAP Accounts. **HOW TO BUILD YOUR INQUIRY**

In order to view the profile for an ASAP Account, you must specify a valid combination of:

- < the **Agency Location Code / Region** of the Federal Agency providing funds,
- < the **Recipient ID** of the Recipient Organization using the funds, and
- < the **Account ID** used to identify and track the funds.
- < the **VRS Account ID** used to identify Voice Response accounts.

## **SCREEN FIELDS TO NOTE**

In addition to the three elements used to identify each ASAP Account (**Agency Location Code / Region**, **Recipient ID**, and **Account ID**), each account profile contains some or all of the following items:

- < **Account Description** A title or other description of the ASAP Account as entered by the Federal Agency.
- < **Account Status Indicator** There are three possible Account Statuses:

Open - The account is available and active, which means that payment requests, authorization transactions, returned payments, and book entry adjustments may be processed against it.

Suspended - Payment activity is on hold. Inquiries may be made on the account, and returned payments and authorization transactions are allowed, but payment requests and book entry adjustments will not be accepted.

Closed - The account is no longer open. Inquiries may be made on the account, but no payment requests, authorization transactions, returned payments, or book entry adjustments are allowed against it.

< **Budget Period End Date** - Allows the Federal Agencies to record the date up to which expenses related to this program may be incurred by the Recipient. This is strictly an information field, used at the discretion of the Federal Agency.

- < **Requestor ID** The Payment Requestor specified in the account profile is the only organization authorized to draw funds from this ASAP Account.
- < **Control Account** used by the Federal Agency to specify if the account is a control account. Control accounts require payment requests to be made at an account detail level versus the account level. Account details may represent projects, programs, or budgetary line items. If the account is a control account, then the Account Details for the account can be seen by pressing F9. If the account is not a control account, F9 is not displayed.
- < **ASAP 1031 Indicator** used by the Federal Agency to specify whether payment requests against the account may be initiated by 1031 wire messages by an authorized financial institution. The use of 1031 wire messages in ASAP is limited to Federal programs operating in a checks-paid environment, where a financial institution serves as the payment requestor drawing funds to cover checks paid by it on behalf of a Federal Agency. An indicator of Y means 1031 wire messages are allowed for payments against an ASAP Account, and an indicator of N means they are not.
- < **Group ID** The Federal Agency maintaining this ASAP Account may assign Group IDs to their accounts at their discretion to group related accounts. Group IDs have no effect on ASAP Accounts for payment request purposes.
- < **Begin Date** may be used by the Federal Agency to indicate the date on which the grant period starts.
- < **End Date** may be used by the Federal Agency to indicate the date on which the grant period ends. If an End Date is indicated on an account profile, the Account Status automatically changes to Suspended on the day following the End Date, and no payment requests may be made against that account **after** the End Date. However, the system allows payment requests to be made up to and including the End Date for settlement on the End Date or on a future date.
- < **CMIA Indicator** may be used by the Federal Agency to specify whether the ASAP Account (**Y**) **is** or (**N**) **is not** covered by the Cash Management Improvement Act (CMIA).
- < **CFDA Number** may be used by the Federal Agency to indicate the Catalog of Federal Domestic Assistance (CFDA) Number associated with this ASAP Account.
- < **Create Date** the date stamp assigned by the system when the account profile is created.
- < **Total Estimated Grant Amount** may be used by the Federal Agency to indicate the estimated total grant award.
- < **Cumulative Authorized Amount** the net of all authorization activity for the account. It equals the sum of all applied increase authorizations minus all applied decrease

authorizations.

- < **Available Balance** the net of all transaction activity against the account. It includes the cumulative authorized amount, plus returned payments, plus book entry increases, minus approved payment requests, minus book entry decreases.
- < **Payment Warehouse Indicator** may be used by the Federal Agency to prevent a payment from being warehoused against the ASAP account.
- < **Book Entry Adjustment** used by the Federal Agency to indicate if book entry adjustments may be made against an ASAP account. Book entry adjustments enable a payment requestor or Federal Agency to correct errors between ASAP accounts that share the same Agency Location Code / Region. If a requestor drew from account A and should have drawn from account B, the Book entry adjustment feature would be used to credit the money back to A and debit it out of B. Book entry adjustments always result in a net zero transaction.
- < **Agency Review/Maximum Draw Parameters** Agency Review may be set by the Federal Agency so that draws equal to or greater than the designated threshold amount are held until the Agency approves or rejects them. Maximum Draw Amount is an additional system edit specified by the Federal Agency so that draws against the account cannot exceed the designated daily, monthly, quarterly or total maximum draw amounts. If a Federal Agency has specified Agency Review and/or Maximum Draw Amount parameters for an account, there will be an F8 function key on the Account Profile Inquiry screen to allow you to view the parameters. If the account is not subject to Agency Review or Maximum Draw, there will be no F8 function key on the Account Profile.

# **GUIDE TO EXAMPLE**

In this section, users will learn how to use the Account Profile Inquiry feature.

Review the following examples.

# **EXAMPLE ONE**

Use the Account Profile Inquiry to view the profile for any of your ASAP accounts.

- < One Agency Location Code
- < One Recipient ID
- < Account ID

### **STEP 1: ACTION**

After selecting menu option 5 from the Inquiry Menu, you will see the Account Profile Inquiry screen. Complete the highlighted fields shown below and press Enter.

SP065A AUTOMATED STANDARD APPLICATION FOR PAYMENTS 08/02/00 SP065AO ACCOUNT PROFILE INQUIRY 16:54:34 08/02/2000 AGENCY LOCATION CODE/REGION: 11000001 / \_\_ SHORT NAME: RECIPIENT ID: 0101111 SHORT NAME: ACCOUNT ID: F1R10003\_\_\_\_ VRS ACCOUNT ID: ACCOUNT DESCRIPTION:  $\begin{array}{ccc} \texttt{ACCU} & \texttt{CTRL} & \texttt{ACCT} & \texttt{(Y/N)} \\ \texttt{ACCT} & \texttt{STATUS} & \texttt{INDICATOR} & \texttt{(O/S/C)}: & \texttt{PCCT} & \texttt{ASAP} & \texttt{1031} & \texttt{(Y/N)} \\ \end{array}$ ACCT STATUS INDICATOR  $(0/S/C)$ : REQUESTOR ID:  $\begin{array}{ccc} \text{PYMIT} & \text{NAREHOUSE} \\ \text{PYMIT} & \text{NAREHOUSE} \end{array}$ GROUP ID: CFDA NUMBER: ALLOW BE ADJ (Y/N) BEGIN DATE:  $/$  / END DATE:  $/$  / CMIA INDICATOR (Y/N) CREATE DATE: BUDGET PERIOD END DATE: / / TOTAL ESTIMATED GRANT AMOUNT: CUMULATIVE AUTHORIZED AMOUNT: AVAILABLE BALANCE: F4=MENU F5=MAIN

## **STEP 1: RESULT**

The Account Profile Inquiry screen appears with the information about the inquired account displayed. You will just remain on this screen to go to the next example.

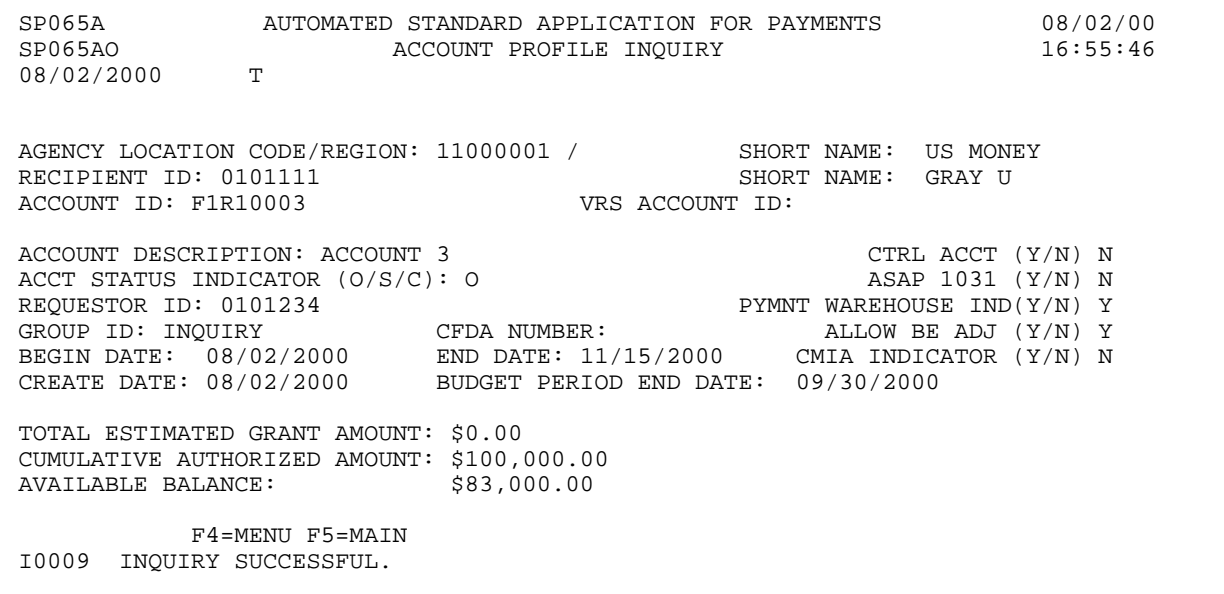

# **EXAMPLE TWO**

Use the Account Profile Inquiry to view the profile for any of your ASAP accounts.

- < One Agency Location Code
- < One Recipient ID
- < Account ID for Control Account

 $\mathbf{I}$ 

### **STEP 1: ACTION**

Enter the account ID as shown below and press Enter.

SP065A AUTOMATED STANDARD APPLICATION FOR PAYMENTS 08/02/00 SPOKED ACCOUNT PROFILE INQUIRY T 08/03/2000 AGENCY LOCATION CODE/REGION: 11000001 / \_\_ SHORT NAME: RECIPIENT ID: 0101111 SHORT NAME: ACCOUNT ID: F1R10001\_\_\_ ACCOUNT DESCRIPTION:  $\begin{array}{ccc} \texttt{ACCU} & \texttt{CTRL} & \texttt{ACCT} & \texttt{Y/N} \\ \texttt{ACCT} & \texttt{STATUS} & \texttt{INDICATOR} & \texttt{(O/S/C)}: & \texttt{ASAP} & \texttt{1031} & \texttt{(Y/N)} \end{array}$ ACCT STATUS INDICATOR  $(0/S/C)$ : ASAP 1031 (Y/N) REQUESTOR ID:  $\begin{array}{ccc} \text{PYMIT} & \text{NAREHOUSE} \\ \text{PYMIT} & \text{NAREHOUSE} \end{array}$ GROUP ID: CFDA NUMBER: ALLOW BE ADJ (Y/N) BEGIN DATE:  $/$  / END DATE:  $/$  / CMIA INDICATOR (Y/N) CREATE DATE:  $\begin{array}{ccc} \texttt{BUDGET} & \texttt{BIRIOD} & \texttt{END} & \texttt{DATE:} \end{array}$  / TOTAL ESTIMATED GRANT AMOUNT: CUMULATIVE AUTHORIZED AMOUNT: AVAILABLE BALANCE: F4=MENU F5=MAIN

### **STEP 1: RESULT**

The Account Profile Inquiry screen appears with the information about the inquired account displayed. Based on the " $Y$ " listed by the CTRL ACCT flag and the F9=DTL key listed on the bottom of the screen, it signifies that this is a control account.

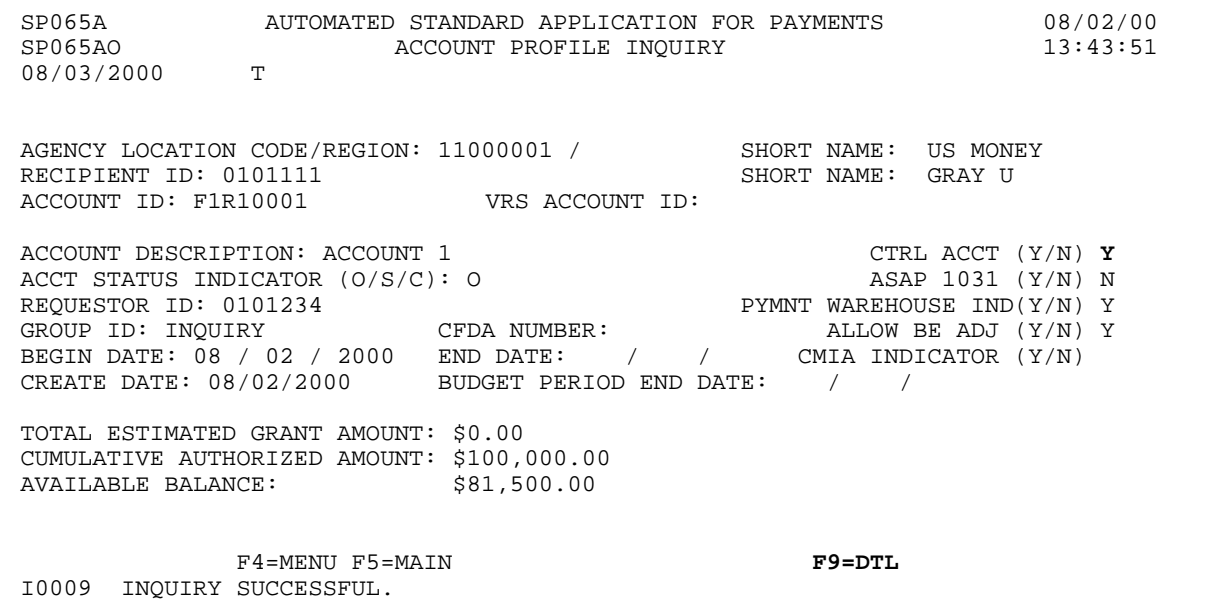

## **STEP 2: ACTION**

Press F9=DTL to inquire on the account details assigned to this account.

 SP065A AUTOMATED STANDARD APPLICATION FOR PAYMENTS 08/02/00 SP065AO ACCOUNT PROFILE INQUIRY 13:43:51 08/03/2000 AGENCY LOCATION CODE/REGION: 11000001 / SHORT NAME: US MONEY RECIPIENT ID: 0101111 SHORT NAME: GRAY U<br>ACCOUNT ID: F1R10001 VRS ACCOUNT ID: URS ACCOUNT ID: ACCOUNT DESCRIPTION: ACCOUNT  $1$  CTRL ACCT (Y/N) Y ACCT STATUS INDICATOR (O/S/C): O ASAP 1031 (Y/N) N REQUESTOR ID: 0101234 PYMNT WAREHOUSE IND(Y/N) Y GROUP ID: INQUIRY CFDA NUMBER: ALLOW BE ADJ (Y/N) Y BEGIN DATE: 08 / 02 / 2000 END DATE: / / CMIA INDICATOR (Y/N) CREATE DATE: 08/02/2000 BUDGET PERIOD END DATE: / / TOTAL ESTIMATED GRANT AMOUNT: \$0.00 CUMULATIVE AUTHORIZED AMOUNT: \$100,000.00 AVAILABLE BALANCE:  $$81,500.00$ F4=MENU F5=MAIN F9=DTL I0009 INQUIRY SUCCESSFUL.

### **STEP 2: RESULT**

The Account Detail Inquiry screen appears.

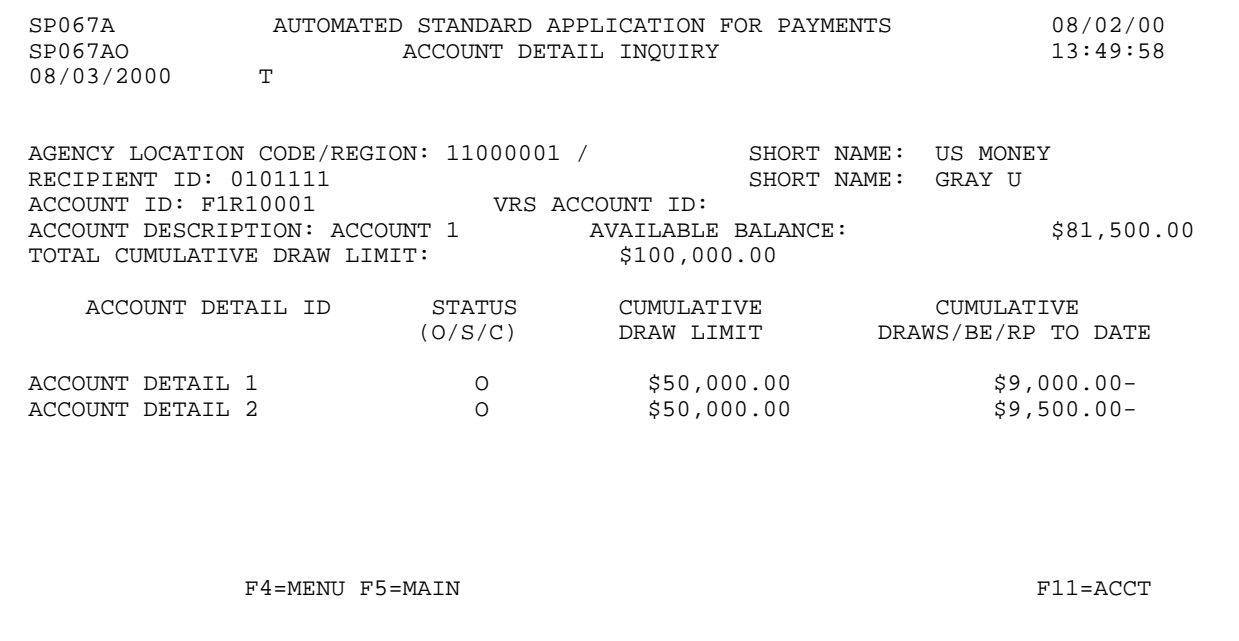

 $\mathbf{I}$ 

## **STEP 3: ACTION**

Press F11=ACCT to return to the Account Profile Inquiry screen.

SP067A AUTOMATED STANDARD APPLICATION FOR PAYMENTS 08/02/00 SPORT ACCOUNT DETAIL INQUIRY 08/03/2000 AGENCY LOCATION CODE/REGION: 11000001 / SHORT NAME: US MONEY RECIPIENT ID: 0101111 RECIPIENT ID: 0101111 SHORT NAME: GRAY U ACCOUNT ID: F1R10001 VRS ACCOUNT ID: ACCOUNT DESCRIPTION: ACCOUNT 1 AVAILABLE BALANCE: \$81,500.00 TOTAL CUMULATIVE DRAW LIMIT: \$100,000.00 ACCOUNT DETAIL ID STATUS CUMULATIVE CUMULATIVE (O/S/C) DRAW LIMIT DRAWS/BE/RP TO DATE ACCOUNT DETAIL 1  $0$  \$50,000.00 \$9,000.00-<br>ACCOUNT DETAIL 2 0 \$50,000.00 \$9,500.00- $$50,000.00$ F4=MENU F5=MAIN F11=ACCT

## **STEP 3: RESULT**

The Account Profile Inquiry screen is displayed.

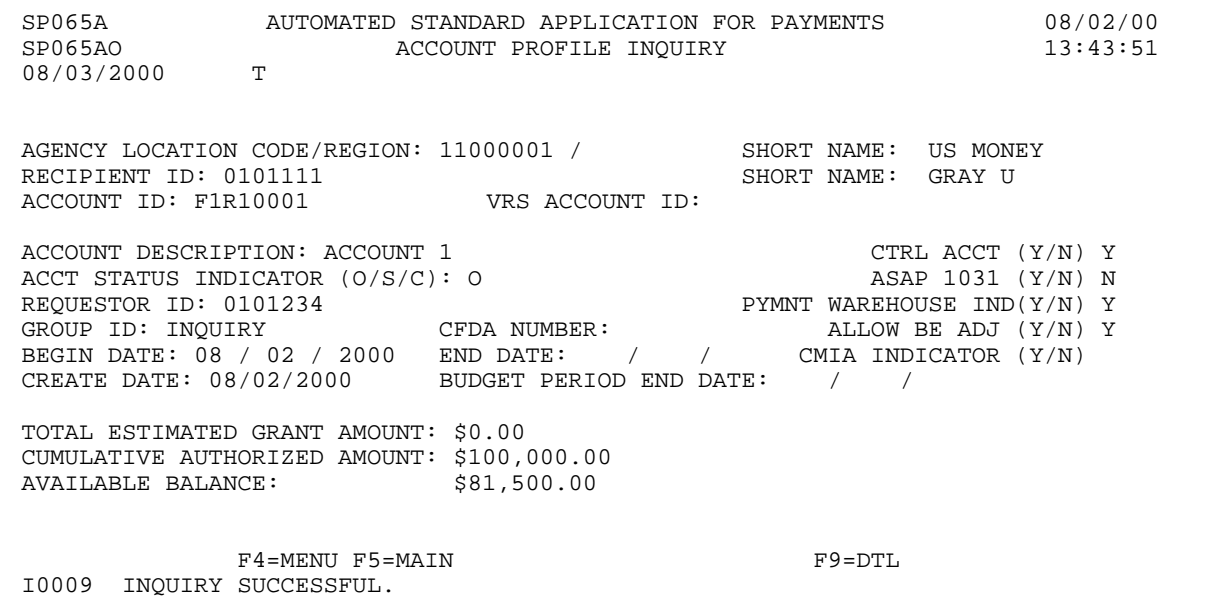

 $\overline{\phantom{a}}$ 

## **EXAMPLE THREE**

Use the Account Profile Inquiry to view the profile for any of your ASAP accounts.

- < One Agency Location Code
- < One Recipient ID
- < Account ID which has Agency Review Criteria/Maximum Draw Limits associated with it

## **STEP 1: ACTION**

Enter the account ID as shown below and press Enter.

 SP065A AUTOMATED STANDARD APPLICATION FOR PAYMENTS 08/02/00 SPORT ACCOUNT PROFILE INQUIRY 14:16:03 08/03/2000 AGENCY LOCATION CODE/REGION: 11000001 / \_\_ SHORT NAME:<br>RECIPIENT ID: 0101111 RECIPIENT ID: 0101111<br>ACCOUNT ID: F1R10002 VRS ACCOUNT ID: ACCOUNT ID: F1R10002 ACCOUNT DESCRIPTION:  $\begin{array}{ccc}\n\text{ACT} & \text{C} & \text{C} \\
\text{ACT} & \text{S} & \text{S} & \text{C} \\
\text{ACT} & \text{S} & \text{C} & \text{C} \\
\end{array}$ ACCT STATUS INDICATOR  $(0/S/C)$ : REQUESTOR ID:  $\begin{array}{ccc} \text{PYMIT} & \text{NAREHOUSE} \\ \text{PYMIT} & \text{NAREHOUSE} \end{array}$ GROUP ID: CFDA NUMBER: ALLOW BE ADJ (Y/N) BEGIN DATE:  $/$  / END DATE:  $/$  / CMIA INDICATOR (Y/N) CREATE DATE: BUDGET PERIOD END DATE: / / TOTAL ESTIMATED GRANT AMOUNT: CUMULATIVE AUTHORIZED AMOUNT: AVAILABLE BALANCE: F4=MENU F5=MAIN

### **STEP 1: RESULT**

The Account Profile Inquiry screen appears with information about the inquired account displayed. The account has Agency Review Criteria and/or Maximum Draw Limits associated with it which is indicated by the F8=REV function key at the bottom of the screen.

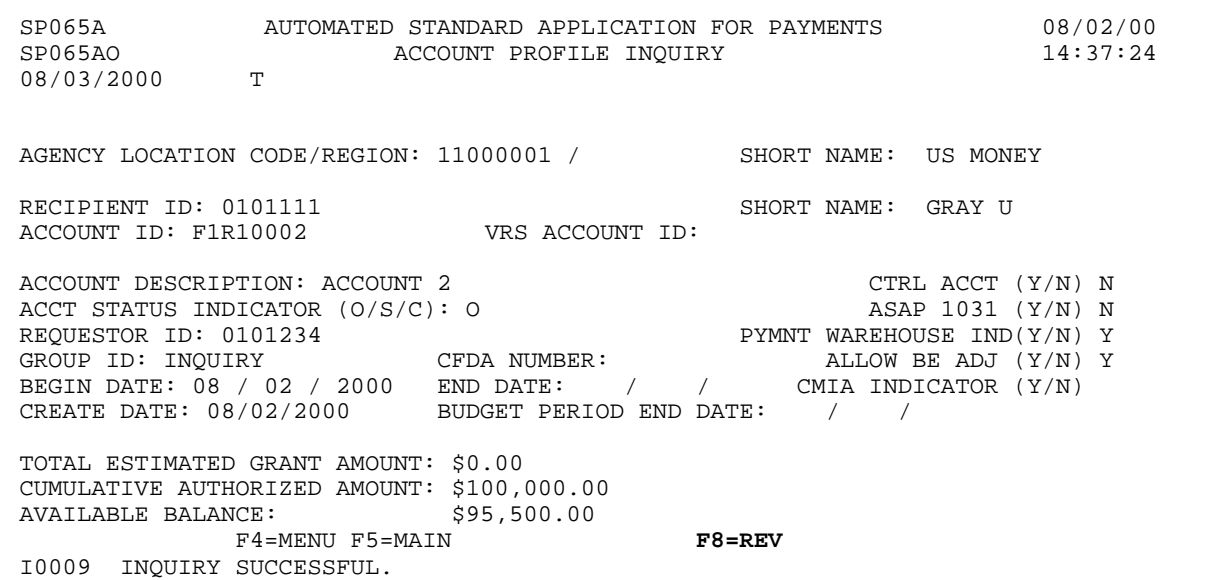

### **STEP 2: ACTION**

Press the F8=REV function key to inquire on Agency Review Criteria and/or Maximum Draw Limit parameters which are associated with this account.

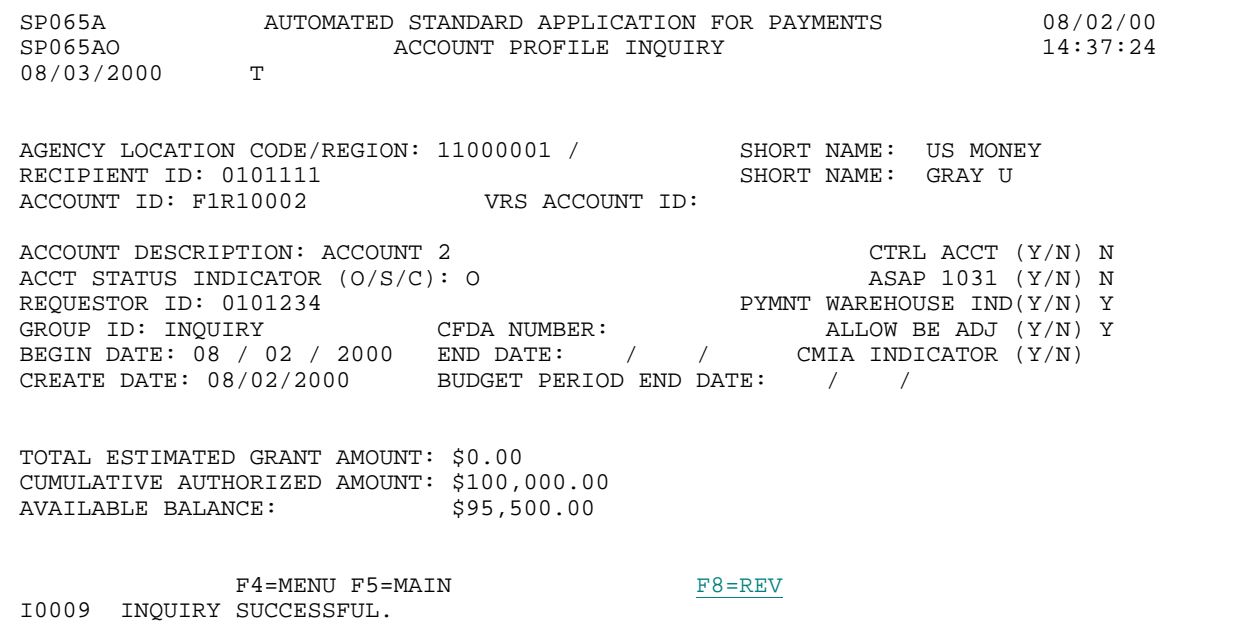

### **STEP 2: RESULT**

The Account Profile - Agency Review/Maximum Draw Parameters screen appears which indicates the Agency Review Criteria and Maximum Draw Amounts which are associated with this account. Pressing F7=PREV returns the inquirer back to the previous Account Profile Inquiry screen.

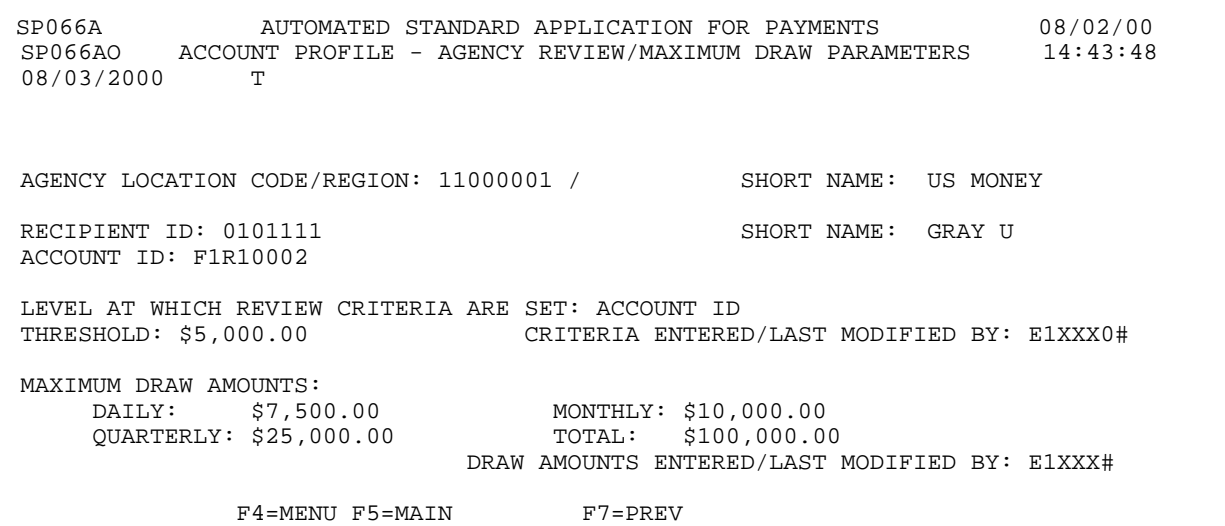

## **STEP 3: ACTION**

Press F4=Menu to return to the Inquiry Menu.

SP066A AUTOMATED STANDARD APPLICATION FOR PAYMENTS 08/02/00 ACCOUNT PROFILE - MAXIMUM DRAW PARAMETERS<br>T 08/03/2000 AGENCY LOCATION CODE/REGION: 11000001 / SHORT NAME: US MONEY RECIPIENT ID: 0101111 SHORT NAME: GRAY U ACCOUNT ID: F1R10002 LEVEL AT WHICH REVIEW CRITERIA ARE SET: ACCOUNT ID CRITERIA ENTERED/LAST MODIFIED BY: E1XXX0# MAXIMUM DRAW AMOUNTS:<br>DAILY: \$7,500.00 DAILY: \$7,500.00 MONTHLY: \$10,000.00 QUARTERLY: \$25,000.00 TOTAL: \$100,000.00 DRAW AMOUNTS ENTERED/LAST MODIFIED BY: E1XXX0# F4=MENU F5=MAIN F7=PREV

# **STEP 3: RESULT**

The Inquiry Menu appears.

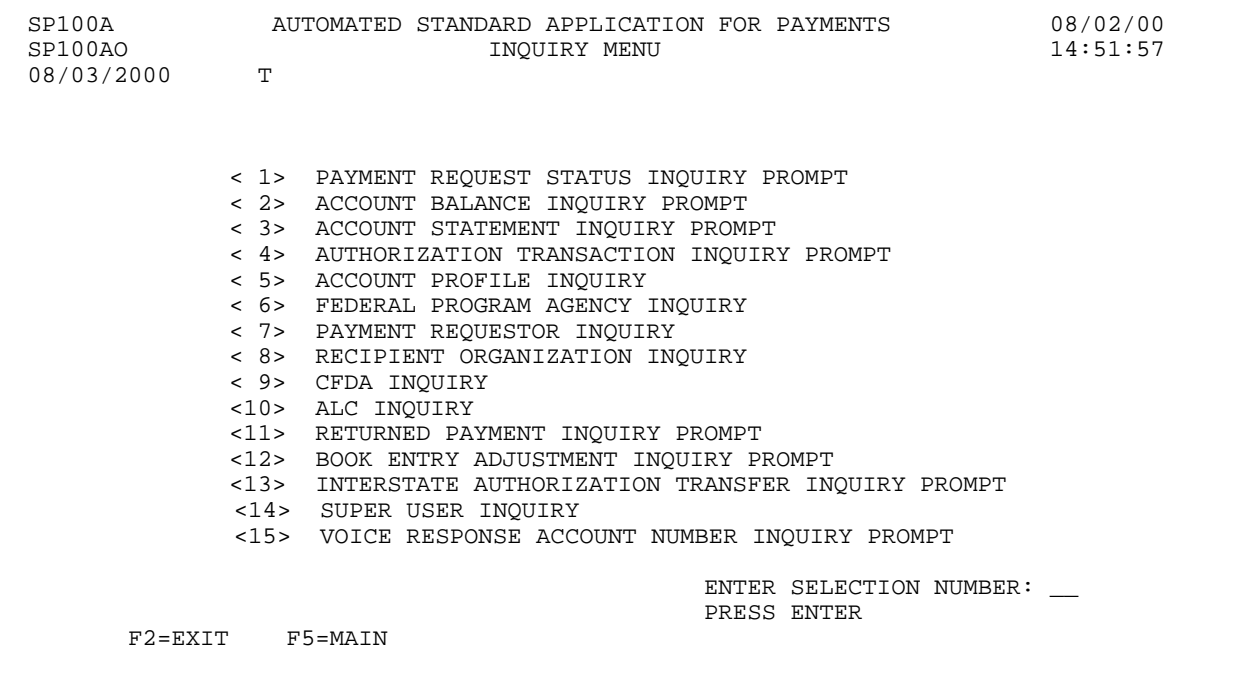

## **SECTION 5.6**

# **ACCOUNT PROFILE INQUIRY WITH VRS**

Each ASAP Account has a **profile** in the system containing information about the account. The profiles are created and maintained by the Federal Agency administering the associated program(s). The Account Profile Inquiry feature allows you to view the profile for any of your ASAP Accounts.

# **HOW TO BUILD YOUR INQUIRY**

In order to view the profile for an ASAP Account, you must specify a valid combination of:

the **Agency Location Code / Region** of the Federal Agency providing funds,

the **Recipient ID** of the Recipient Organization using the funds, and

the **Account ID** used to identify and track the funds.

## **SCREEN FIELDS TO NOTE**

In addition to the three elements used to identify each ASAP Account (**Agency Location Code / Region**, **Recipient ID**, and **Account ID**), each account profile contains some or all of the following items:

- ÿ **Account Description** A title or other description of the ASAP Account as entered by the Federal Agency.
- ÿ **Account Status Indicator** There are three possible Account Statuses:

Open - The account is available and active, which means that payment requests, authorization transactions, returned payments, and book entry adjustments may be processed against it.

Suspended - Payment activity is on hold. Inquiries may be made on the account, and returned payments and authorization transactions are allowed, but payment requests and book entry adjustments will not be accepted.

Closed - The account is no longer open. Inquiries may be made on the account, but no payment requests, authorization transactions, returned payments, or book entry adjustments are allowed against it.

- **Example 2 Feriod End Date** Allows the Federal Agencies to record the date up to which expenses related to this program may be incurred by the Recipient. This is strictly an information field, used at the discretion of the Federal Agency.
- $\triangleright$  **Requestor ID** The Payment Requestor specified in the account profile is the only organization authorized to draw funds from this ASAP Account.
- $\triangleright$  **Control Account** used by the Federal Agency to specify if the account is a control account. Control accounts require payment requests to be made at an account detail level versus the account level. Account details may represent projects, programs, or budgetary line items. If the account is a Control Account, account details may be seen by pressing F9=DTL. If the account is not a Control Account, F9=DTL will not be displayed.
- $\geq$  **ASAP 1031 Indicator** used by the Federal Agency to specify whether payment requests against the account may be initiated by 1031 wire messages by an authorized financial institution. The use of 1031 wire messages in ASAP is limited to Federal programs operating in a checks-paid environment, where a financial institution serves as the payment requestor drawing funds to cover checks paid by it on behalf of a Federal Agency. An indicator of Y means 1031 wire messages are allowed for payments against an ASAP Account, and an indicator of N means they are not.
- $\triangleright$  **Group ID** The Federal Agency maintaining this ASAP Account may assign Group IDs to their accounts at their discretion to group related accounts. Group IDs have no effect on ASAP Accounts for payment request purposes.
- $\triangleright$  **Begin Date** may be used by the Federal Agency to indicate the date on which the grant period starts.
- ÿ **End Date** may be used by the Federal Agency to indicate the date on which the grant period ends. If an End Date is indicated on an account profile, the Account Status automatically changes to Suspended on the day following the End Date, and no payment requests may be made against that account **after** the End Date. However, the system allows payment requests to be made up to and including the End Date for settlement on the End Date or on a future date.
- ÿ **CMIA Indicator** may be used by the Federal Agency to specify whether the ASAP Account (**Y**) **is** or (**N**) **is not** covered by the Cash Management Improvement Act (CMIA).
- ÿ **CFDA Number** may be used by the Federal Agency to indicate the Catalog of Federal Domestic Assistance (CFDA) Number associated with this ASAP Account.
- **Exercise Date-** the date stamp assigned by the system when the account profile is created.
- $\triangleright$  **Total Estimated Grant Amount** may be used by the Federal Agency to indicate the estimated
total grant award.

- $\triangleright$  **Cumulative Authorized Amount** the net of all authorization activity for the account. It equals the sum of all applied increase authorizations minus all applied decrease authorizations.
- ÿ **Available Balance** the net of all transaction activity against the account. It includes the cumulative authorized amount, plus returned payments, plus book entry increases, minus approved payment requests, minus book entry decreases.
- **Payment Warehouse Indicator** may be used by the Federal Agency to prevent a payment from being warehoused against the ASAP account.
- ÿ **Book Entry Adjustment (ALLOW BE ADJ)** used by the Federal Agency to indicate if book entry adjustments may be made against an ASAP account. Book entry adjustments enable a payment requestor or Federal Agency to correct errors between ASAP accounts that share the same Agency Location Code / Region. If a requestor drew from account A and should have drawn from account B, the Book entry adjustment feature would be used to credit the money back to A and debit it out of B. Book entry adjustments always result in a net zero transaction.
- ÿ **Agency Review/Maximum Draw Amounts** Agency Review may be set by the Federal Agency so that draws equal to or greater than the designated threshold amount are held until the Agency approves or rejects them. Maximum Draw Amount is an additional system edit specified by the Federal Agency so that draws against the account cannot exceed the designated daily, monthly, quarterly or total maximum draw amounts. If a Federal Agency has specified Agency Review and/or Maximum Draw Amount for an account, there will be an F8 function key on the Account Profile Inquiry screen to allow you to view the parameters. If the account is not subject to Agency Review or Maximum Draw, there will be no F8 function key on the Account Profile.
- $\triangleright$  **VRS Account ID** the ability for Payment Requestors and Recipient Requestors to request Payment, Payment Cancellation, Book entry Reports and Inquiry from ASAP through touch tone phone system.

# **GUIDE TO EXAMPLE**

In this section, users will learn how to use the Account Profile Inquiry feature.

# **EXAMPLE ONE**

Use the Account Profile Inquiry to view the profile for any of your ASAP accounts.

- > One Recipient ID
- ÿ Account ID

 $\Gamma$ 

# **STEP 1: ACTION**

Logon and Enter your ASASP ID and OAC from Main Menu and select option 2 for Inquiry Menu.

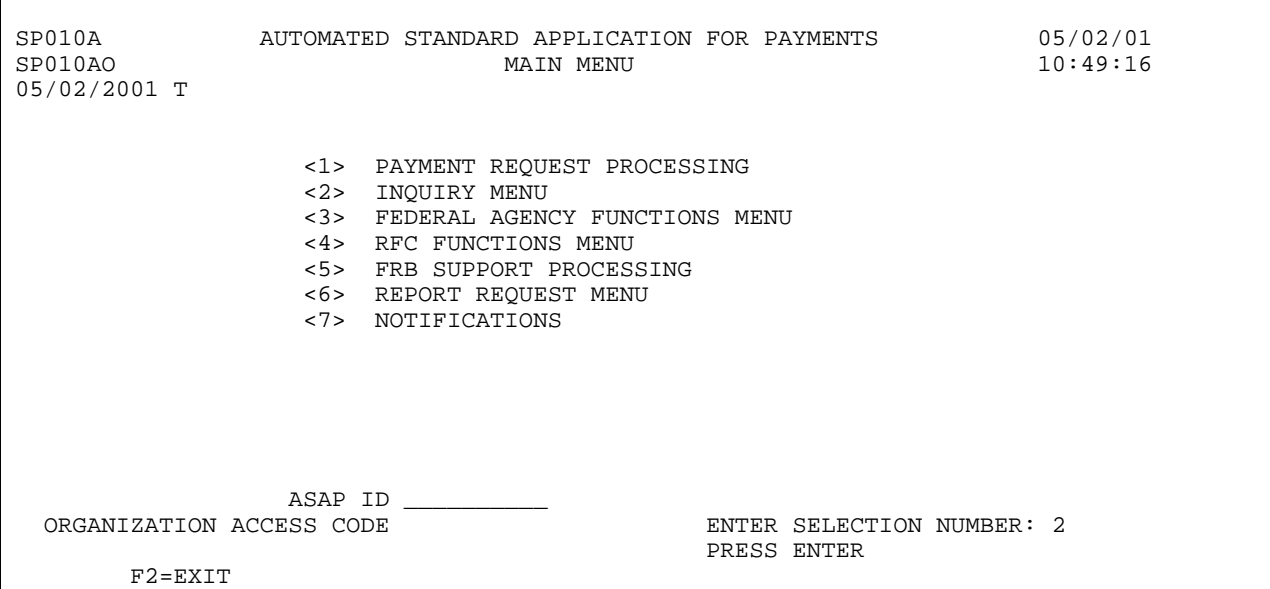

## **STEP 2: ACTION**

The Inquiry Menu appears.

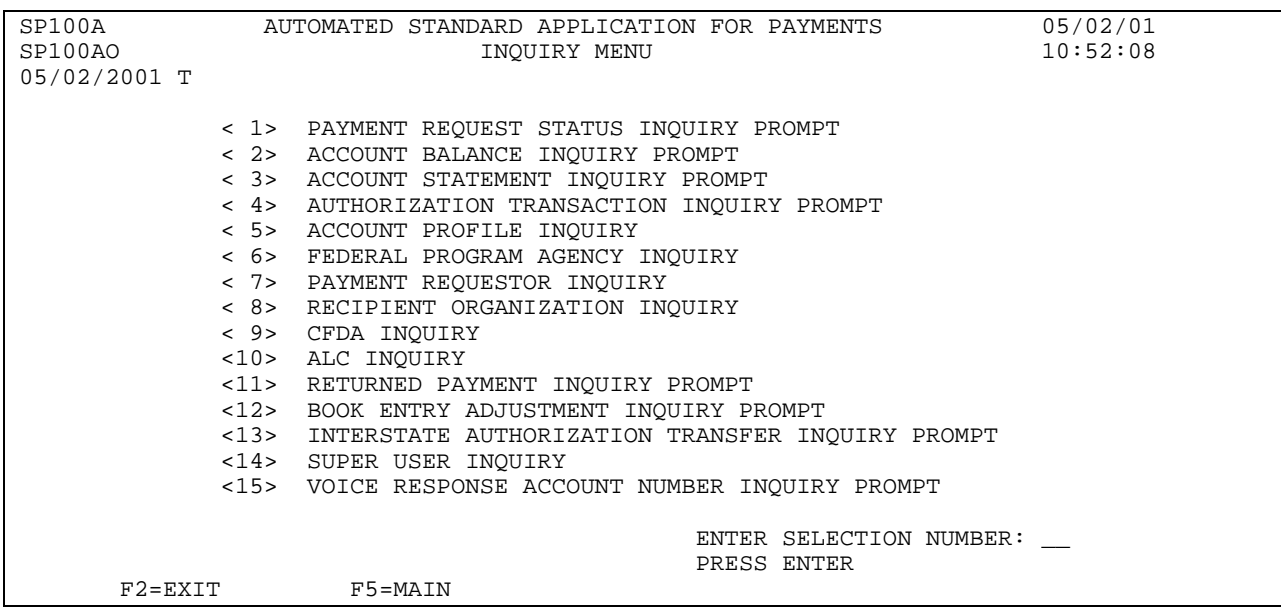

# **STEP 2: ACTION**

From the Inquiry Menu, select option 5 for Account Profile Inquiry and press Enter.

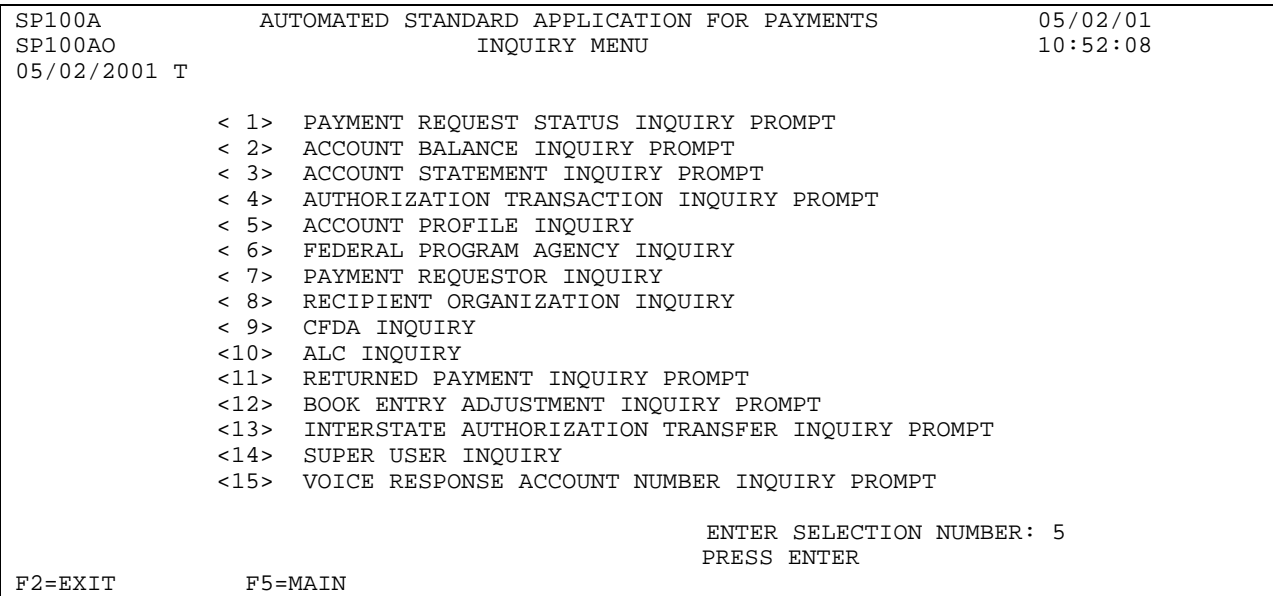

## **STEP 2: RESULT**

The Account Profile Inquiry appears.

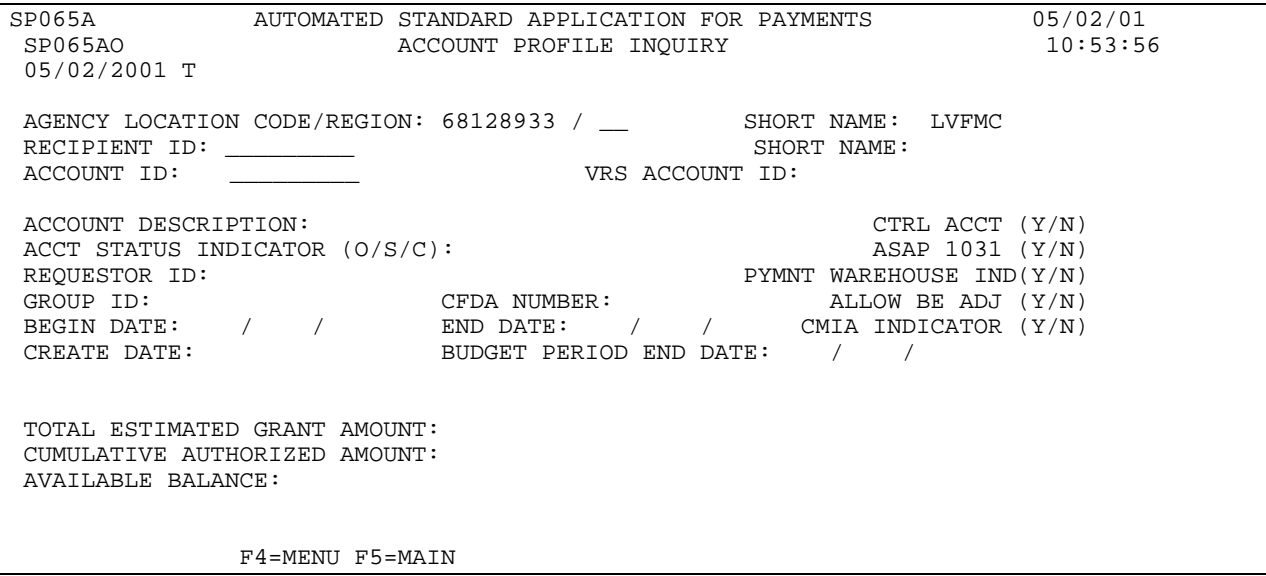

# **STEP 3: ACTION**

Fill in the Recipient ID and the Account ID and press Enter.

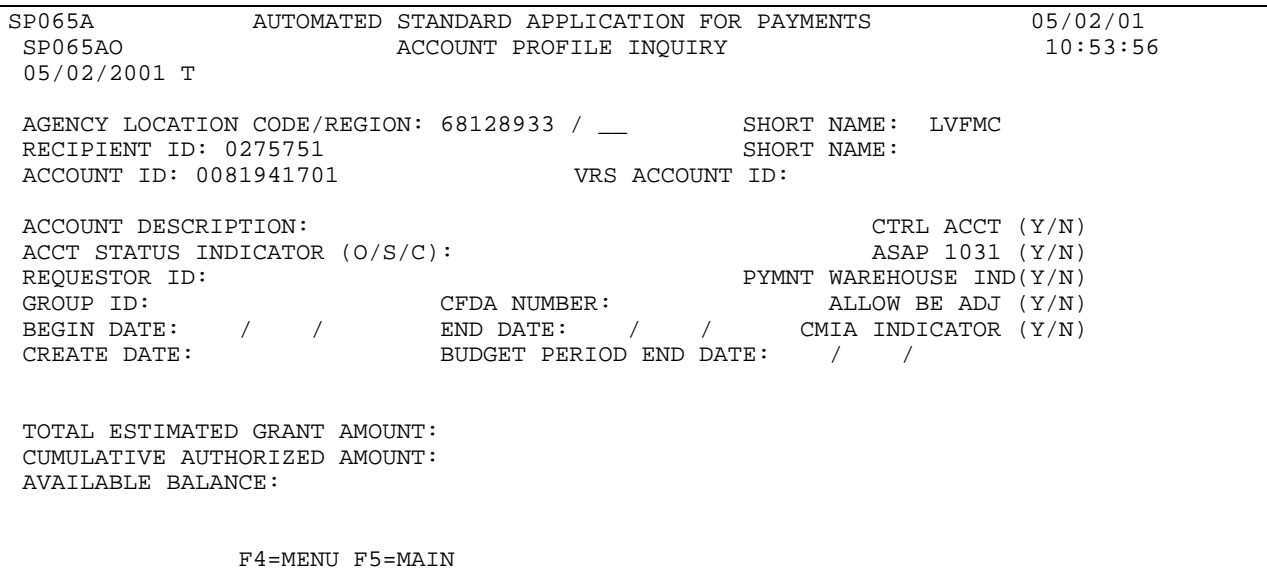

## **STEP 3: RESULT**

The Account Profile Inquiry screen appears with the information about the specified account displayed. You will remain on this screen to proceed to the next example.

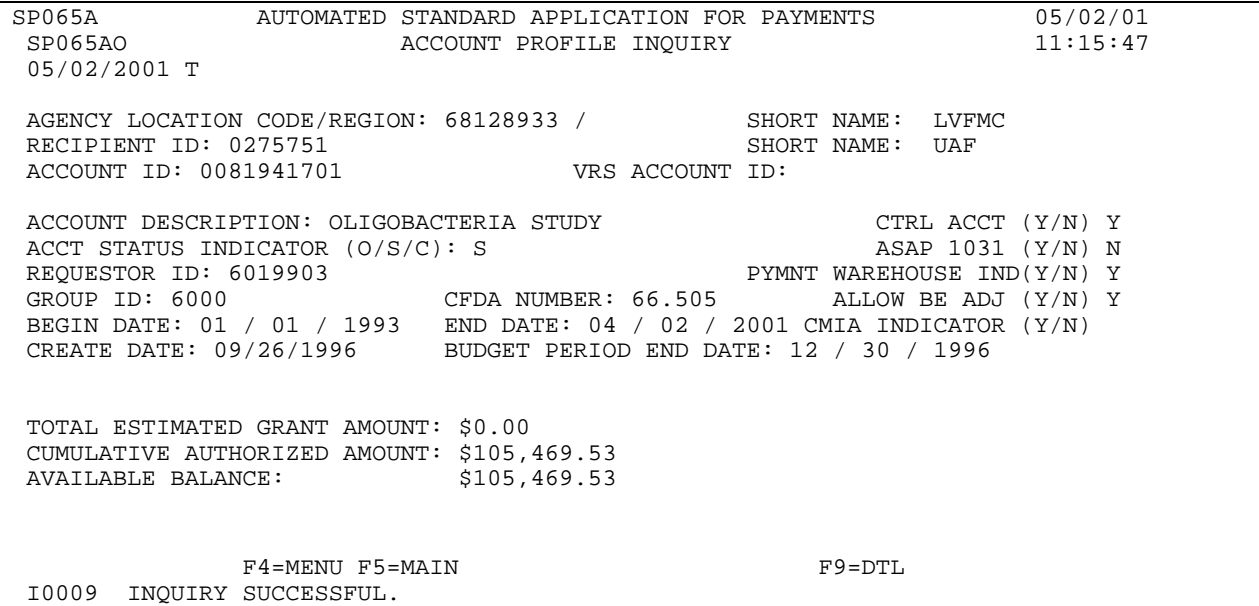

# **EXAMPLE TWO**

Use the Account Profile Inquiry to view the profile of an ASAP Control Account.

- > One Recipient ID
- ÿ Account ID for Control Account

# **STEP 1: ACTION**

After completing Example 1, type in the next Account ID that you want to inquire on and press Enter.

SP065A AUTOMATED STANDARD APPLICATION FOR PAYMENTS 08/02/00<br>SP065AO ACCOUNT PROFILE INQUIRY 13:41:00 ACCOUNT PROFILE INQUIRY 08/03/2000 AGENCY LOCATION CODE/REGION: 11000001 / \_\_ SHORT NAME: RECIPIENT ID: 0101111 SHORT NAME: VRS ACCOUNT ID:002401 ACCOUNT DESCRIPTION: TEST ACCOUNT CTRL ACCT (Y/N): N ACCT STATUS INDICATOR (O/S/C): O<br>REQUESTOR ID: 0101234 REQUESTOR ID: 0101234 PYMNT WAREHOUSE IND  $(Y/N): N$ <br>GROUP ID: CFDA NUMBER: 10.000 ALLOW BE ADJ $(Y/N): Y$ CFDA NUMBER:  $10.000$  ALLOW BE ADJ(Y/N):Y BEGIN DATE: 08/02/2000 END DATE: 11/15/2000 CMIA INDICATOR (Y/N): N CREATE DATE: 08/02/2000 BUD. PER. END DATE: 09/30/2000 TOTAL ESTIMATED GRANT AMOUNT: \$10,000,000.00 CUMULATIVE AUTHORIZED AMOUNT: \$500,000.00 AVAILABLE BALANCE: \$427,000.00 F4=MENU F5=MAIN F8=REV I0009 INQUIRY SUCCESSFUL. F4=MENU F5=MAIN

## **STEP 1: RESULT**

The Account Profile Inquiry screen appears with the information about the inquired account displayed. Based on the "Y" listed by the CTRL ACCT flag and the F9=DTL key listed on the bottom of the screen, it signifies that this is a control account.

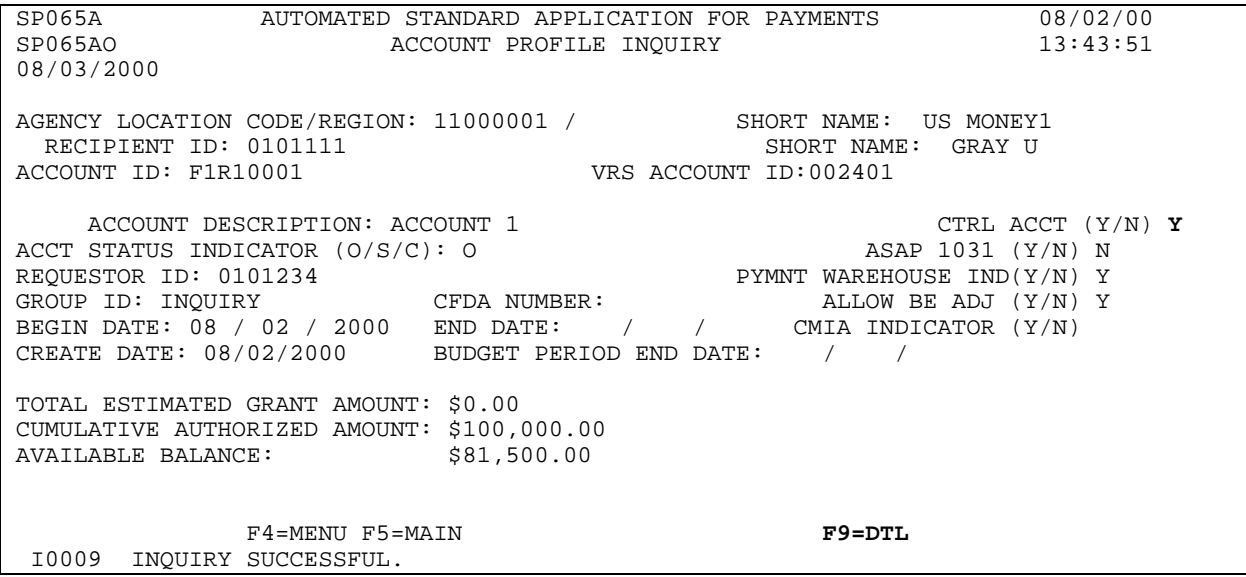

# **STEP 2: ACTION**

Press F9=DTL to inquire on the account details assigned to this account.

SP065A AUTOMATED STANDARD APPLICATION FOR PAYMENTS 08/02/00 ACCOUNT PROFILE INQUIRY 08/03/2000 AGENCY LOCATION CODE/REGION: 11000001 / SHORT NAME: US MONEY1 RECIPIENT ID: 0101111 SHORT NAME: GRAY U<br>ACCOUNT ID: F1R10001 VRS ACCOUNT ID:002401 VRS ACCOUNT ID:002401 ACCOUNT DESCRIPTION: ACCOUNT 1 CTRL ACCT (Y/N) Y ACCT STATUS INDICATOR (O/S/C): 0 ASAP 1031 (Y/N) N ACCT STATUS INDICATOR (O/S/C): O ASAP 1031 (Y/N) N REQUESTOR ID: 0101234 PYMNT WAREHOUSE IND(Y/N) Y REQUESTOR ID: 0101234 PYMNT WAREHOUSE IND(Y/N) Y GROUP ID: INQUIRY CFDA NUMBER: ALLOW BE ADJ (Y/N) Y BEGIN DATE: 08 / 02 / 2000 END DATE: / / CMIA INDICATOR (Y/N) CREATE DATE: 08/02/2000 BUDGET PERIOD END DATE: / / TOTAL ESTIMATED GRANT AMOUNT: \$0.00 CUMULATIVE AUTHORIZED AMOUNT: \$100,000.00 AVAILABLE BALANCE: F4=MENU F5=MAIN F9=DTL I0009 INQUIRY SUCCESSFUL.

# **STEP 2: RESULT**

The Account Detail Inquiry screen appears.

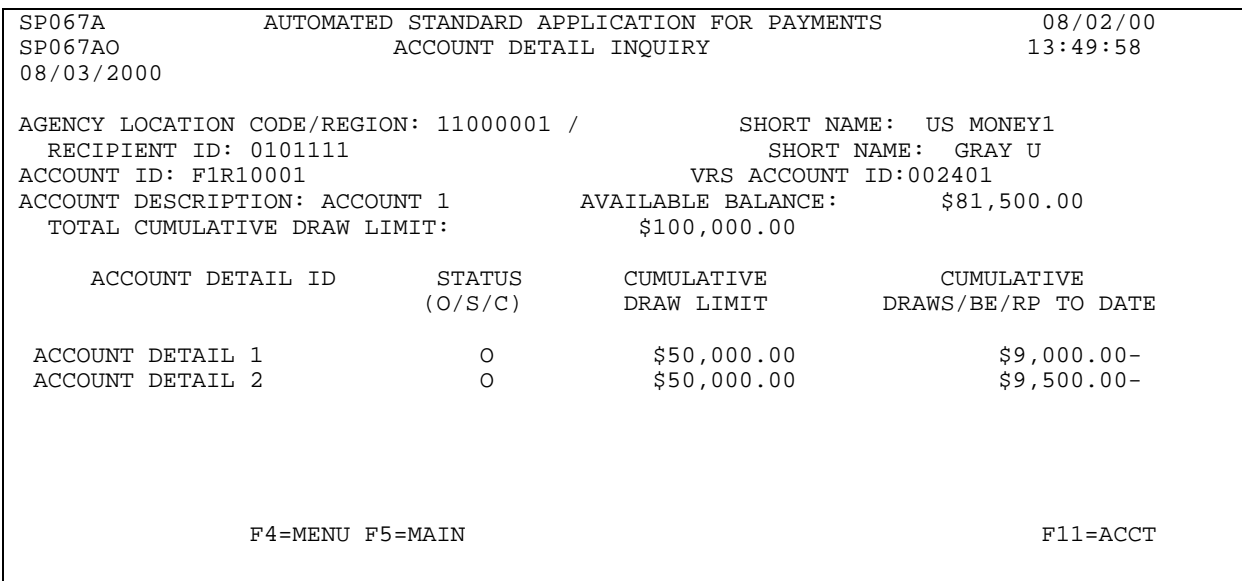

# **STEP 3: ACTION**

Press F11=ACCT to return to the Account Profile Inquiry screen.

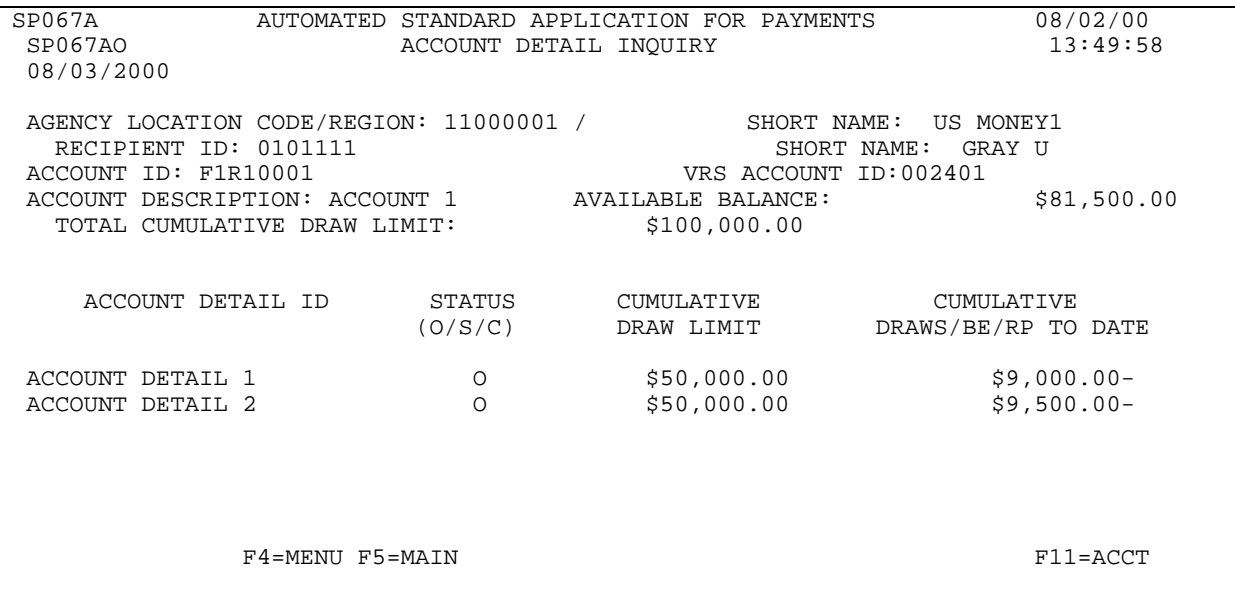

# **STEP 3: RESULT**

The Account Profile Inquiry screen appears. You will remain on this screen to proceed to the next example.

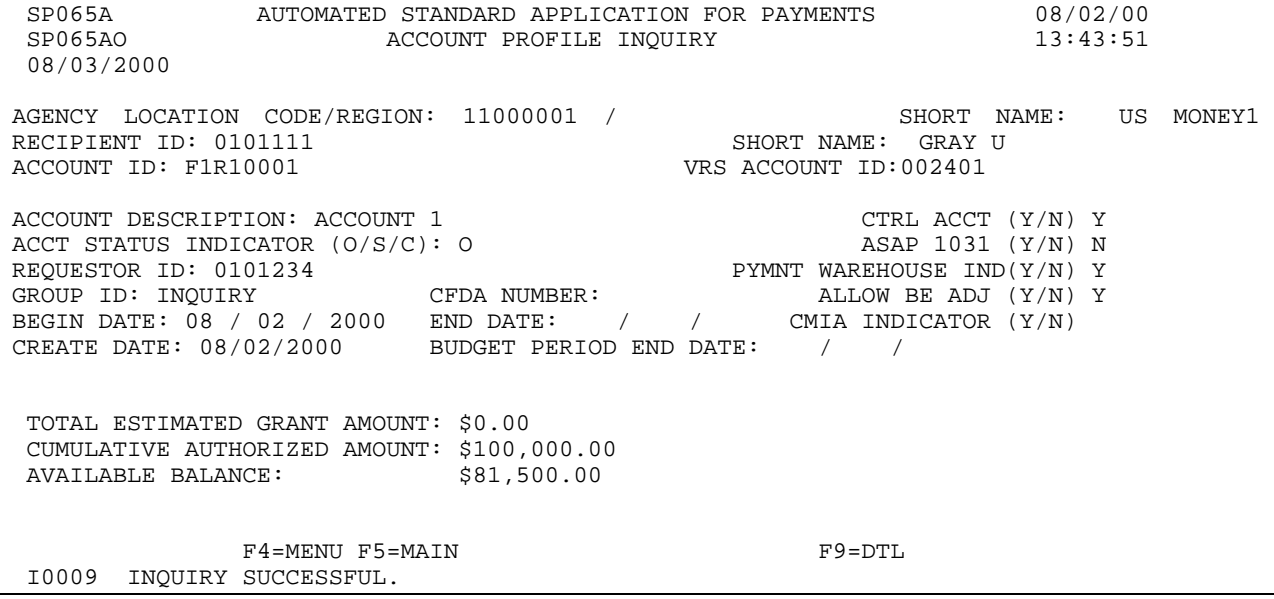

# **EXAMPLE THREE**

Use the Account Profile Inquiry to view the profile of an ASAP account with Agency Review and Maximum Draw Amounts.

- ÿ One Recipient ID
- $\triangleright$  Account ID which has Agency Review and Maximum Draw Amounts associated with it

## **STEP 1: ACTION**

After completing Example 2, type in the next Account ID that you want to inquire on and press Enter.

SP065A AUTOMATED STANDARD APPLICATION FOR PAYMENTS 08/02/00 SP065AO ACCOUNT PROFILE INQUIRY 14:16:03 08/03/2000 AGENCY LOCATION CODE/REGION: 11000001 / \_\_ SHORT NAME:<br>RECIPIENT ID: 0101111 RECIPIENT ID: 0101111 ACCOUNT ID: F1R10002\_\_\_ VRS ACCOUNT ID:002401 ACCOUNT DESCRIPTION: ACCOUNT 1 CTRL ACCT (Y/N) Y ACCT STATUS INDICATOR (O/S/C): O ASAP 1031 (Y/N) N ACCT STATUS INDICATOR  $(0/S/C)$ : O  $ASAP$  1031 (Y/N) N REQUESTOR ID: 0101234 PYMNT WAREHOUSE IND(Y/N) Y GROUP ID: INQUIRY CFDA NUMBER: ALLOW BE ADJ (Y/N) Y BEGIN DATE: 08 / 02 / 2000 END DATE: / / CMIA INDICATOR (Y/N) CREATE DATE: 08/02/2000 BUDGET PERIOD END DATE: / / TOTAL ESTIMATED GRANT AMOUNT: \$0.00 CUMULATIVE AUTHORIZED AMOUNT: \$100,000.00 AVAILABLE BALANCE: F4=MENU F5=MAIN F9=DTL I0009 INQUIRY SUCCESSFUL.

#### **STEP 1: RESULT**

The Account Profile Inquiry screen appears with information about the inquired account displayed. The account has Agency Review and/or Maximum Draw Amounts associated with it which is indicated by the F8=REV command at the bottom of the screen.

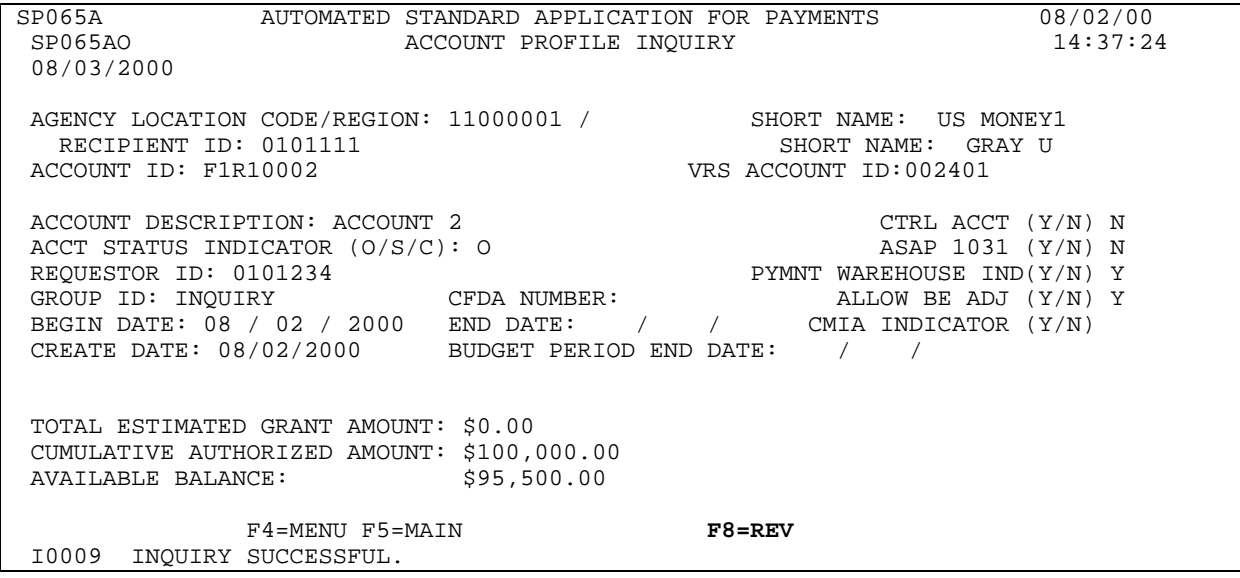

#### **STEP 2: ACTION**

Press the F8=REV function key to inquire on Agency Review and/or Maximum Draw Amounts which are associated with this account.

SP065A AUTOMATED STANDARD APPLICATION FOR PAYMENTS 08/02/00 ACCOUNT PROFILE INQUIRY 08/03/2000 AGENCY LOCATION CODE/REGION: 11000001 / SHORT NAME: US MONEY1 RECIPIENT ID: 0101111 SHORT NAME: GRAY U<br>ACCOUNT ID: F1R10002 VRS ACCOUNT ID:002401 VRS ACCOUNT ID:002401 ACCOUNT DESCRIPTION: ACCOUNT 2 CTRL ACCT (Y/N) N ACCT STATUS INDICATOR (O/S/C): 0 ASAP 1031 (Y/N) N ACCT STATUS INDICATOR  $(0/S/C)$ : O  $ASAP$  1031 (Y/N) N REQUESTOR ID: 0101234 PYMNT WAREHOUSE IND(Y/N) Y GROUP ID: INQUIRY CFDA NUMBER: ALLOW BE ADJ (Y/N) Y BEGIN DATE: 08 / 02 / 2000 END DATE: / / CMIA INDICATOR (Y/N) CREATE DATE: 08/02/2000 BUDGET PERIOD END DATE: / / TOTAL ESTIMATED GRANT AMOUNT: \$0.00 CUMULATIVE AUTHORIZED AMOUNT: \$100,000.00 AVAILABLE BALANCE: F4=MENU F5=MAIN F8=REV I0009 INQUIRY SUCCESSFUL.

#### **STEP 2: RESULT**

The Account Profile - Maximum Draw Parameters screen appears with the Agency Review and Maximum Draw Amounts that are associated with this account. If PF7=PREV is pressed, the inquirer returns to the previous Account Profile Inquiry screen.

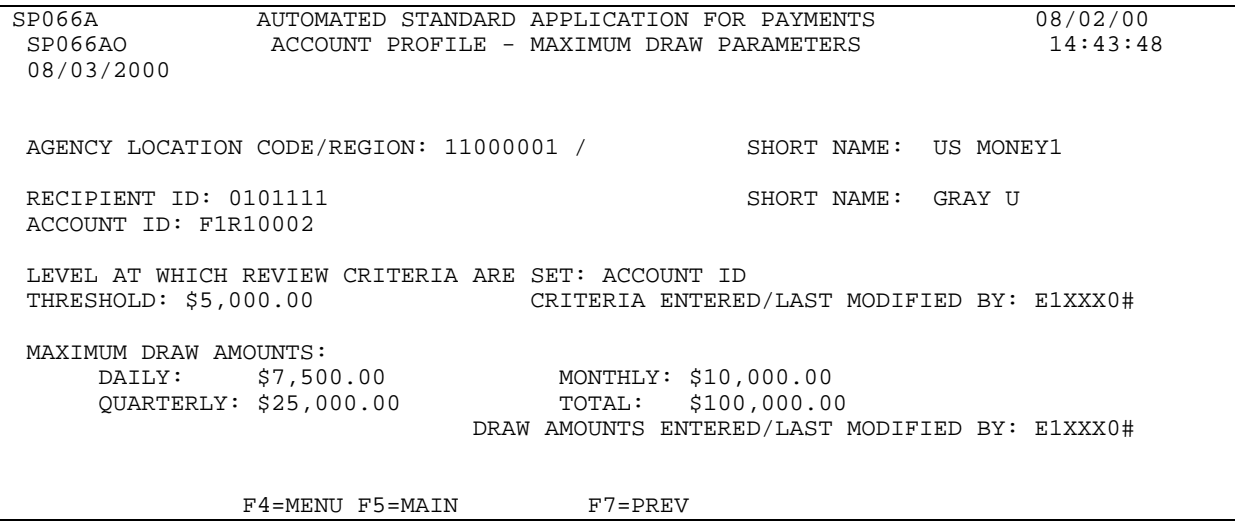

#### **STEP 3: ACTION**

Press F4=Menu to return to the Inquiry Menu.

SP066A AUTOMATED STANDARD APPLICATION FOR PAYMENTS 08/02/00<br>SP066AO ACCOUNT PROFILE - MAXIMUM DRAW PARAMETERS 14:43:48 ACCOUNT PROFILE - MAXIMUM DRAW PARAMETERS 08/03/2000 AGENCY LOCATION CODE/REGION: 11000001 / SHORT NAME: US MONEY1 RECIPIENT ID: 0101111 SHORT NAME: GRAY U ACCOUNT ID: F1R10002 LEVEL AT WHICH REVIEW CRITERIA ARE SET: ACCOUNT ID CRITERIA ENTERED/LAST MODIFIED BY: E1XXX0# MAXIMUM DRAW AMOUNTS:<br>DAILY: \$7,500.00 DAILY: \$7,500.00 MONTHLY: \$10,000.00 QUARTERLY: \$25,000.00 TOTAL: \$100,000.00 DRAW AMOUNTS ENTERED/LAST MODIFIED BY: E1XXX0# F4=MENU F5=MAIN F7=PREV

## **STEP 3: RESULT**

The Inquiry Menu appears.

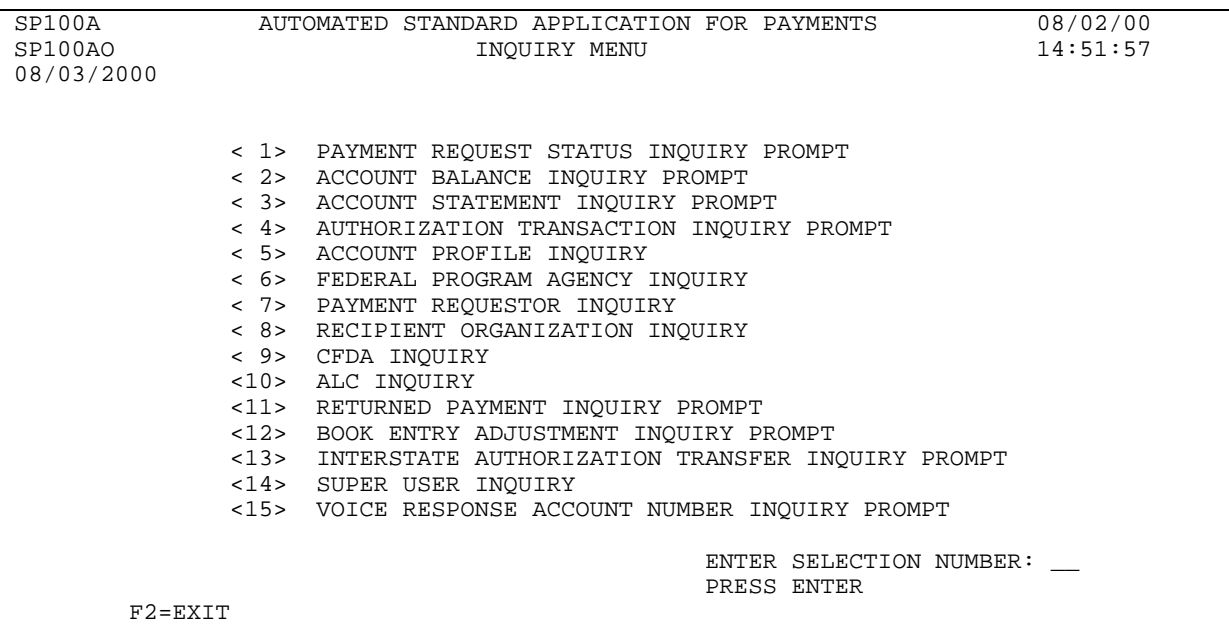

## **SECTION 5.7**

#### **VOICE RESPONSE ACCOUNT NUMBER INQUIRY PROMPT**

#### **Purpose**

#### **Allows Agency to determine which recipients use VRS and the VRS Account number that corresponds to the agency-established ASAP Account ID.**

#### **Overview**

 The ASAP Voice Response System (VRS) provides an automated system for interaction between ASAP and its external customers. The ASAP VRS users are Payment Requestors and Recipient Organizations. Through the use of a touch-tone telephone the users may access their grant funds. The payment delivery method for VRS is ACH only. The system requires a PIN number, ASAP ID and password. There are two menus within VRS. The Payment Request Menu provides Payment Requestor functions and Inquiry selections. The Recipient Organization Menu provides Inquiry selections. VRS is NOT available to Federal Program Agency users.

## **Federal Program Agency Impact**

The ASAP system generates a six-digit VRS account number that corresponds to the agency created ASAP Account ID. That number is reflected on the Account Profile Screen when a payment requestor or recipient is "flagged" as a Voice Response System user. Because some VRS users may not have access to ASAP on-line, it is the FPA's responsibility to ensure their recipients know the VRS account number that applies to the accounts from which they are entitled to make payment requests or inquiries. A special option has been added to the Inquiry Menu which will allow FPAs to search for VRS account IDs and their corresponding ASAP account ID. That option is number 15 on the Inquiry Menu – Voice Response Account Number Inquiry Prompt.

#### **Hours of Operation**

Voice Response System is available to customers 24 hours a day, 7 days a week (24x7).

The full Voice Response System menu is offered on ASAP business days, Monday through Friday from 8:00 a.m. ET until 11:55 p.m. ET. VRS transactions are processed on-line and real time just as transactions are processed when accessing ASAP via a personal computer.

A reduced menu is available at all other times, including the following holidays:

Presidents' Day Memorial Day Fourth of July **Labor Day** Columbus Day Veterans Day<br>Thanksgiving Day Christmas Day Thanksgiving Day

New Year's Day Martin Luther King, Jr. Day

There are two menus within the Voice Response System. One that will allow the Payment Requestor update functions and Inquiry selections, and another that will allow only Recipient Organizations Inquiry selections.

# **Full VRS Menu Options:**

**Single Payment Request** – a simplified method that allows a payment requestor to request a payment from a single account for delivery the next business day.

**Multiple Payment Request** – allows a payment requestor to request payments from multiple accounts established by a single Federal agency for delivery the next business day or up to 32 days in the future.

**Payment Request Status** – allows a payment requestor or recipient organization to inquire into the status of a payment request created on VRS.

**Payment Cancellation** – allows a payment requestor to cancel a payment request created on VRS.

**Book Entry Adjustment** – allows a payment requestor to move funds from one account created by a Federal agency to another account created by the same agency.

**Account Balance Request** – allows a payment requestor or recipient organization request the balance of an account.

**Account Settlement Report Request** – allows a payment requestor or recipient organization to request that a report of activity in an account within dates specified by the requestor be faxed to a number specified by the requestor at the beginning of the next business day.

# **Reduced Menu: - (ASAP non-business hours)**

Single Payment Request Payment Cancellation. Account Balance Request Account Settlement Report

# **Examples**

**Steps 1 and 2** To search the Voice Response Account Number Inquiry Prompt (Ex 1).

- **Step 3** To search by ALC only.
- **Step 4** To search by Recipient ID (Ex 3).
- **Step 5** To search by Payment Requestor (Ex 5).

**Step 6** To search by Payment Requestor and Recipient ID (Ex 5).

**Step 7** To search by VRS Account Number (Ex 6).

## **STEP 1: ACTION (Example 1)**

From the Main Menu, select option 2 to select the Inquiry Menu.

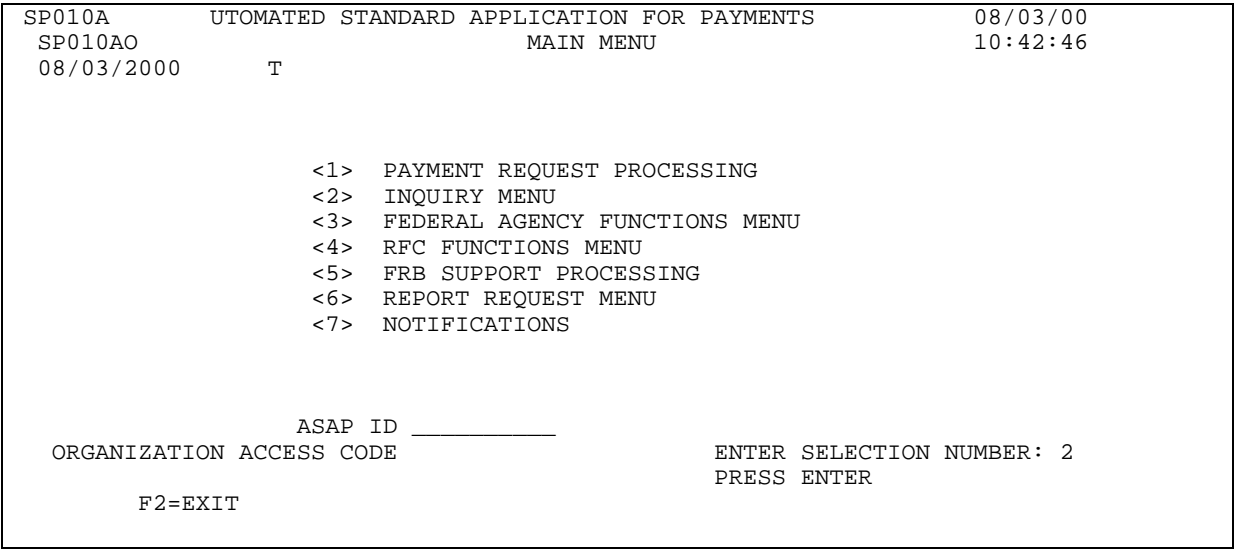

# **STEP 1: RESULT**

The Inquiry Menu appears.

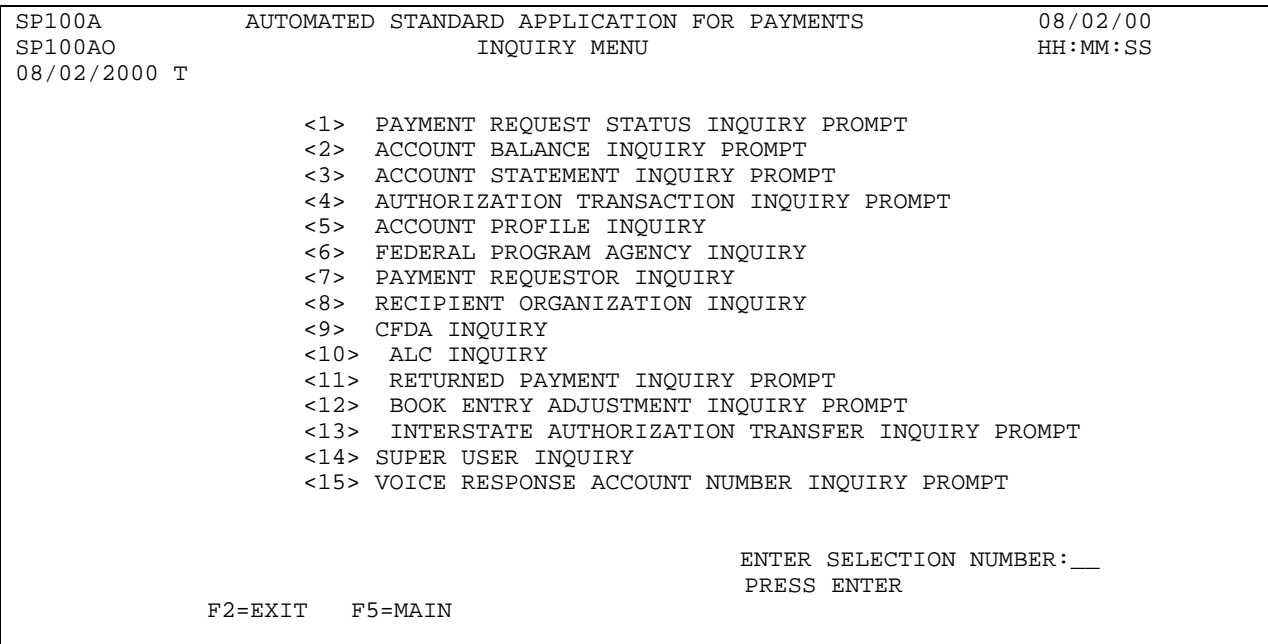

### **STEP 2: ACTION (Example 1)**

From the Inquiry Menu, select option 15 for the Voice Response Account Number Inquiry prompt.

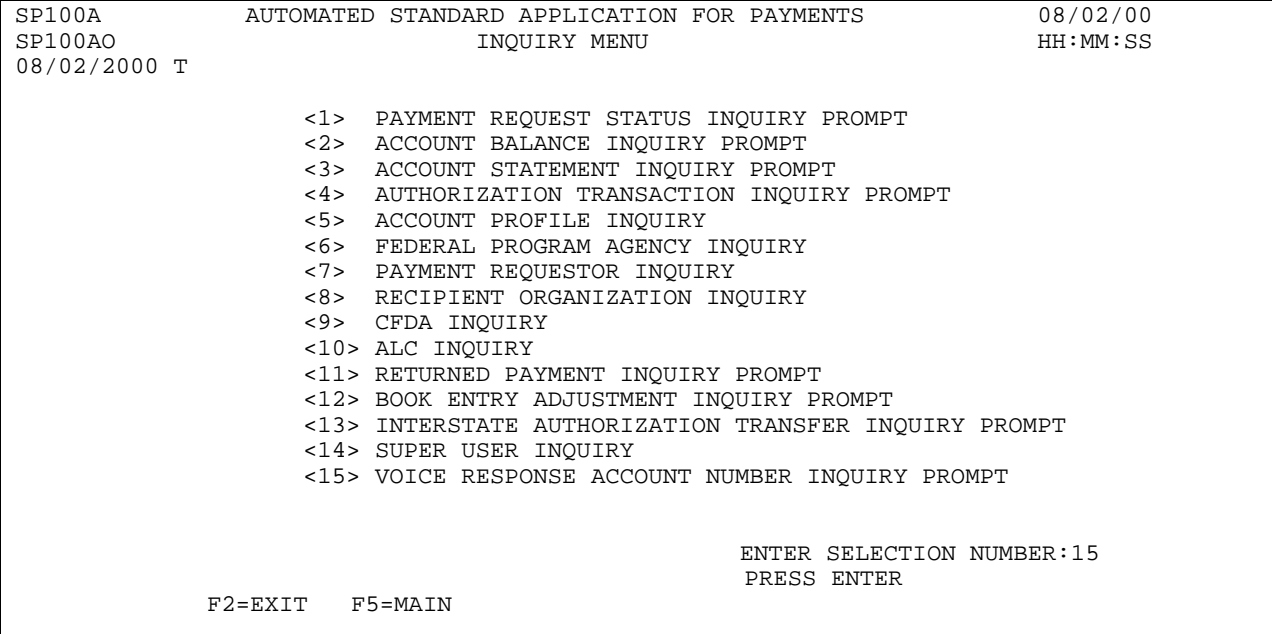

# **STEP 3: ACTION**

#### **(Example 2)**

If you logged on as a Federal Agency, ASAP will insert the ALC/Region and press Enter, you will be presented all the recipients associated with this **ALC only**.

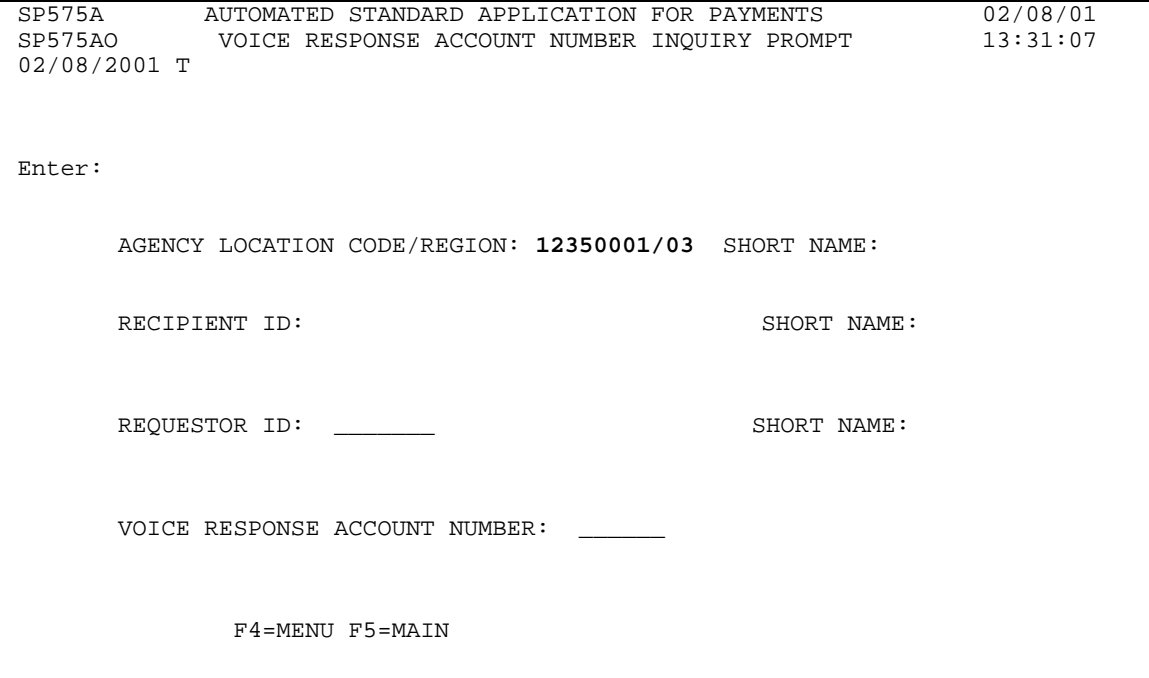

#### **STEP 3: RESULT**

The VRS Account Number List Inquiry results are displayed. Results include all recipients for **ALC** entered. F3=PRMT for the next search.

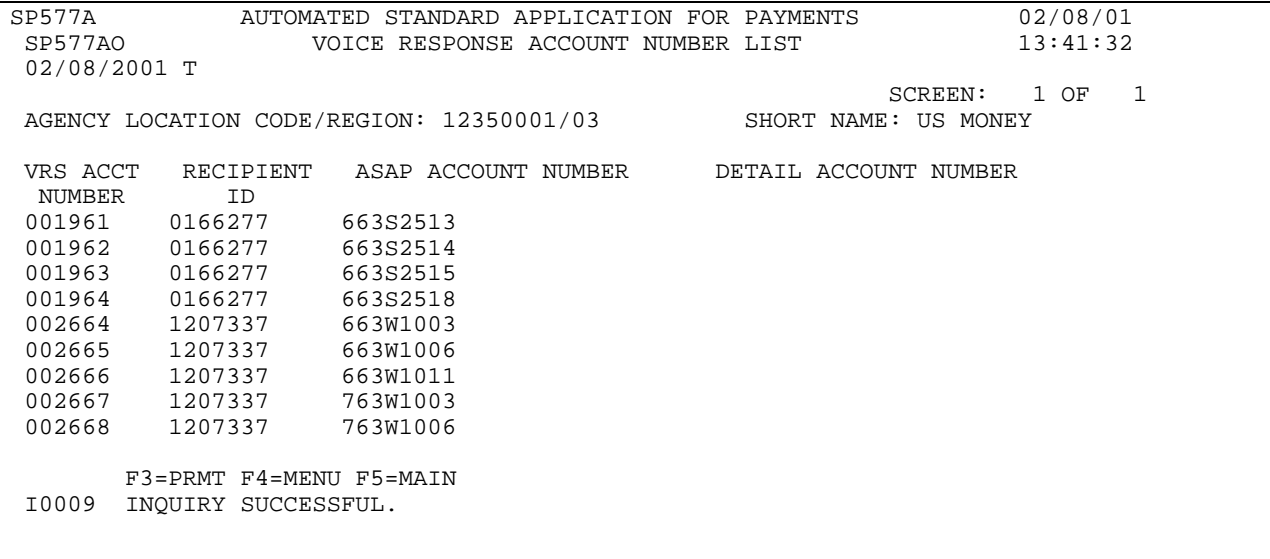

#### **STEP 4: ACTION (Example 3)**

If you logged on as a Federal Agency, Enter the Recipient ID and press Enter for the ALC/Recipient ID Search.

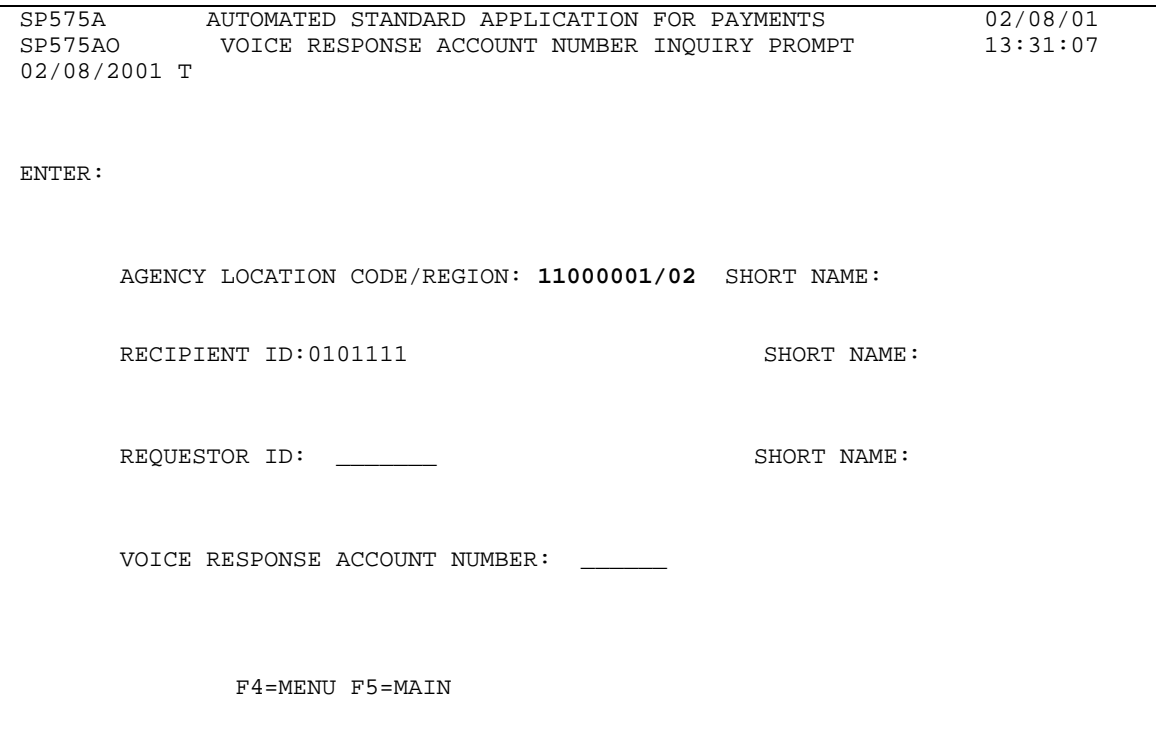

# **STEP 4: RESULT**

The VRS Account Number List Inquiry results are displayed. Results include all accounts for the recipient and ALC entered. F3=PRMT for the next search.

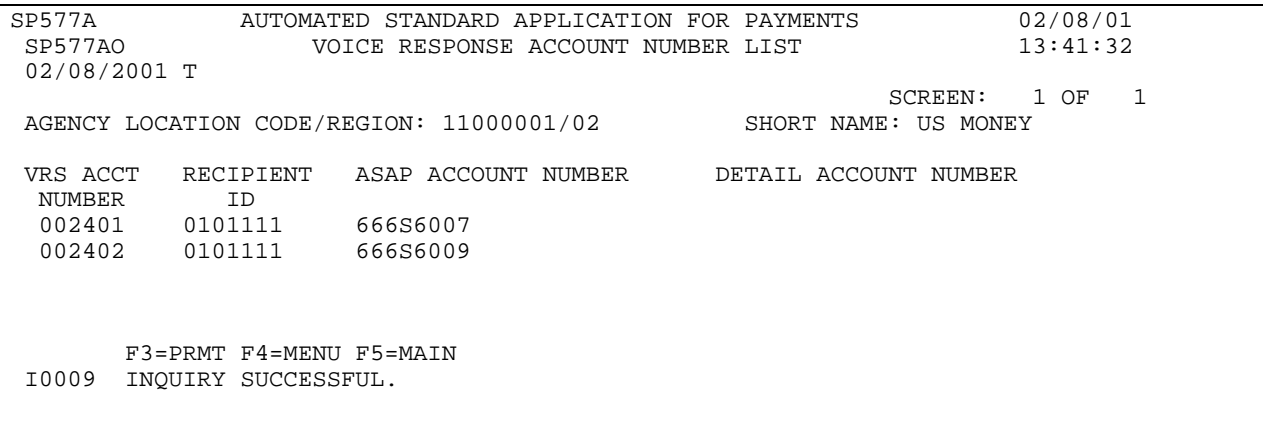

Г

# **STEP 5: ACTION (Example 4)**

If you logged on as a Federal Agency, Enter the Payment Requestor ID and press Enter for the ALC/Requestor ID Search.

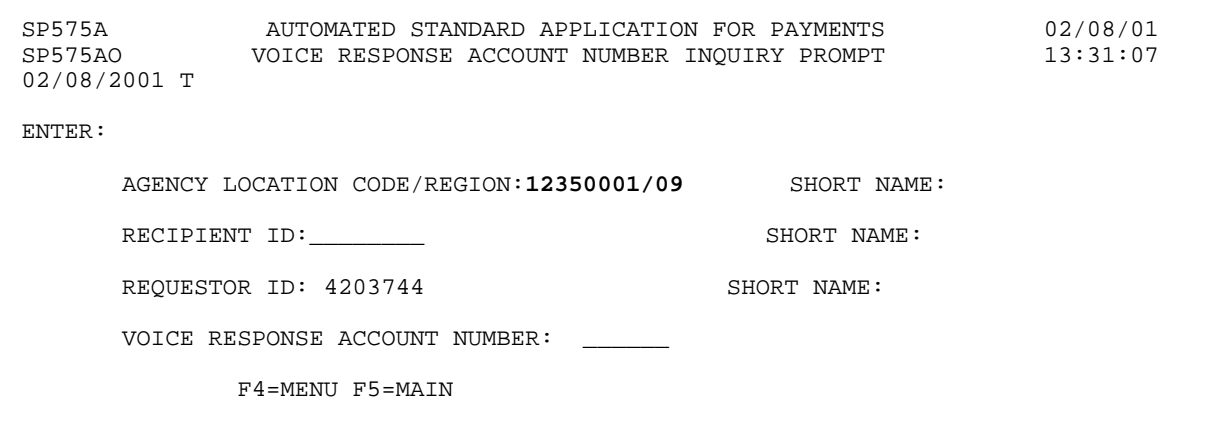

# **STEP 5: RESULT**

The VRS Account Number List Inquiry results are displayed. Results include all recipients and accounts for the **Payment Requestor and ALC** entered. F3=PRMT for the next search.

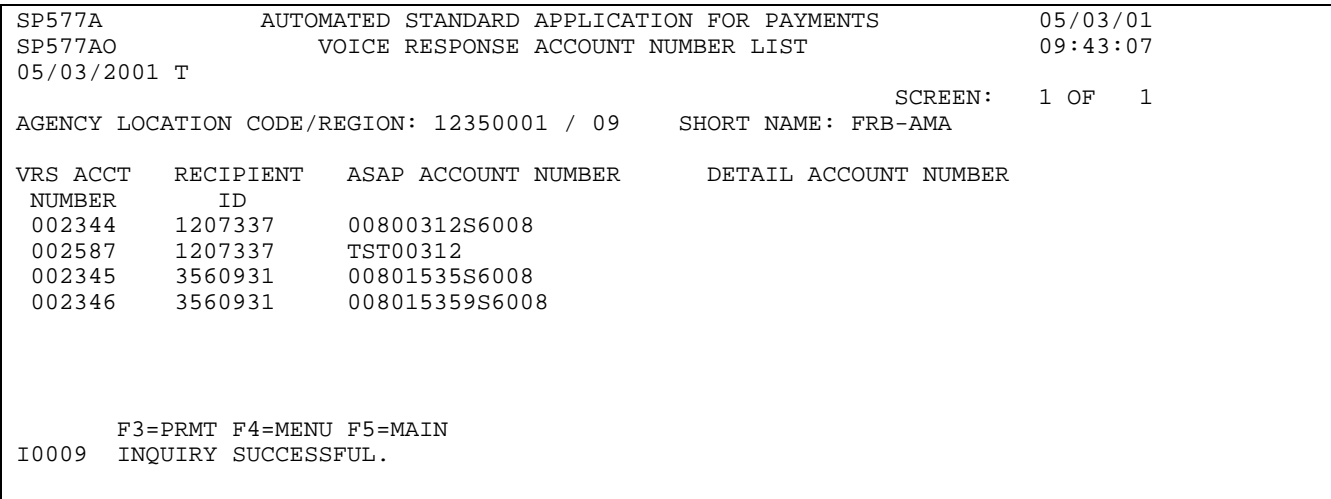

#### **STEP 6: ACTION (Example 5)**

If you logged on as a Federal Agency, ASAP will insert the ALC/Region. Enter your Requestor ID and the Recipient ID and press Enter for the **ALC/Region, Recipient Organization ID and Payment Requestor ID Search.**

```
SP575A AUTOMATED STANDARD APPLICATION FOR PAYMENTS 02/08/01
             VOICE RESPONSE ACCOUNT NUMBER INQUIRY PROMPT
02/08/2001 T 
ENTER: 
      AGENCY LOCATION CODE/REGION: 12350001/01 SHORT NAME: FLFPA07 
     RECIPIENT ID: 0900663 SHORT NAME:
     REQUESTOR ID: 4203744 SHORT NAME:
     VOICE RESPONSE ACCOUNT NUMBER:
             F4=MENU F5=MAIN
```
# **STEP 6: RESULT**

The VRS Account Number List Inquiry results are displayed. Results include **ALC/Region, Recipient Organization ID and Payment Requestor ID for the search** Entered. F3=PRMT for the next search. **Note:** Each ASAP Account Number and Detail Account Number has a unique VRS Account number.

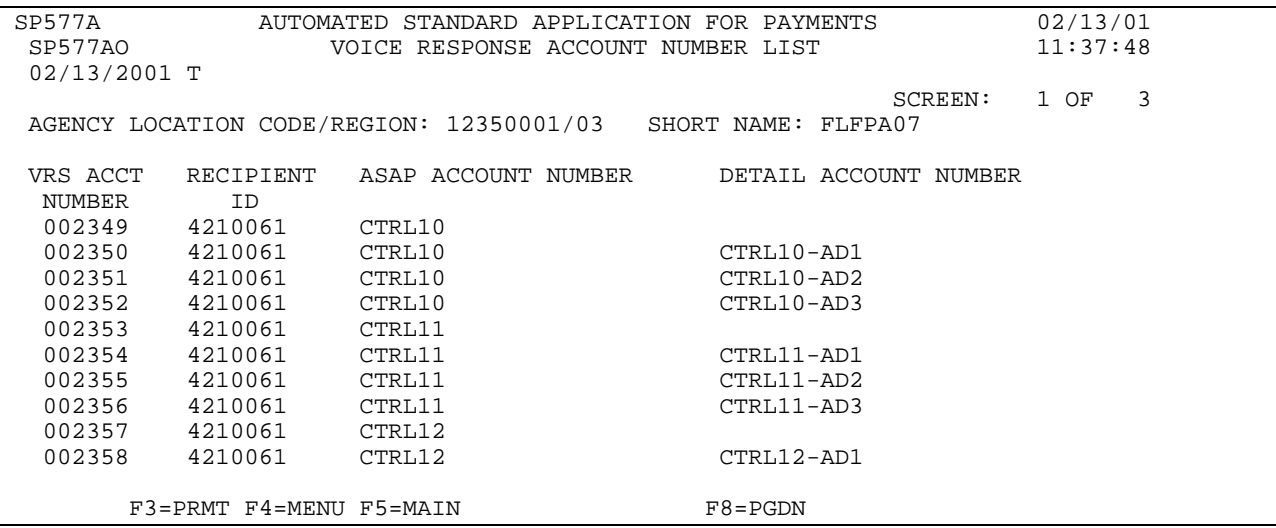

# **STEP 7: ACTION (Example 6)**

If you logged on as a Federal Agency, ASAP will insert the ALC/Region. Enter the VRS Account Number and press Enter.

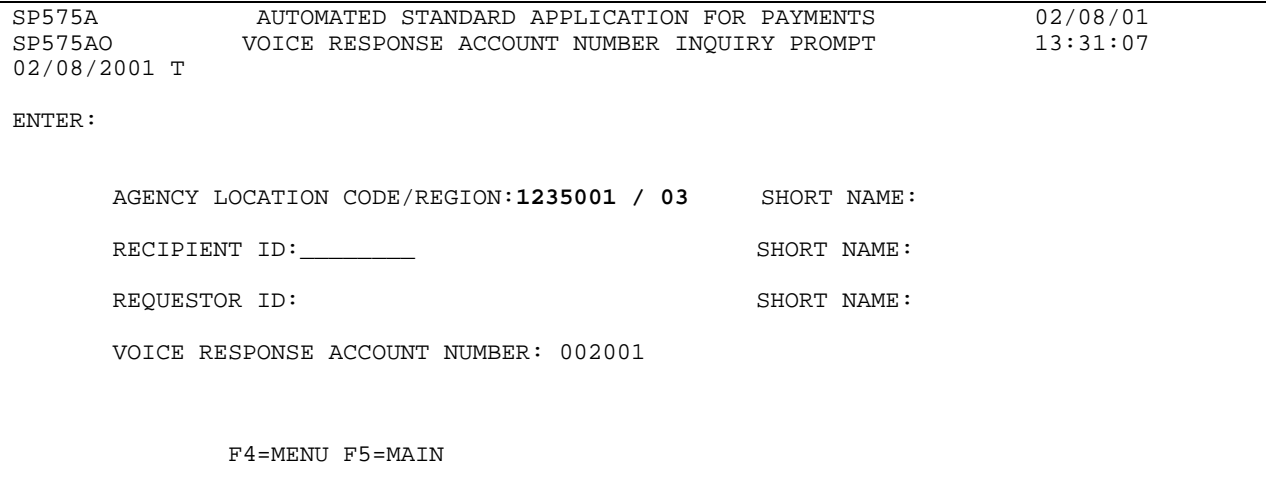

## **STEP 7: RESULT**

The VRS Account Number List Inquiry results are displayed. Results include **ALC/Region and the VRS Account Number** for the search Entered.

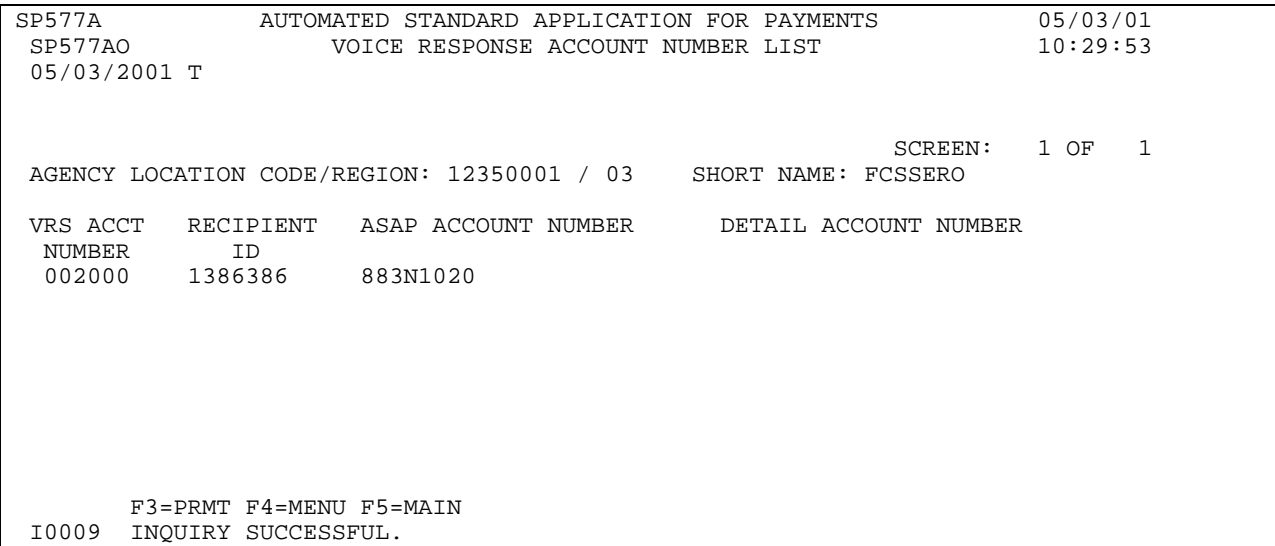

# **SECTION 5.8**

# **FEDERAL PROGRAM AGENCY INQUIRY**

This feature allows you to view a Federal Agency profile in ASAP.

Profile information is obtained during the enrollment process when the Federal Agency completes the forms contained in the enrollment package. RFC personnel review the enrollment package to ensure completeness and enter the necessary information into the ASAP system. **The Federal Agency is required to notify the RFC of any profile changes as they arise.**

# **HOW TO BUILD YOUR INQUIRY**

Each Federal Agency is identified in ASAP by a unique **Agency Location Code** (ALC) consisting of 8 digits and a 2 digit Region Code, if applicable. To view the profile for an agency, type the ALC/Region in the corresponding field and press Enter.

# **SCREEN FIELDS TO NOTE**

The Federal Agency profile includes the full **organization name**, **address**, **contact personnel**, and **certifying official**. The profile also indicates the Federal Agency's **Short Name**, which is the abbreviation used to identify it on payment remittance information and various on-line screens.

In addition to the descriptive information outlined above, other information appears on the Federal Agency Profile, as detailed below:

- **FPA Active Flag** indicates whether the Federal Agency is "active", or able to perform functions in ASAP. "Y" indicates that the Federal Agency is active, and " $N$ " indicates that the Federal Agency is inactive.
- < **Pseudo ABA** the destination to which the Federal Agency's Bulkdata reports will be delivered (ie. Mainframe or Fedline terminal).
- < **Default Warehouse Ind.** may be used by the Federal Agency to prevent payments from being warehoused against any of its ASAP accounts.
- < **Report Delivery Method** indicates the method by which the Federal Agency will receive their reports, either "P" for Paper, "F" for fax or "B" for bulkdata. If "F" for fax is selected, a primary and secondary fax number should be listed.
- < **Mainframe Indicator** indicates whether the FPA has a mainframe connection to the ASAP system.
- < **Allow Global Accounts (Y/N) -** indicates whether the FPA has authority to establish

global accounts. Global accounts are accounts which allow multiple payment requestors to access the account such as in the Unemployment Trust Fund.

# **GUIDE TO EXAMPLE**

In this section, users will learn how to use the Federal Agency profile inquiry feature.

One example is provided in this section. Review the following example.

# **EXAMPLE**

Use the Federal Agency Inquiry feature to view a profile.

< One Agency Location Code

## **STEP 1: ACTION**

After selecting menu option 6 from the Inquiry Menu, you will see the Federal Agency Inquiry screen. Enter the Agency Location Code/Region as shown below and press Enter.

 SP305A AUTOMATED STANDARD APPLICATION FOR PAYMENTS 08/04/00 SP305AO FEDERAL PROGRAM AGENCY INQUIRY 108/04/2000 T 08/04/2000 AGENCY LOCATION CODE/REGION: 11000001 / \_\_ FULL NAME: SHORT NAME: SHORT NAME: SHORT NAME: SHORT NAME: SHORT NAME: SHORT NAME: SHORT NAME: SHORT NAME: SHORT NAME: SHORT NAME: SHORT NAME: SHORT NAME: SHORT NAME: SHORT NAME: SHORT NAME: SHORT NAME: SHORT NAME: SHORT N ADDRESS LINE 1: ADDRESS LINE 2: MAINFRAME DELIVERY: ADDRESS LINE 3: MAINFRAME DELIVERY: ADDRESS LINE 3:  $\begin{array}{ccc}\n\text{ALLOW GLOBAL ACCTS (Y/N):\n\end{array}$ STATE: ZIP CODE: COUNTRY: CONTACT NAME:  $\qquad \qquad$  CONTACT PHONE: () - PAYMENT WAREHOUSE IND: CONTACT EXTENSION: REPORT DELIVERY METHOD: PAYMENT REPORT: AUTHORIZATION: ACCOUNT: PRIMARY FAX: ( ) - SECONDARY FAX: ( ) - FPA CERTIFYING OFFICIAL: FPA CERTIFYING OFFICIAL TITLE: FPA CERTIFYING OFFICIAL PHONE: ( ) - EXTENSION: FPA ACTIVE FLAG: F4=MENU F5=MAIN

## **STEP 1: RESULT**

The following Federal Agency information appears.

```
SP305A AUTOMATED STANDARD APPLICATION FOR PAYMENTS 08/04/00
           FEDERAL PROGRAM AGENCY INQUIRY<br>T
08/04/2000
 AGENCY LOCATION CODE/REGION: 11000001 / __ 
 FULL NAME: DEPARTMENT OF THE MONEY SHORT NAME: US MONEY 
 ADDRESS LINE 1: 101 14TH STREET PSEUDO ABA: 750100001 
 ADDRESS LINE 2: MAINFRAME DELIVERY: Y 
 ADDRESS LINE 3: ALLOW GLOBAL ACCTS (Y/N): N 
 CITY: WASHINGTON STATE: DC ZIP CODE: 12345 - 
COUNTRY:
 CONTACT NAME: JILL JOHNS CONTACT PHONE: ( 202 ) 674 - 5555
PAYMENT WAREHOUSE IND: Y CONTACT EXTENSION:
 REPORT DELIVERY METHOD: PAYMENT REPORT: B AUTHORIZATION: B ACCOUNT: B 
        PRIMARY FAX: ( ) – SECONDARY FAX: ( )
 FPA CERTIFYING OFFICIAL: JILL JOHNS 
 FPA CERTIFYING OFFICIAL TITLE: FINANCIAL PROGRAM SPEC. 
 FPA CERTIFYING OFFICIAL PHONE: ( 202 ) 674 - 5555 EXTENSION: 
 FPA ACTIVE FLAG: Y
             F4=MENU F5=MAIN 
 I0009 INQUIRY SUCCESSFUL.
```
## **STEP 2: ACTION**

Press F4=MENU to return to the Inquiry Menu screen.

SP305A AUTOMATED STANDARD APPLICATION FOR PAYMENTS 08/04/00<br>SP305AO FEDERAL PROGRAM AGENCY INQUIRY 14:50:09 SP305AO FEDERAL PROGRAM AGENCY INQUIRY 14:50:09 08/04/2000 AGENCY LOCATION CODE/REGION: 11000001 / \_\_ FULL NAME: DEPARTMENT OF THE MONEY SHORT NAME: US MONEY ADDRESS LINE 1: 101 14TH STREET PSEUDO ABA: 750100001<br>ADDRESS LINE 2: PADDRESS AND MAINFRAME DELIVERY: Y ADDRESS LINE 2: MAINFRAME DELIVERY: Y ADDRESS LINE 3: MAINFRAME DELIVERY: Y ALLOW GLOBAL ACCTS (Y/N): N<br>STATE: DC ZIP CODE: 12345 -CITY: WASHINGTON STATE: DC ZIP CODE: 12345 -COUNTRY:<br>CONTACT NAME: JILL JOHNS CONTACT PHONE: (202 ) 674 - 5555<br>CONTACT EXTENSION: PAYMENT WAREHOUSE IND: Y REPORT DELIVERY METHOD: PAYMENT REPORT: B AUTHORIZATION: B ACCOUNT: B PRIMARY FAX: ( ) - SECONDARY FAX: ( ) -<br>VINC OFFICIAL: IIII IOUNG FPA CERTIFYING OFFICIAL: JILL JOHNS FPA CERTIFYING OFFICIAL TITLE: FINANCIAL PROGRAM SPEC. FPA CERTIFYING OFFICIAL PHONE: ( 202 ) 674 - 5555 EXTENSION: FPA ACTIVE FLAG: Y F4=MENU F5=MAIN I0009 INQUIRY SUCCESSFUL.

# **STEP 2: RESULT**

The following screen appears, allowing for selection of another Inquiry Menu option.

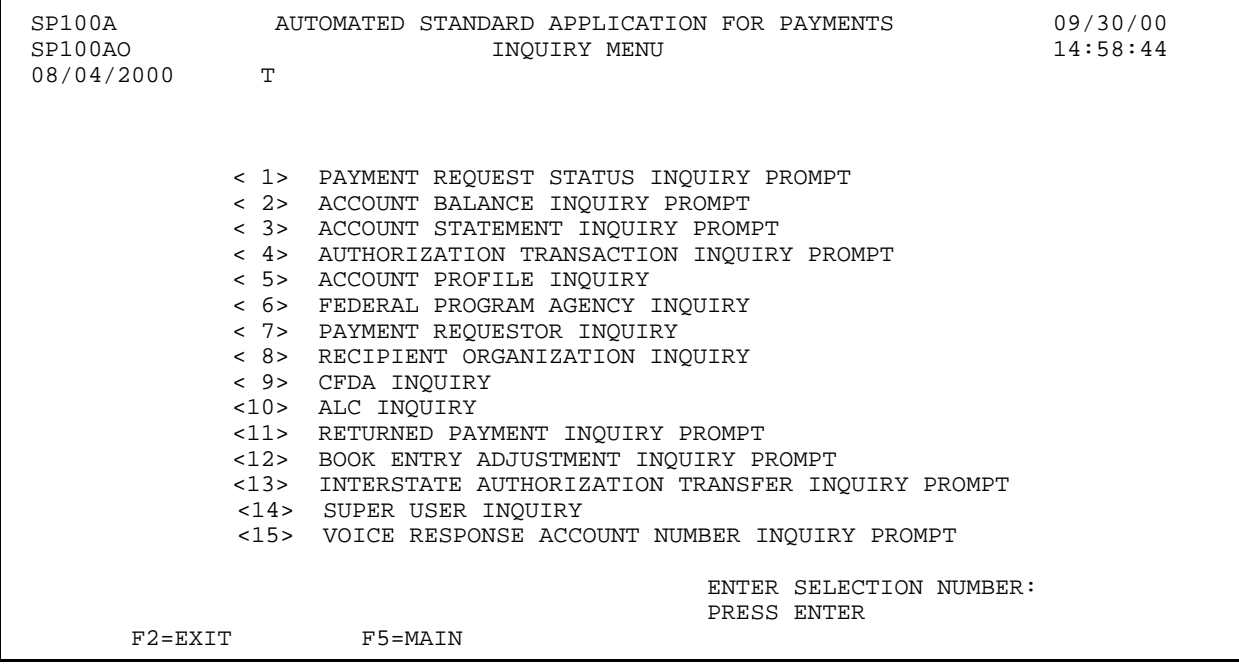

 $\mathbf{I}$ 

## **SECTION 5.9**

# **PAYMENT REQUESTOR INQUIRY**

Profile information is obtained during the enrollment process when the Payment Requestor completes the forms contained in the enrollment package. RFC personnel review the enrollment package to ensure completeness and enter the necessary information into the ASAP system. **The Payment Requestor is required to notify the RFC of any profile changes as they arise.**

# **HOW TO BUILD YOUR INQUIRY**

Each Payment Requestor is identified in ASAP by a unique **Requestor ID** generated by the system at the time the Payment Requestor profile is created. To view the profile for a Payment Requestor organization, type the 7-digit Requestor ID in the corresponding field and press Enter.

#### **SCREEN FIELDS TO NOTE**

The Payment Requestor profile includes the full **organization name**, **address**, **contact personnel**, and **certifying official**. The profile also indicates the Payment Requestor's **Short Name**, which is the abbreviation used to identify it on payment remittance information and various on-line screens.

Other information on the Payment Requestor Profile includes:

- < Recipient Org (Y/N) this field indicates whether this Requestor is also a Recipient Organization. If the flag is Y for Yes, there is a Recipient Organization Profile for this organization, and the Requestor ID and Recipient ID are the same. If the flag is N for No, either this organization has a Recipient profile with a different ID, or this Requestor is NOT a Recipient Organization.
- < VRS Indicator this field indicates whether the Requestor uses the Voice Response System to access ASAP. Values for this field are:

Y for Yes - this Requestor uses the Voice Response System N for No - this Requestor does not use the Voice Response System B for Both - this Requestor uses both Voice Response and on-line screens to access ASAP.

In addition to the descriptive information outlined above, information critical to the payment process appears on the Payment Requestor Profile, as detailed below:

- < **ACH DFI ABA NO** identifies the Depositary Financial Institution (DFI) to which requested funds will be transferred via the Federal Reserve's Automated Clearing House (ACH) payment system.
- < **ACH BK ACCT NO** the Payment Requestor's bank account at the DFI to which its ACH payments will be credited.
- < **ACH ACCT TYPE** indicates whether the bank account receiving ASAP ACH credits is a (**D**) demand (checking) account or (**S**) savings account.
- < **ACCT TITLE** the name of the account at DFI as designated by the Payment Requestor
- < **DUNS** a DUNS number is a universal identifier assigned by Dunn and Bradstreet to uniquely identify organizations involved with electronic commerce.
- < **TIN** A TIN (Taxpayer Identification Number) is a 9-digit number used for tax reporting.
- < **FDS DFI ABA NO** identifies the Depositary Financial Institution (DFI) to which requested funds will be transferred via the Federal Reserve's FEDWIRE payment system.
- < **FDS Bk Acct NO** the Payment Requestor's bank account at the DFI to which its FEDWIRE payments will be credited.
	- **!** Funds for all payment requests submitted by a Payment Requestor will be transferred to the bank accounts specified in its profile. Each Payment Requestor profile **must** have either ACH or FUNDS banking information **or both**, depending on the payment mechanisms to be used to transfer funds. The ACH and FUNDS DFIs may be different entities for any given Payment Requestor, and the ACH and FUNDS bank account numbers can also be different.
- < **Further Credit ABA** this field contains information for further routing of Fedwire payments, if specified by the Payment Requestor
- **PR Active Flag** indicates whether the Payment Requestor is "active", or able to perform functions in ASAP.  $"Y"$  indicates that the Payment Requestor is active, and  $N<sup>n</sup>$  indicates that the Payment Requestor is inactive.
- < **Multiple Bank Relationships -** if the Requestor has multiple ACH and/or Fedwire bank account relationships, the Payment Requestor Profile Inquiry screen will have an F8 function key to allow you to view those relationships. If the Requestor does not have

multiple bank relationships, F8 will not be displayed.

# **GUIDE TO EXAMPLE**

In this section, users will learn how to use the Payment Requestor profile inquiry feature.

Review the following example.

# **EXAMPLE ONE**

Use the Payment Requestor Inquiry feature to view the profile for a Payment Requestor organization with one bank relationship.

< One Requestor ID

 $\overline{\phantom{a}}$ 

#### **STEP 1: ACTION**

After selecting menu option 7 from the Inquiry Menu, you will see the Payment Requestor Inquiry screen. If the Requestor ID is not displayed in the Requestor ID field, fill in the field as shown below. Press Enter to complete the inquiry.

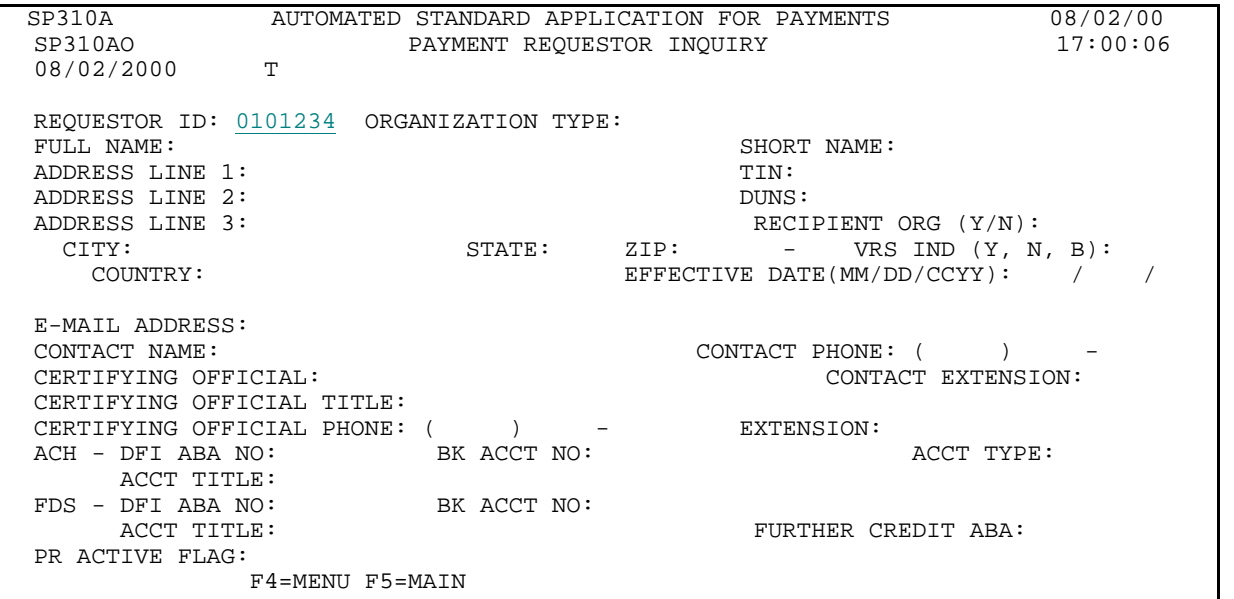

#### **STEP 1: RESULT**

The Payment Requestor profile information will appear. You may remain on this screen and proceed directly to the next example.

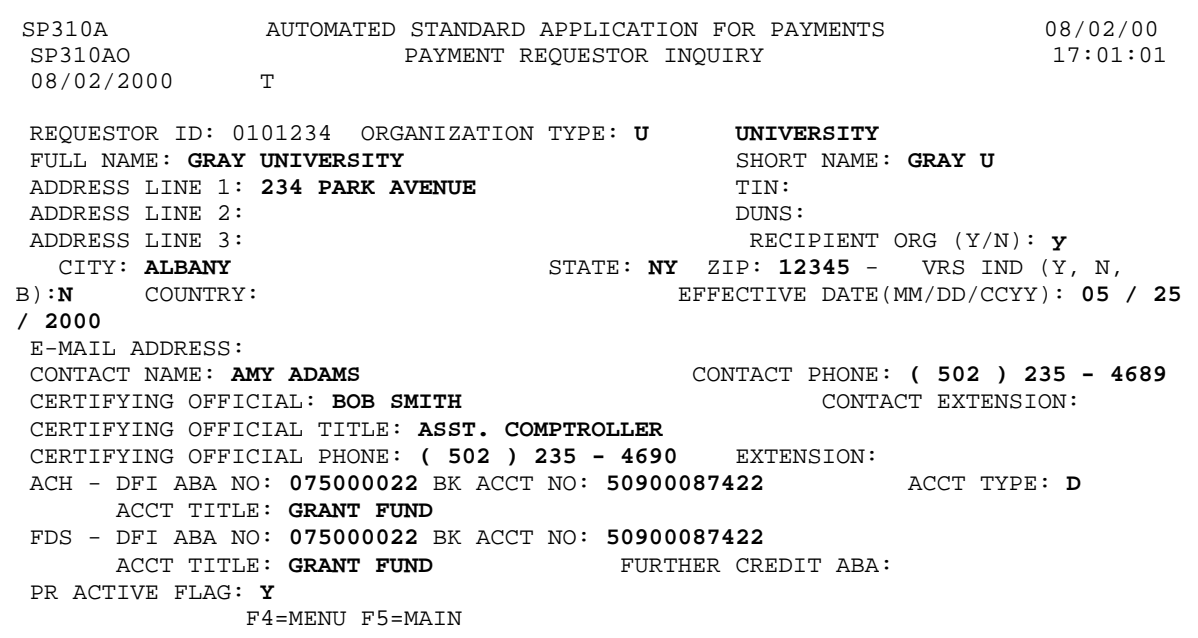

# **EXAMPLE TWO**

Use the Payment Requestor Inquiry feature to view the profile for a Payment Requestor organization that has more than one banking relationship.

< One Requestor ID

 $\overline{\phantom{a}}$ 

## **STEP 1: ACTION**

If the Requestor ID is not displayed in the Requestor ID field, fill in the field as shown below. Press Enter to complete the inquiry.

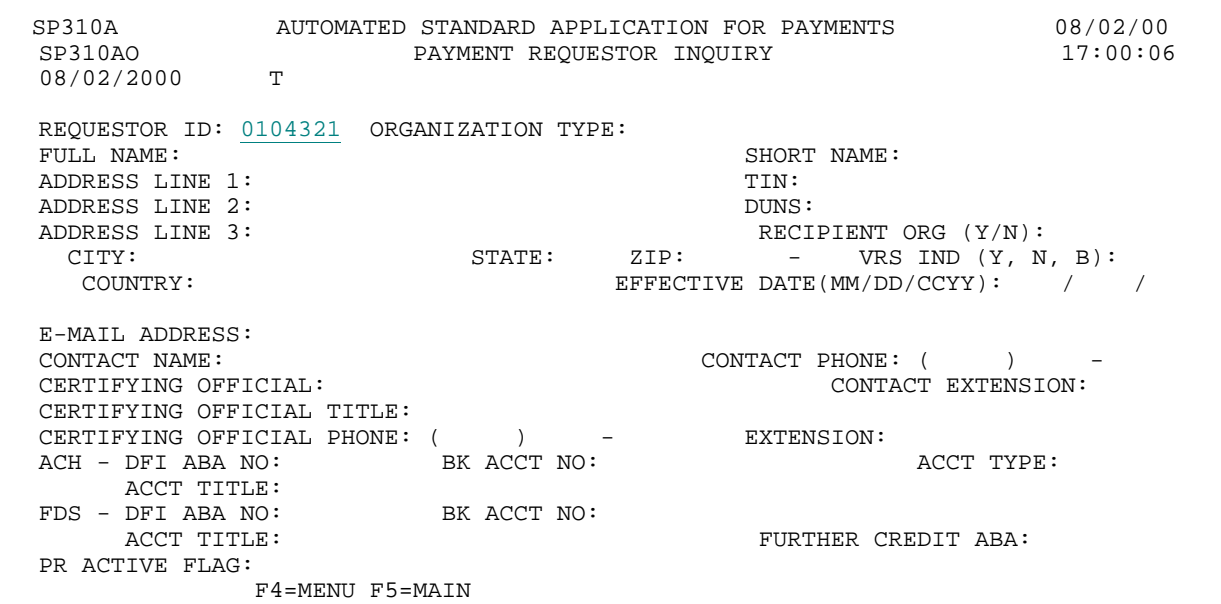

#### **STEP 1: RESULT**

The Payment Requestor profile information will appear. Multiple bank relationships exist for this Payment Requestor, so the F8=PGDN function key is available.

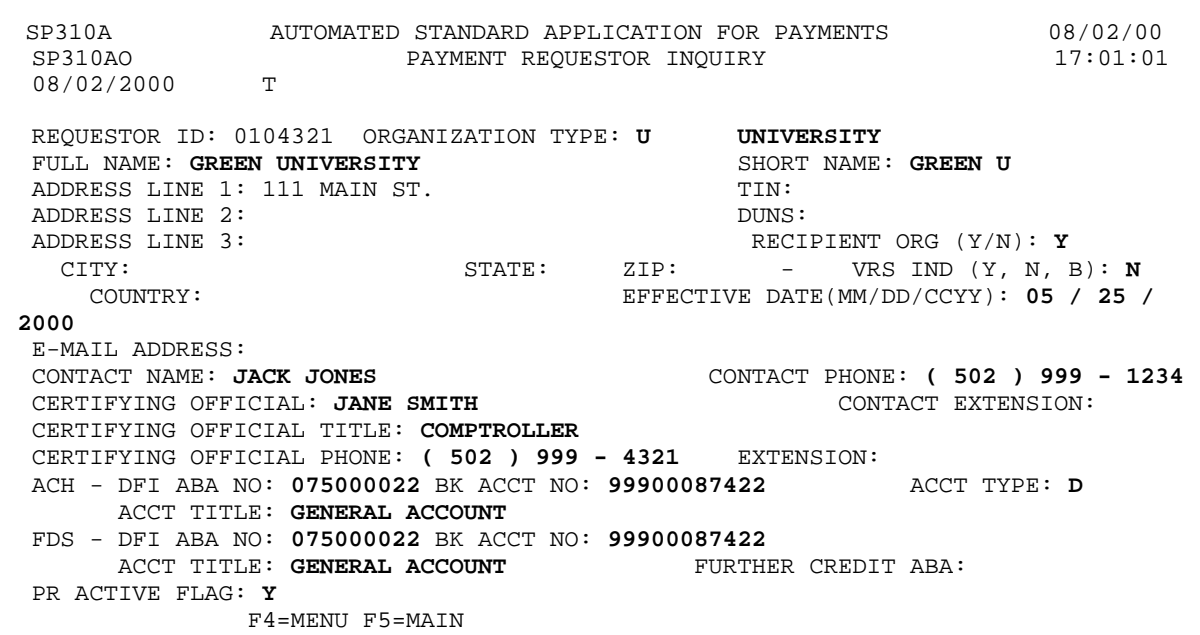
### **STEP 2: ACTION**

Press F8=PGDN to Inquire on the Multiple Banking Relationships.

 SP310A AUTOMATED STANDARD APPLICATION FOR PAYMENTS 08/02/00 SP310AO PAYMENT REQUESTOR INQUIRY 17:01:01 08/02/2000 T REQUESTOR ID: 0104321 ORGANIZATION TYPE: U UNIVERSITY FULL NAME: GREEN UNIVERSITY ADDRESS LINE 1: 111 MAIN ST. TIN:<br>ADDRESS LINE 2: DUNS ADDRESS LINE 2:<br>
ADDRESS LINE 3:<br>
CITY: CITY: CITY: CITY: ADDRESS LINE 3: RECIPIENT ORG (Y/N): Y CITY: STATE: ZIP: - VRS IND (Y, N, B): N COUNTRY: EFFECTIVE DATE(MM/DD/CCYY): 05 / 25 / 2000 E-MAIL ADDRESS:<br>CONTACT NAME: JACK JONES CONTACT PHONE: (502 ) 999 - 1234<br>CONTACT EXTENSION: CERTIFYING OFFICIAL: JANE SMITH CERTIFYING OFFICIAL TITLE: COMPTROLLER CERTIFYING OFFICIAL PHONE: ( 502 ) 999 - 4321 EXTENSION:<br>ACH - DFI ABA NO: 075000022 BK ACCT NO: 99900087422 ACCT TYPE: D ACH - DFI ABA NO: 075000022 BK ACCT NO: 99900087422 ACCT TITLE: GENERAL ACCOUNT FDS - DFI ABA NO: 075000022 BK ACCT NO: 99900087422 ACCT TITLE: GENERAL ACCOUNT PR ACTIVE FLAG: Y F4=MENU F5=MAIN F8=PGDN

#### **STEP 2: RESULT**

The following screen appears, allowing you to view the additional banking relationships for the specified payment requestor. You may use F7=PGUP to return to the first page of the profile.

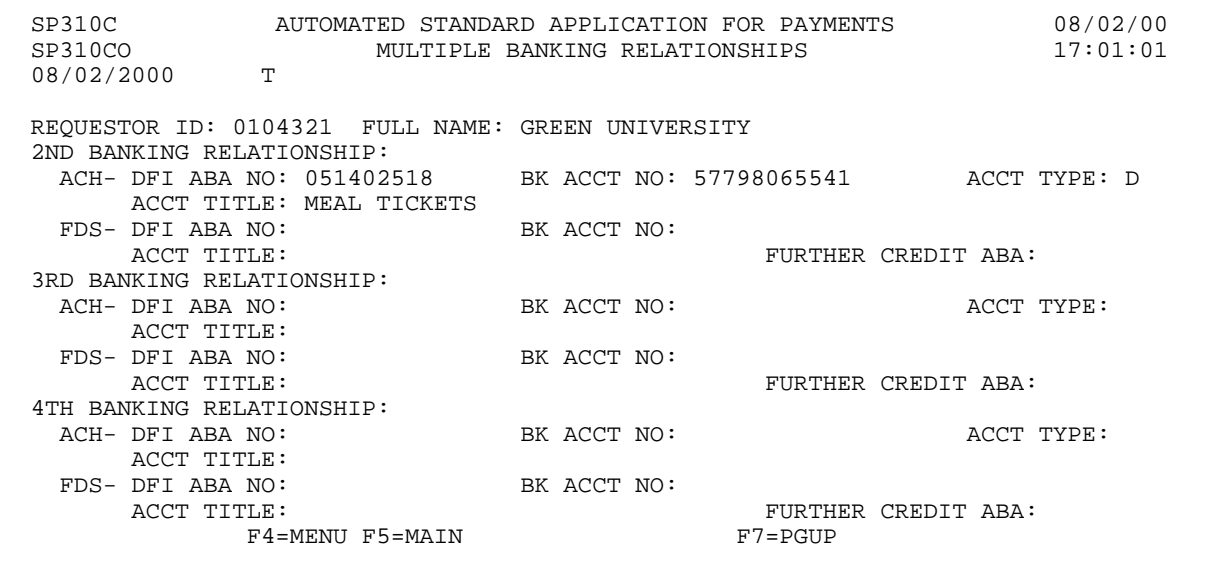

#### **STEP 3: ACTION**

Press F4=MENU to return to the Inquiry Menu screen.

 SP310C AUTOMATED STANDARD APPLICATION FOR PAYMENTS 08/02/00 SP310CO MULTIPLE BANKING RELATIONSHIPS 08/02/2000 T REQUESTOR ID: 0104321 FULL NAME: GREEN UNIVERSITY 2ND BANKING RELATIONSHIP:<br>ACH- DFI ABA NO: 051402518 BK ACCT NO: 57798065541 ACCT TYPE: D ACCT TITLE: MEAL TICKETS FDS- DFI ABA NO: BK ACCT NO: ACCT TITLE: FURTHER CREDIT ABA: 3RD BANKING RELATIONSHIP: ACH- DFI ABA NO: BK ACCT NO: BE ACCT NO: ACCT TYPE: ACCT TITLE:<br>FDS- DFI ABA NO: DFI ABA NO: BK ACCT NO: BE ACCT NO: FURTHER CREDIT ABA: 4TH BANKING RELATIONSHIP: ACH- DFI ABA NO: BK ACCT NO: BE ACCT OF ACCT TYPE: ACCT TITLE: FDS- DFI ABA NO: BK ACCT NO: ACCT TITLE: FURTHER CREDIT ABA:<br>F7=PGUP  $F4 = MENU$   $F5 = MAIN$ 

#### **STEP 3: RESULT**

The following screen appears, allowing for selection of another Inquiry Menu option.

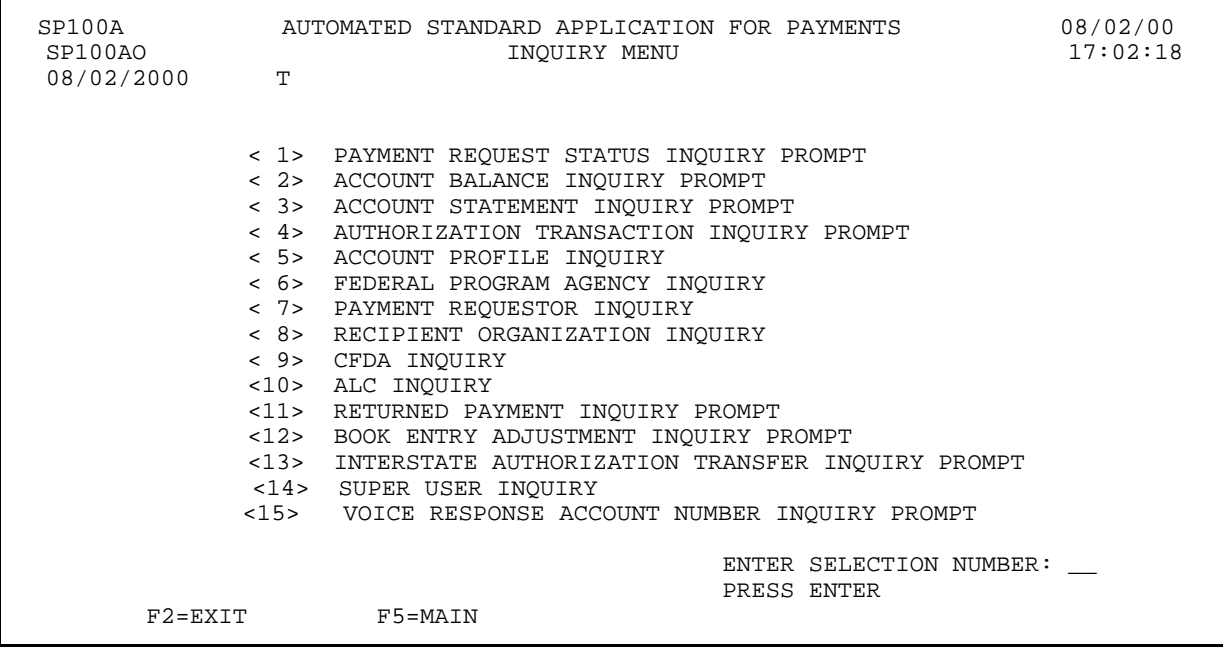

### **SECTION 5.10**

### **RECIPIENT ORGANIZATION INQUIRY**

This feature allows you to view profile(s) for the Recipient Organization(s). If you are a Payment Requestor organization, you will only be able to view those profile(s) for which your organization is authorized to draw funds in ASAP.

Profile information is obtained during the enrollment process when the Recipient Organization completes the forms contained in the enrollment package. RFC personnel review the enrollment package and enter the necessary information into ASAP. **The Recipient Organization is required to notify the RFC of any profile changes as they arise.**

### **HOW TO BUILD YOUR INQUIRY**

Each Recipient Organization is identified in ASAP by a unique **Recipient ID** generated by the system at the time the profile is created in ASAP. To view the profile for a Recipient Organization, type the 7-digit Recipient ID in the corresponding field and press Enter.

### **SCREEN FIELDS TO NOTE**

The Recipient Organization profile includes the full **organization name**, **address**, **contact personnel,** and **certifying official**. The profile also indicates the Recipient Organization's **Short Name**, which is the abbreviation used to identify it on payment remittance information.

Additional profile information includes:

- **Combinization Type** indicates the type of recipient organization being profiled. "SA" indicates a State Agency; "I", an Indian Tribal Organization; "U", an University; "FP", a for profit organization, "NP", a non-profit organization and "O" stands for other.
- < **Requestor (Y/N)** this field indicates whether this Recipient is also a Payment Requestor. If the flag is Y for Yes, there is a Payment Requestor Profile for this organization, and the Requestor ID and Recipient ID are the same. If the flag is N for No, either this organization has a Requestor profile with a different ID, or this Recipient is NOT a Payment Requestor.
- < **VRS Indicator** this field indicates whether the Recipient uses the Voice Response System to access ASAP. Values for this field are:

Y for Yes - this Recipient uses the Voice Response System N for No - this Recipient does not use the Voice Response System B for Both - this Recipient uses both Voice Response and on-line screens to access ASAP.

RO Active Flag - indicates whether the Recipient Organization is designated as "active,"

or able to perform functions in ASAP. "Y" indicates that the Recipient Organization is active, and " $N$ " indicates that the Recipient Organization is inactive.

- < **TIN** the Taxpayer Identification Number for the Recipient Organization.
- < **DUN** a universal identifier for electronic commerce assigned by Dunn & Bradstreet.

### **GUIDE TO EXAMPLE**

In this section, users will learn how to inquire on Recipient Organization profiles.

Review the following example.

# **EXAMPLE**

Use the Recipient Organization Inquiry feature to view the profile for a Recipient Organization.

# < One Recipient ID

 $\overline{\phantom{a}}$ 

### **STEP 1: ACTION**

After selecting menu option 8 from the Inquiry Menu, you will see the Recipient Organization Inquiry screen. Enter the RECIPIENT ID and press Enter.

SP315A AUTOMATED STANDARD APPLICATION FOR PAYMENTS 08/02/00 SP315AO RECIPIENT ORGANIZATION INQUIRY 10:19:46 08/02/2000 T RECIPIENT ID: 0101111 ORGANIZATION TYPE: FULL NAME: SHORT NAME: ADDRESS LINE 1: TIN: ADDRESS LINE 2:<br>ADDRESS LINE 3: REQUESTOR (Y/N): CITY: STATE: ZIP CODE: - VRS IND  $(Y, N, B)$ : COUNTRY: E-MAIL ADDRESS:<br>CONTACT NAME: CONTACT PHONE: ( ) - CONTACT EXTENSION: CERTIFYING OFFICIAL: CERTIFYING OFFICIAL TITLE: CERTIFYING OFFICIAL PHONE: ( ) - EXTENSION: RO ACTIVE FLAG: F4=MENU F5=MAIN

### **STEP 1: RESULT**

The Recipient Organization profile information will appear.

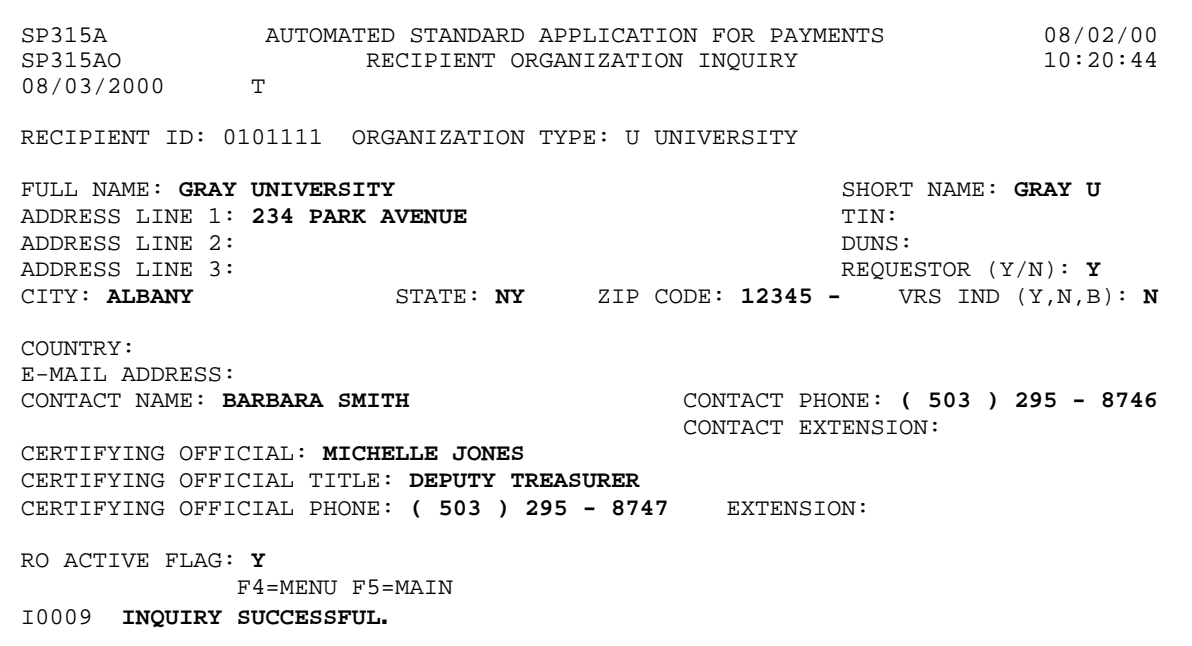

#### **STEP 2: ACTION**

Press F4=MENU to return to the Inquiry Menu screen.

 SP315A AUTOMATED STANDARD APPLICATION FOR PAYMENTS 08/02/00 RECIPIENT ORGANIZATION INQUIRY 10:45 08/03/2000 RECIPIENT ID: 0101111 ORGANIZATION TYPE: U UNIVERSITY FULL NAME: GRAY UNIVERSITY<br>ADDRESS LINE 1: 234 PARK AVENUE **ADDRESS LINE** 1: 234 PARK AVENUE ADDRESS LINE 1: 234 PARK AVENUE TIME:<br>ADDRESS LINE 2: DUNS: ADDRESS LINE 2: DUNS: ADDRESS LINE 3: REQUESTOR (Y/N): Y CITY: ALBANY STATE: NY ZIP CODE: 12345 - VRS IND (Y,N,B): N COUNTRY: E-MAIL ADDRESS:<br>CONTACT NAME: BARBARA SMITH CONTACT PHONE: ( 503 ) 295 - 8746 CONTACT EXTENSION: CERTIFYING OFFICIAL: MICHELLE JONES CERTIFYING OFFICIAL TITLE: DEPUTY TREASURER CERTIFYING OFFICIAL PHONE: ( 503 ) 295 - 8747 EXTENSION: RO ACTIVE FLAG: Y F4=MENU F5=MAIN I0009INQUIRY SUCCESSFUL.

#### **STEP 2: RESULT**

The Inquiry Menu appears allowing for selection of another Inquiry option.

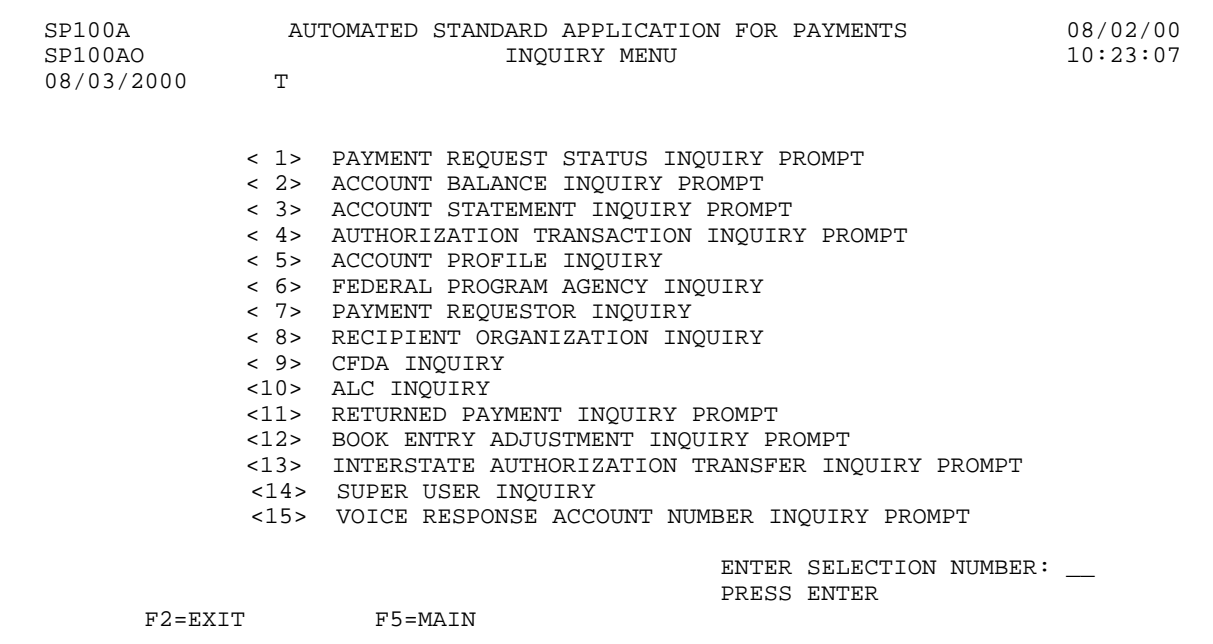

 $\overline{\phantom{a}}$ 

### **SECTION 5.11**

### **BOOK ENTRY ADJUSTMENT INQUIRY**

This feature allows you to view book entry adjustment transactions made to your ASAP Accounts within any specified date range.

The **Book Entry Adjustment Summary Inquiry** screen displays information on adjustments at a summary level. Adjustments are sorted in ascending order by posting date and time. You may select a book entry adjustment transaction from the summary screen to view detail information pertaining to the increases and decreases of the adjustment.

The **Book Entry Adjustment Detail Inquiry** screen displays detailed information on a specific adjustment such as the adjustment reason, the Recipient IDs and Account IDs and, if applicable, Account Detail IDs, affected by the adjustment, the User ID of the person who made the adjustment, and the increase and decrease amounts of the adjustment.

### **SCREEN FIELDS TO NOTE**

The following fields appear on one or more of the screens in this Inquiry feature:

- < **Adjustment Reference Number** an identifier which may have been assigned by the individual making a book entry adjustment. (On the summary screen, this information appears under the abbreviated heading of "**REF NUM**.")
- < **Adjustment Dates From and To** use these dates to specify a time period in which the adjustment was made (posted). Note that if you leave the "Adjustment Date To" field blank, it will default to the same date as the "Adjustment Date From," making your date range equal to that 1 day only. If entered, the "Adjustment Date To" cannot be greater than the current cycle date.
- < **ASAP Sequence Number** (detail screen) an identifier assigned by the ASAP system when a book entry adjustment is posted. It consists of the following:

**Date** - the date the transaction was posted.

**Terminal ID** - the PC connection or user ID that initiated the adjustment.

**Sequence #** - a sequential number used to identify the session during which the adjustment was made on a given terminal and date.

 $\leq$  **S** - An abbreviation for "Select" on the summary screen. Typing an "S" in this field next to an adjustment transaction and pressing Enter allows you to view detail information on that transaction.

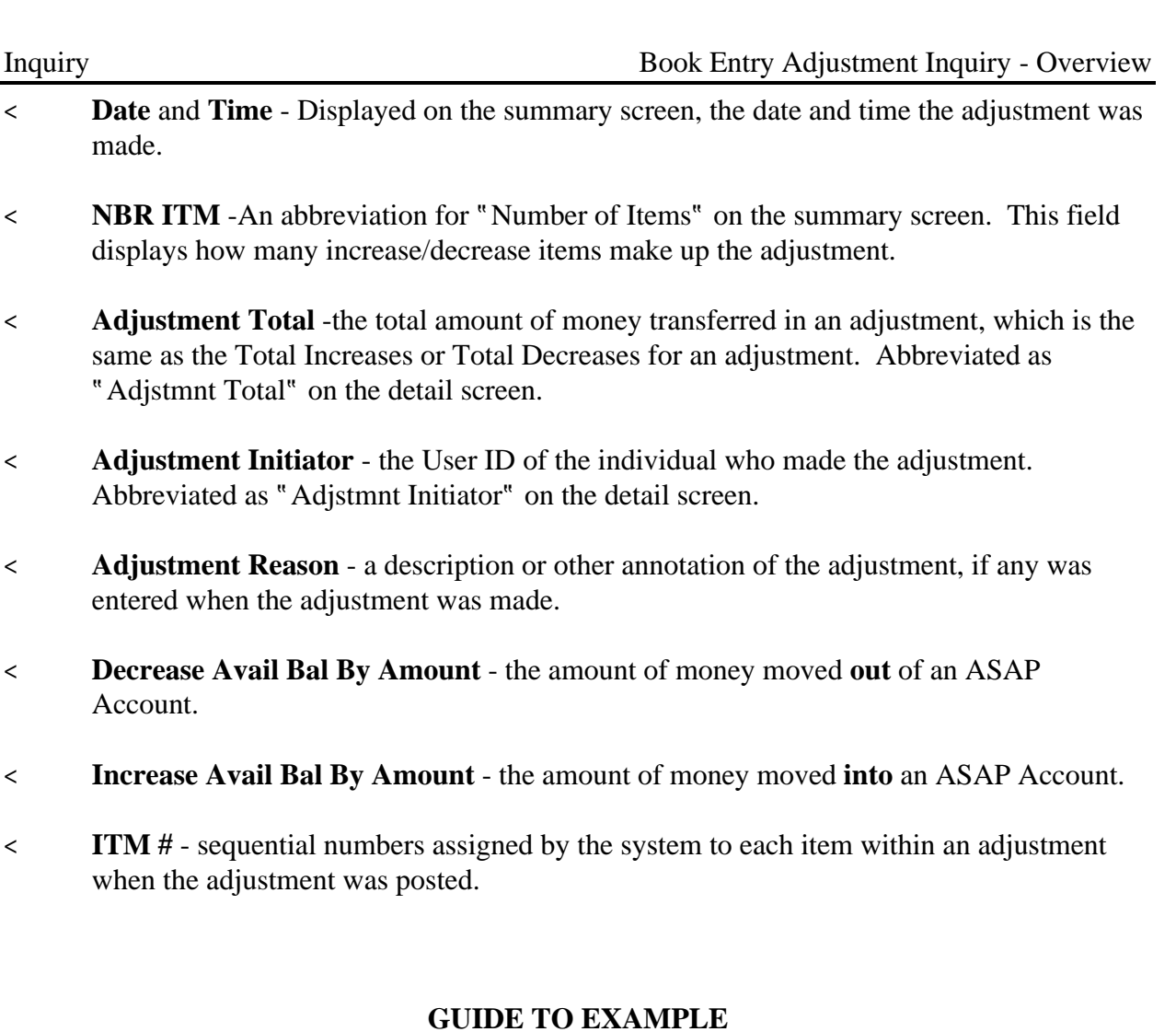

In this section, users will learn how to use the Book Entry Adjustment inquiry feature.

Review the following example.

### **EXAMPLE**

Use the Book Entry Adjustment Inquiry feature to view transactions made to your ASAP accounts within a specified date range.

- < Agency Location Code
- < Recipient ID
- < Date Range

 $\overline{\phantom{a}}$  $\mathbf{I}$ 

### **STEP 1: ACTION**

After selecting menu option 12 from the Inquiry Menu, you will see the Book Entry Adjustment Inquiry prompt screen. Fill in the prompt screen as shown below and press Enter.

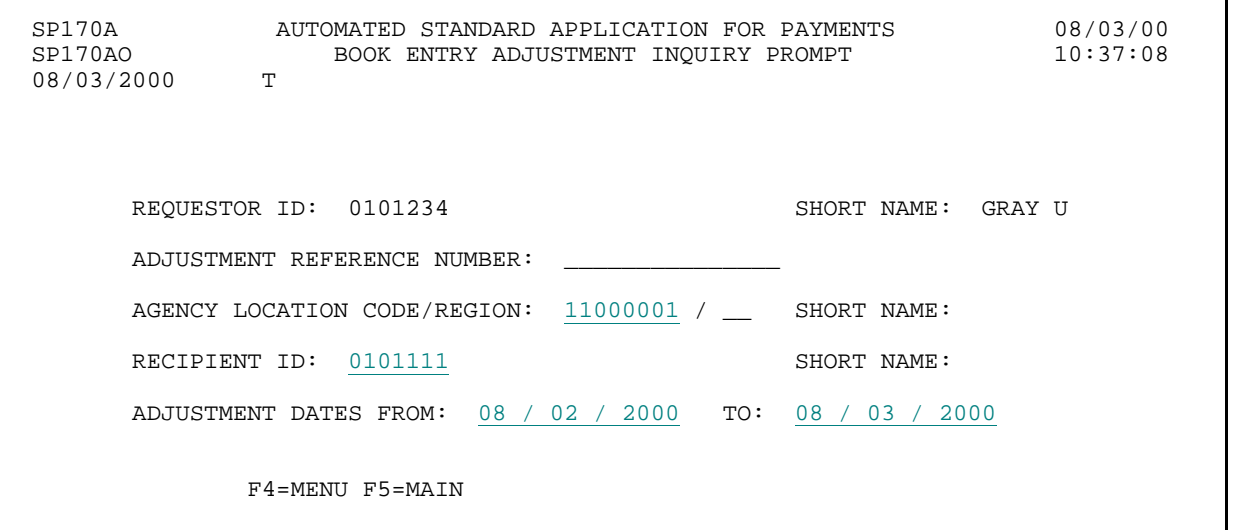

### **STEP 1: RESULT**

The following screen appears, with the Summary Book Entry Adjustment information for criteria specified on the prompt screen.

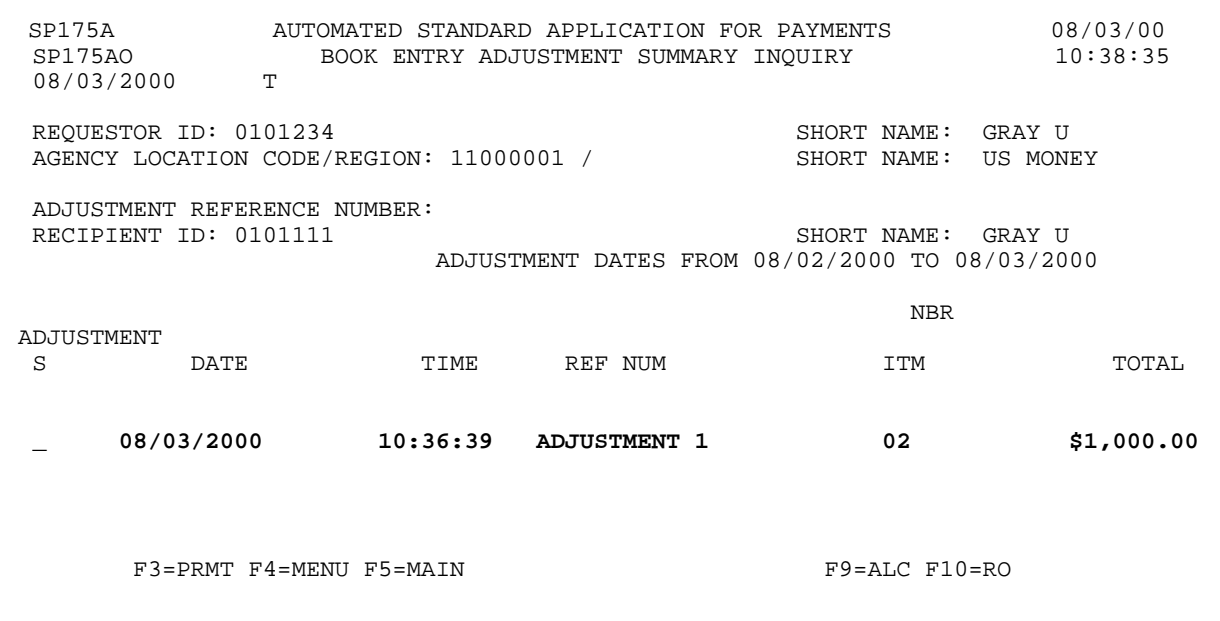

 $\mathbf{I}$ 

#### **STEP 2: ACTION**

Type the letter S in the select field and press Enter.

 SP175A AUTOMATED STANDARD APPLICATION FOR PAYMENTS 08/03/00 BOOK ENTRY ADJUSTMENT SUMMARY INQUIRY T 08/03/2000 REQUESTOR ID: 0101234<br>
AGENCY LOCATION CODE/REGION: 11000001 / SHORT NAME: US MONEY AGENCY LOCATION CODE/REGION: 11000001 / ADJUSTMENT REFERENCE NUMBER: RECIPIENT ID: 0101111 SHORT NAME: GRAY U ADJUSTMENT DATES FROM 08/02/2000 TO 08/03/2000 ADJUSTMENT S DATE TIME REF NUM ITM TOTAL S 08/03/2000 10:36:39 ADJUSTMENT 1 02 \$1,000.00 F3=PRMT F4=MENU F5=MAIN F9=ALC F10=RO

### **STEP 2: RESULT**

The following screen appears, displaying the detail information for the selected book entry transaction.

 SP180A AUTOMATED STANDARD APPLICATION FOR PAYMENTS 08/03/00 BOOK ENTRY ADJUSTMENT DETAIL INQUIRY 08/03/2000 REQUESTOR ID: 0101234 <br>AGENCY LOCATION CODE/REGION: 11000001 / SHORT NAME: US MONEY AGENCY LOCATION CODE/REGION: 11000001 / ADJUSTMENT REFERENCE NUMBER: ADJUSTMENT 1 ADJSTMNT INITIATOR: E1XXX0#<br>ADJSTMNT TOTAL: \$1,000.00 ADJSTMNT TOTAL: \$1,000.00 ADJUSTMENT REASON: MADE A PAYMENT REQUEST AGAINST THE WRONG ACCOUNT. ASAP SEQUENCE NUMBER: 08/03/2000 E1QM287V 000001 RECIPIENT DECREASE AVAIL INCREASE AVAIL ITM ID ACCOUNT ID BAL. BY AMOUNT BAL. BY AMOUNT # 101111 F1R10001 61 0101111 F1R10001 \$1,000.00<br>ACCOUNT DETAIL 1 \$500.00 ACCOUNT DETAIL 1 ACCOUNT DETAIL 2 \$500.00 0101111 F1R10003 \$1,000.00 \$1,000.00 \$1,000.00 \$1,000.00 \$1,000.00 \$1,000.00 \$1,000.00 \$1,000.00 \$1,000.00 \$1,000.00 \$1,000.00 \$1,000.00 \$1,000.00 \$1,000.00 \$1,000.00 \$1,000.00 \$1,000.00 \$1,000.00 \$1,000.00 \$1,000.00 \$1,00 F3=PRMT F4=MENU F5=MAIN F11=LIST

### **STEP 3: ACTION**

Press F4=MENU to return to the Inquiry Menu.

SP180A AUTOMATED STANDARD APPLICATION FOR PAYMENTS 08/03/00 BOOK ENTRY ADJUSTMENT DETAIL INQUIRY T 08/03/2000 REQUESTOR ID: 0101234 <br>AGENCY LOCATION CODE/REGION: 11000001 / SHORT NAME: US MONEY AGENCY LOCATION CODE/REGION: 11000001 / ADJUSTMENT REFERENCE NUMBER: ADJUSTMENT 1 ADJSTMNT INITIATOR: E1XXX0#<br>ADJSTMNT TOTAL: \$1,000.00 ADJSTMNT TOTAL: \$1,000.00 ADJUSTMENT REASON: MADE A PAYMENT REQUEST AGAINST THE WRONG ACCOUNT. ASAP SEQUENCE NUMBER: 08/03/2000 E1QM287V 000001 RECIPIENT DECREASE AVAIL INCREASE AVAIL ITM ID ACCOUNT ID BAL. BY AMOUNT BAL. BY AMOUNT # 101111 F1R10001 61 0101111 F1R10001 \$1,000.00 01 ACCOUNT DETAIL 1 \$500.00<br>ACCOUNT DETAIL 2 \$500.00 ACCOUNT DETAIL 2 0101111 F1R10003 \$1,000.00 02 F3=PRMT F4=MENU F5=MAIN F11=LIST

#### **STEP 3: RESULT**

The Inquiry Menu is displayed.

 SP100A AUTOMATED STANDARD APPLICATION FOR PAYMENTS 08/02/00 THE INQUIRY MENU 10:23:07:07 08/03/2000 < 1> PAYMENT REQUEST STATUS INQUIRY PROMPT < 2> ACCOUNT BALANCE INQUIRY PROMPT < 3> ACCOUNT STATEMENT INQUIRY PROMPT < 4> AUTHORIZATION TRANSACTION INQUIRY PROMPT < 5> ACCOUNT PROFILE INQUIRY < 6> FEDERAL PROGRAM AGENCY INQUIRY < 7> PAYMENT REQUESTOR INQUIRY < 8> RECIPIENT ORGANIZATION INQUIRY < 9> CFDA INQUIRY <10> ALC INQUIRY <11> RETURNED PAYMENT INQUIRY PROMPT <12> BOOK ENTRY ADJUSTMENT INQUIRY PROMPT <13> INTERSTATE AUTHORIZATION TRANSFER INQUIRY PROMPT <14> SUPER USER INQUIRY <15> VOICE RESPONSE ACCOUNT NUMBER INQUIRY PROMPT ENTER SELECTION NUMBER: \_\_ PRESS ENTER  $F2 = EXIT$ 

 $\overline{\phantom{a}}$ 

### **SECTION 5.12**

### **SUPER USER INQUIRY**

This feature allows you to inquire on Federal Department, Federal Bureau and State Super Users.

- C Federal Department Super Users have a two-digit ASAP ID that allows them to inquire on all bureaus and Agency Location Codes associated with the Department.
- C Federal Bureau Super Users have a four-digit ASAP ID that allows them to inquire on all Agency Location Codes associated with the Bureau.
- C State Super Users have a two-character ASAP ID that allows them to inquire on activity for all Recipients and Requestors that have the same postal code and have an organization type of State Agency.

Profile information for Super Users is obtained during the enrollment process. RFC personnel review the enrollment package and enter the necessary information into ASAP.

# **HOW TO BUILD YOUR INQUIRY**

Each Super User in ASAP is identified with a unique Super User ID. To inquire on a Super User, you specify the 2-4 character Super User ID and press Enter.

### **SCREEN FIELDS TO NOTE**

The Super User profile includes the **full organization name**, **address**, **contact personnel** and **certifying official**. The profile also indicates what **type** of Super User the organization is: Federal Department, Federal Bureau or State.

# **GUIDE TO EXAMPLE**

In this section, users will learn how to inquire on Super User Profiles. Review the following example.

# **EXAMPLE**

Use the Super User Inquiry feature to view the profile of a State Super User.

 $\mathbf{I}$ 

### **STEP 1: ACTION**

After selecting menu option 14 from the Inquiry Menu, you will see the Super User Inquiry screen. To inquire on a State Super User, type in the 2-character state code and press Enter

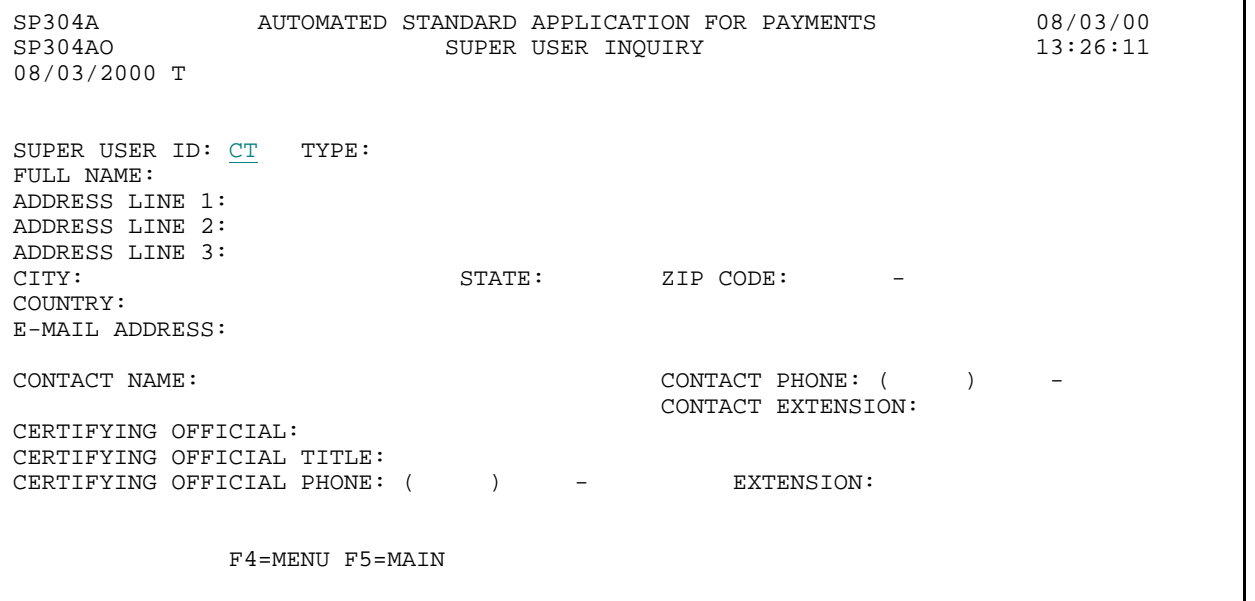

**STEP 1: RESULT**

The State Super User profile information is displayed.

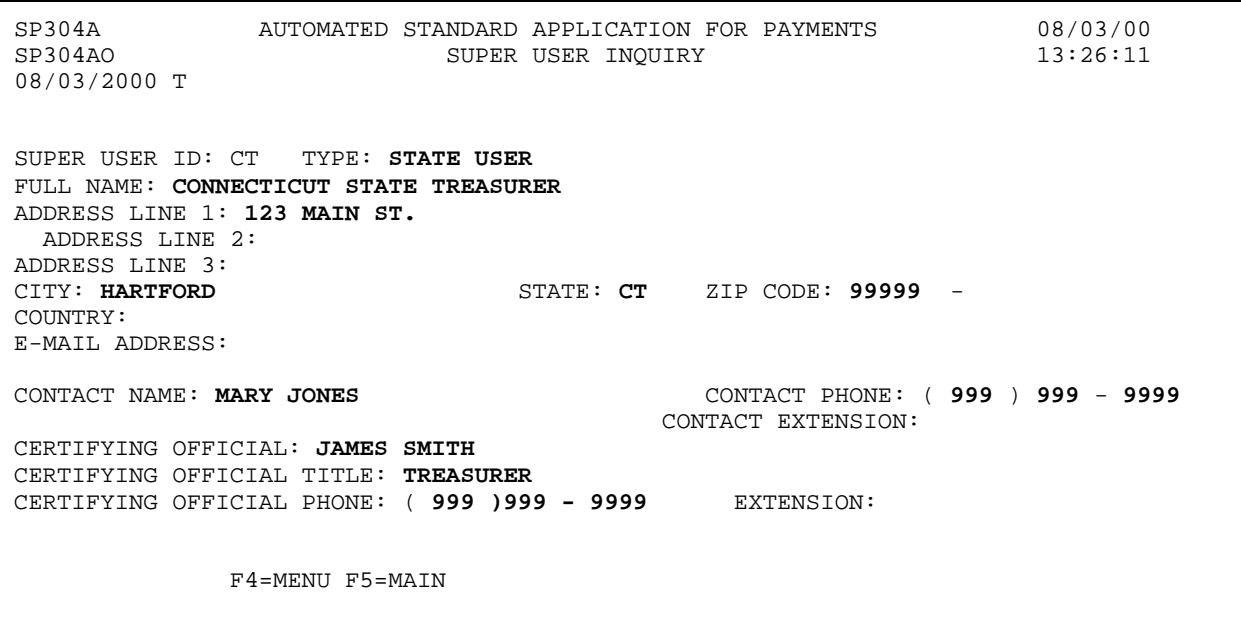

### **STEP 2: ACTION**

Press F5=MAIN to return to the Main Menu.

SP304A AUTOMATED STANDARD APPLICATION FOR PAYMENTS 08/03/00<br>SP304AO 13:26:11 SUPER USER INQUIRY 08/03/2000 T SUPER USER ID: CT TYPE: STATE USER FULL NAME: CONNECTICUT STATE TREASURER ADDRESS LINE 1: 123 MAIN ST. ADDRESS LINE 2: ADDRESS LINE 3:<br>CITY: HARTFORD STATE: CT ZIP CODE: 99999 -COUNTRY: E-MAIL ADDRESS: CONTACT NAME: MARY JONES CONTACT PHONE: ( 999 ) 999 - 9999 CONTACT EXTENSION: CERTIFYING OFFICIAL: JAMES SMITH CERTIFYING OFFICIAL TITLE: TREASURER CERTIFYING OFFICIAL PHONE: ( 999 )999 - 9999 EXTENSION: F4=MENU F5=MAIN

### **STEP 2: RESULT**

The Main Menu is displayed.

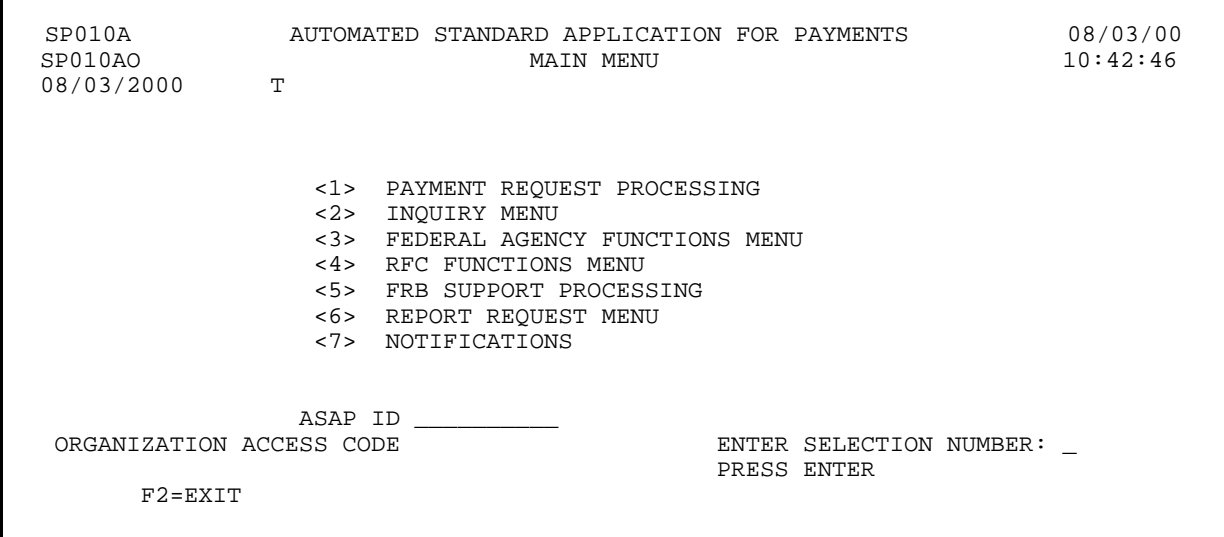